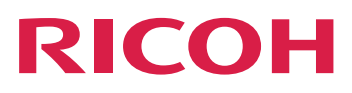

# **RICOH ProcessDirector Plug-in für Adobe Acrobat verwenden**

**Version 3.11.2**

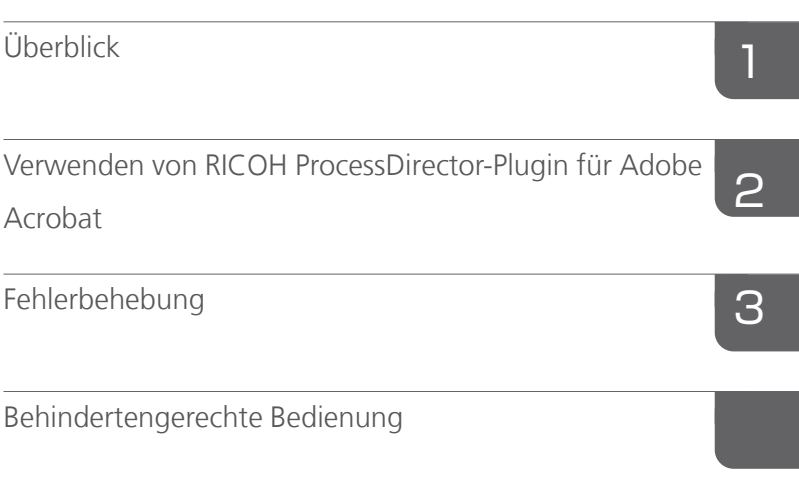

Informationen, die nicht in diesem Handbuch enthalten sind, finden Sie im Hilfe-System Ihres Produkts.

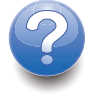

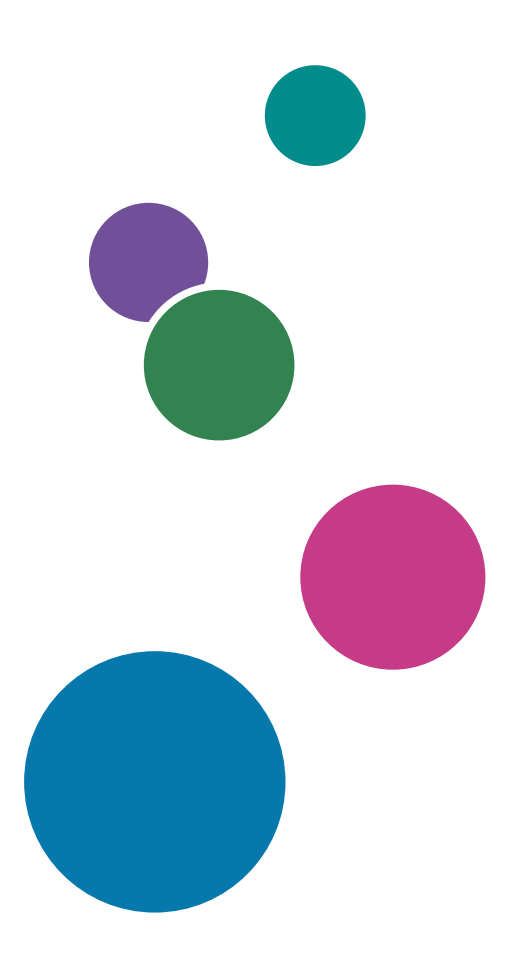

# **INHALT**

# Einführung

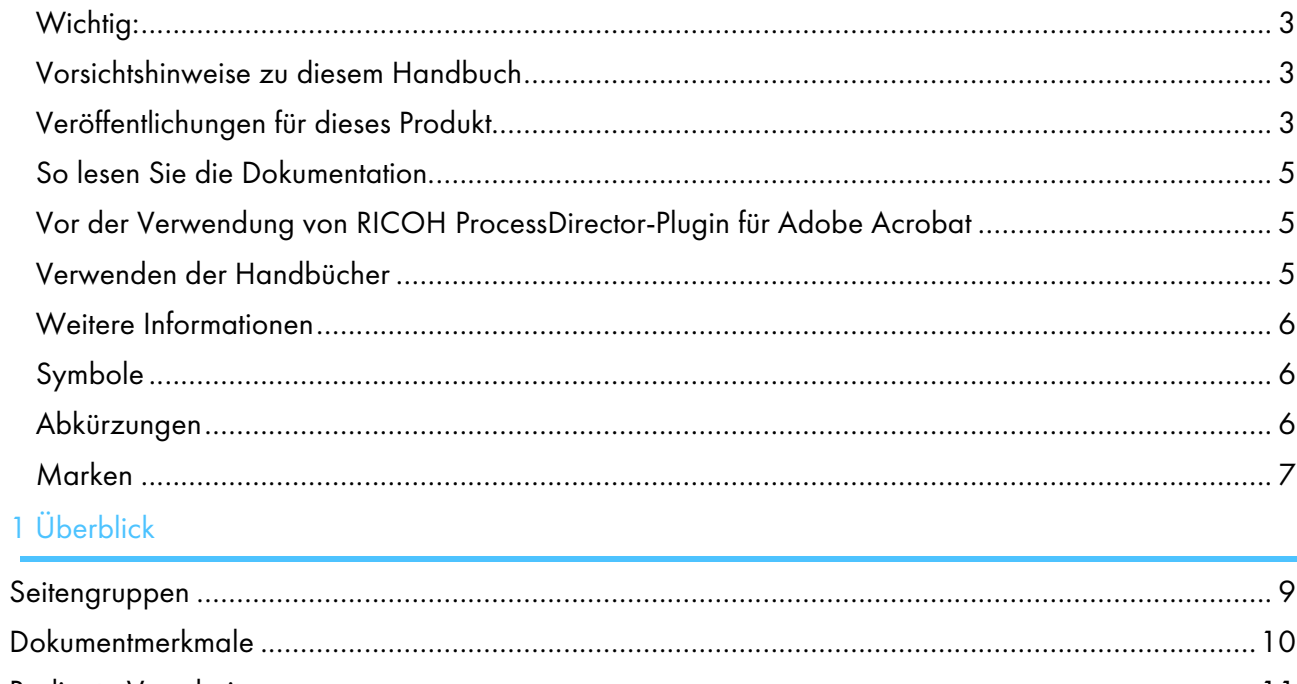

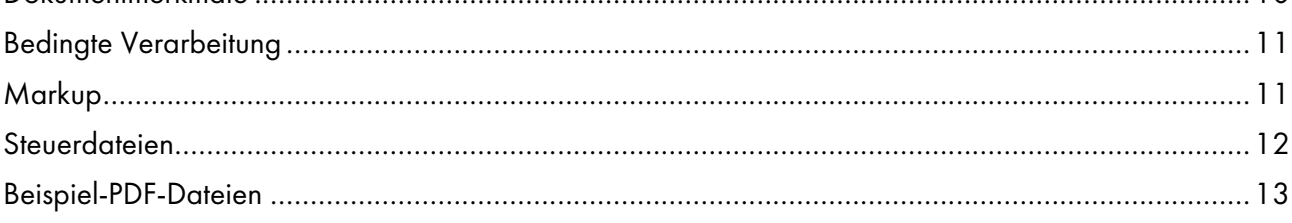

# 2 Verwenden von RICOH ProcessDirector-Plugin für Adobe Acrobat

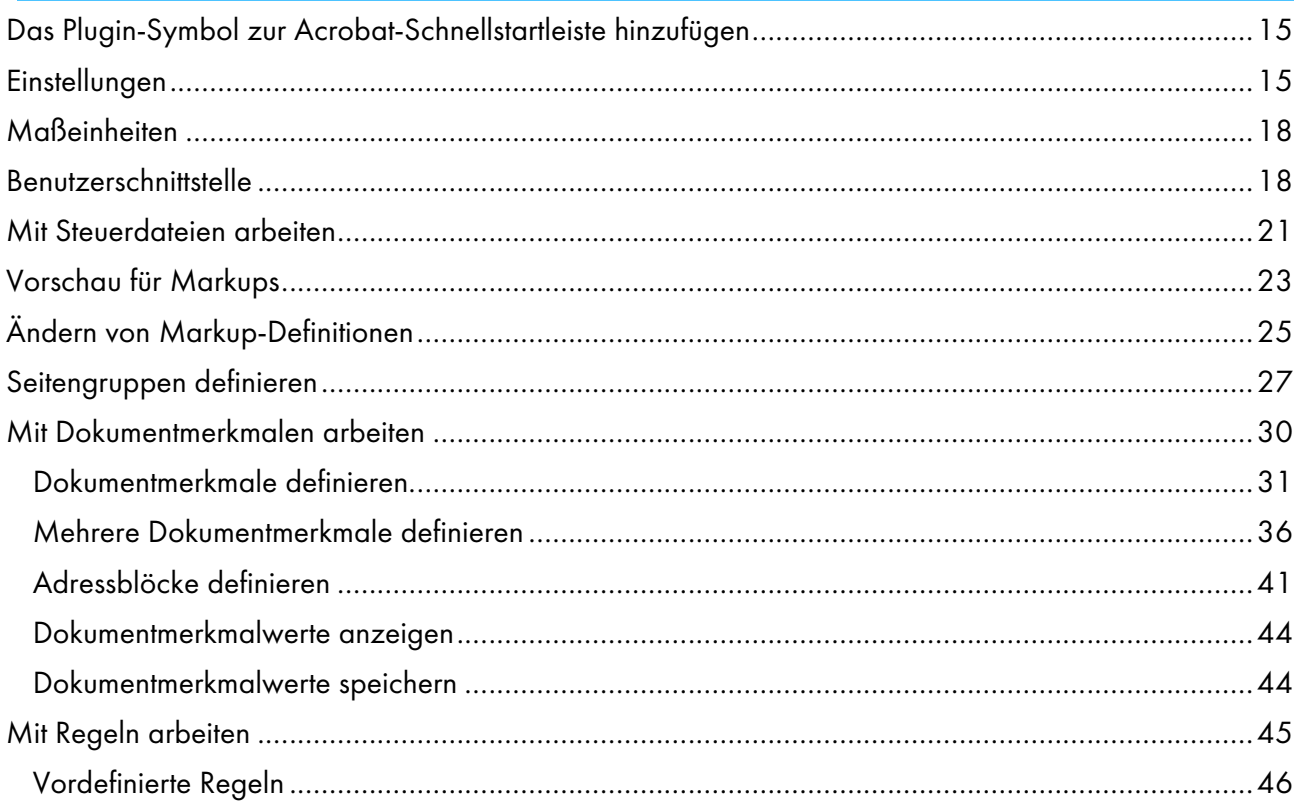

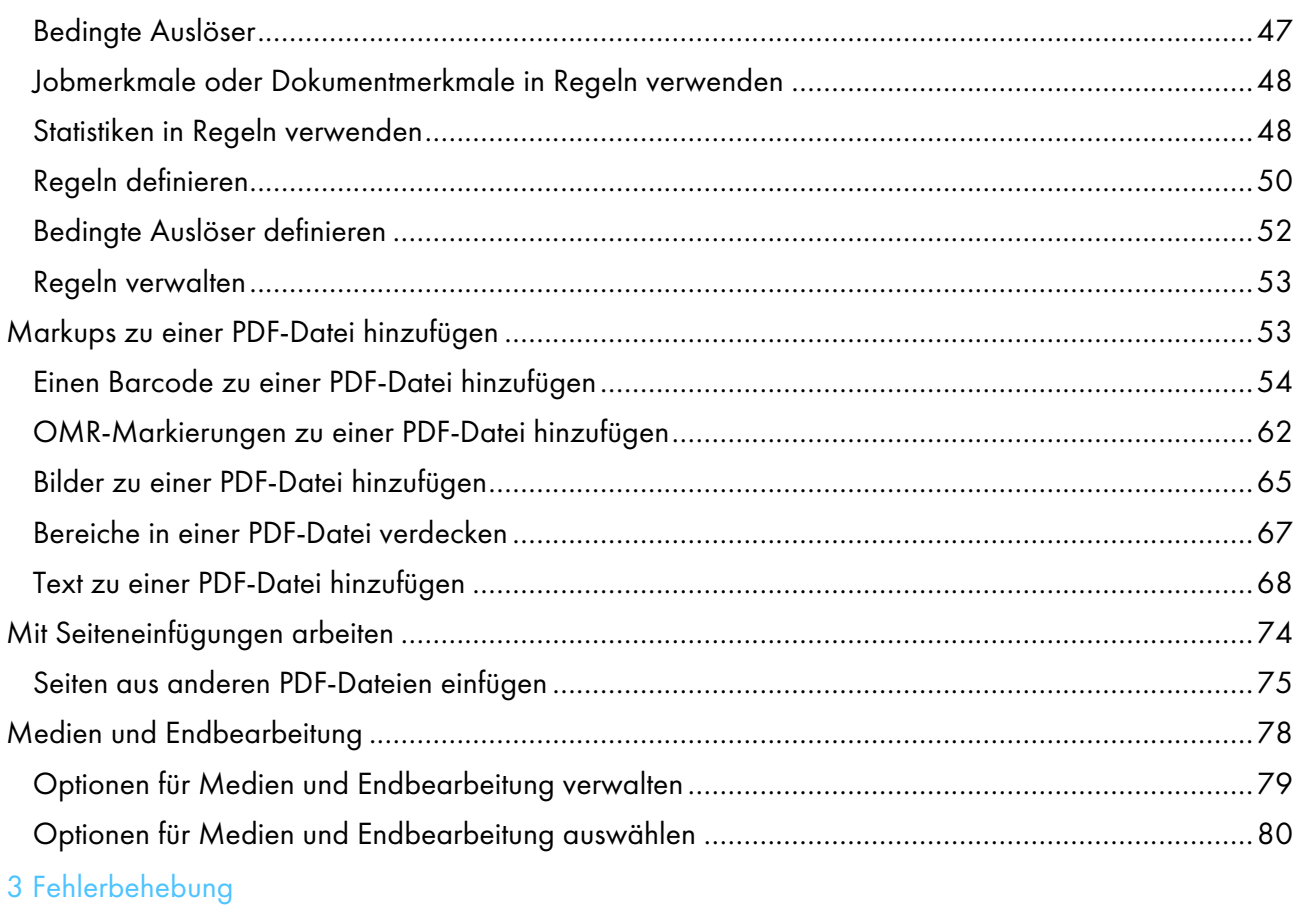

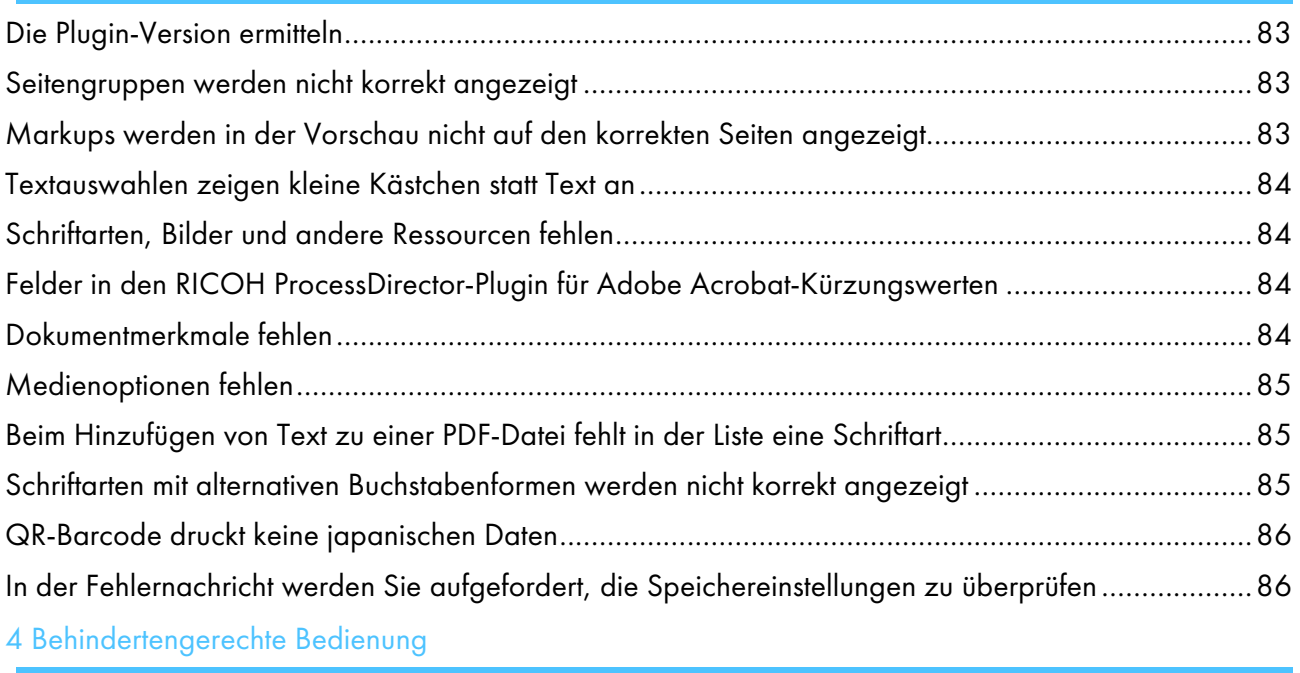

# <span id="page-4-0"></span>Einführung

## <span id="page-4-1"></span>Wichtig:

Gemäß maximal zulässigen Umfang durch geltendes Recht, haftet der Hersteller in keinem Fall für irgendwelche Schäden, die aus den Fehlern dieses Geräts, den Verlusten von Dokumenten oder Daten oder der Verwendung oder der Nichtverwendung dieses Produkts und Bedienungsanleitungen entstehen.

Stellen Sie sicher, dass Sie wichtige Dokumente oder Daten immer kopieren oder über Sicherungskopien davon verfügen. Dokumente oder Daten können aufgrund Ihrer Bedienfehler oder von Fehlfunktionen der Software gelöscht werden. Sie sind auch verantwortlich dafür, Maßnahmen zum Schutz gegen Viren, Würmer und andere schädliche Software zu ergreifen.

Unter keinen Umständen sind die Hersteller haftbar für Dokumente, die von Ihnen unter Verwenden dieses Produkts oder der Ergebnisse der Daten, die von Ihnen ausgeführt wurden, erstellt wurden.

## <span id="page-4-2"></span>Vorsichtshinweise zu diesem Handbuch

- Einige Abbildungen oder Erklärungen in diesem Handbuch können aufgrund von Verbesserungen oder Änderungen des Produkts von Ihrem Produkt abweichen.
- Die Inhalte dieses Dokuments können ohne vorherige Ankündigung geändert werden.
- Kein Teil dieses Dokuments darf in irgendeiner Form ohne zuvor vom Hersteller erteilte Genehmigung vervielfältigt, repliziert, kopiert, geändert oder zitiert werden.
- In der gesamten Veröffentlichung geben die Verweise auf Verzeichnispfade nur die Standardpfade an. Wenn Sie RICOH ProcessDirector-Plugin für Adobe Acrobat an einem anderen Speicherort, einschließlich eines anderen Laufwerks, installieren, müssen Sie die Pfade entsprechend anpassen.

Wenn Sie beispielsweise RICOH ProcessDirector-Plugin für Adobe Acrobat in Laufwerk D: des Computers installieren, auf dem ein Betriebssystem von Windows ausgeführt wird, ersetzen Sie in den Verzeichnispfaden C: mit D:.

## <span id="page-4-3"></span>Veröffentlichungen für dieses Produkt

Die folgenden Dokumente sind für RICOH ProcessDirector-Plugin für Adobe Acrobat verfügbar.

## **Bedienungsanleitungen**

Diese Bedienungsanleitungen sind im Lieferumfang inbegriffen:

• *RICOH ProcessDirector: Integration mit anderen Anwendungen*

In diesem Handbuch werden technische Informationen über Methoden zur Konfiguration von RICOH ProcessDirector bereitgestellt, sodass ein Austausch von Daten mit anderen Anwendungen möglich ist.

• *RICOH ProcessDirector für AIX, Linux oder Windows: Planung und Installation*

In diesem Handbuch werden Planungs- und Installationsverfahren für RICOH ProcessDirector auf Ihrem Betriebssystem beschrieben. Die Veröffentlichungs-CD enthält die Version dieses Handbuchs für Ihr Betriebssystem: AIX, Linux oder Windows.

• *RICOH ProcessDirector: Installieren von Dokumentverarbeitungsfunktionen*

In diesem Handbuch wird erläutert, wie RICOH ProcessDirector-Funktionen, die beide Jobs steuern und verfolgen und die einzelnen Dokumente in Jobs installiert werden.

• *RICOH ProcessDirector: Verwenden von RICOH ProcessDirector-Plugin für Adobe Acrobat* (diese Veröffentlichung)

In diesem Handbuch wird erläutert, wie Sie RICOH ProcessDirector-Plugin für Adobe Acrobat verwenden. Sie können mit dem Adobe Acrobat Plug-in Barcodes, Bilder und andere Erweiterungen in einer PDF-Datei definieren. Nachdem Sie Ihre Verbesserungen in einer Steuerdatei gespeichert haben, können RICOH ProcessDirector-Workflows die Steuerdatei verwenden, um ähnliche Verbesserungen an PDF-Dateien vorzunehmen.

• *Schriftart-Zusammenfassung*

Im Handbuch werden Font-Konzepte erklärt und die verschiedenen Arten von Fonts in der InfoPrint Font Collection. Die Zusammenfassung *Font Summary* ist nur auf Englisch verfügbar.

• *White Paper: Verwenden der Enhance-AFP-Funktion*

In diesem Handbuch wird erklärt, wie Enhance-AFP-Steuerdateien konfiguriert und verwendet werden. Dieses Handbuch ist nur auf Englisch verfügbar.

- Die Liesmich-Datei von RICOH ProcessDirector (readme.html) In dieser Datei erfahren Sie, wie Sie auf andere Veröffentlichungen zugreifen. Die Readme-Datei ist nur auf Englisch verfügbar.
- Die RICOH ProcessDirector-Veröffentlichungshinweise

In diesen Versionshinweisen erhalten Sie Informationen über die RICOH ProcessDirector-Veröffentlichung, einschließlich neuer Funktionen und Updates; bekannte Beschränkungen, Probleme und Umgehungen; und Code-Änderungsanfragen. Die Versionshinweise sind nur auf Englisch verfügbar.

Sie können englische Publikationen im PDF-Format vom RICOH [Software-Informationszentrum](https://help.ricohsoftware.com/swinfocenter/) (https:// help.ricohsoftware.com/swinfocenter/) herunterladen.

## **RICOH ProcessDirector-Informationszentrum**

Dieses RICOH ProcessDirector-Informationszentrum enthält Themen, die Administratoren, Aufsichtspersonen und Bediener verwenden können, um sich mit den Dokument-Features von RICOH ProcessDirector vertraut zu machen. Das Informationszentrum steht über die Benutzeroberfläche von RICOH ProcessDirector zur Verfügung und bietet eine schnelle Navigationsmöglichkeit und Suchfunktionen.

## **RICOH ProcessDirector-Hilfe**

Das Feld "Hilfe" steht auf vielen Bildschirmen der Dokumentverarbeitungs-Features von RICOH ProcessDirector zur Verfügung, um Informationen zu bestimmten Aufgaben und Einstellungen bereitzuhalten.

## <span id="page-6-0"></span>So lesen Sie die Dokumentation

## <span id="page-6-1"></span>Vor der Verwendung von RICOH ProcessDirector-Plugin für Adobe Acrobat

Dieses Handbuch enthält Anweisungen und Warnungen in Bezug auf die korrekte Verwendung von RICOH ProcessDirector-Plugin für Adobe Acrobat. Lesen Sie vor Verwendung von RICOH ProcessDirector-Plugin für Adobe Acrobat dieses Handbuch sorgfältig und vollständig. Bewahren Sie dieses Handbuch für zukünftige Verwendungen auf.

## <span id="page-6-2"></span>Verwenden der Handbücher

Verwenden Sie die Handbücher je nach Bedarf.

## So erfahren Sie mehr über die Installation von RICOH ProcessDirector-Plugin für Adobe Acrobat:

Siehe *RICOH ProcessDirector: Installieren von Dokumentenverarbeitungsfunktionen*.

## Erfahren Sie, wie Sie die Funktionen und Vorgänge von RICOH ProcessDirector-Plugin für Adobe Acrobat nutzen:

Siehe *RICOH ProcessDirector: Verwenden von RICOH ProcessDirector-Plugin für Adobe Acrobat*. Diese Informationen sind auch im Plug-in-Hilfesystem und im RICOH ProcessDirector-Informationszentrum zu finden.

## **Anzeigen der Veröffentlichungen**

*RICOH ProcessDirector: Installation von Features zur Dokumentverarbeitung* steht Ihnen zur Verfügung, wenn Sie das Installationsprogramm ausführen. Dadurch erhalten Sie Zugriff auf die Veröffentlichung, während die Anwendung installiert wird.

*RICOH ProcessDirector: Installation von Dokumentverarbeitungsfunktionen* und *RICOH ProcessDirector: Verwendung von RICOH ProcessDirector-Plugin für Adobe Acrobat* sind auch über die Benutzerschnittstelle von RICOH ProcessDirector verfügbar.

Klicken Sie in der oberen Menüleiste der Benutzerschnittstelle von RICOH ProcessDirector auf die Schaltfläche <sup>2</sup> . und wählen Sie eine der Publikationen zum Herunterladen aus.

**M** Hinweis

- Ein PDF-Anzeigetool wie Adobe Acrobat Reader ist für die Anzeige der Veröffentlichungen erforderlich.
- Sie müssen sich auf der RICOH ProcessDirector-Benutzerschnittstelle anmelden, um die Publikationen anzuzeigen.

## **Anzeigen des Hilfesystems**

Das RICOH ProcessDirector-Plugin für Adobe Acrobat-Hilfesystem kann über die Anwendung aufgerufen werden. Klicken Sie auf dem Dialogfeld auf Hilfe.

### <span id="page-7-0"></span>Weitere Informationen

Informationen zu unseren Produkten enthalten die folgenden Websites:

- [Ricoh-Website](https://ricohsoftware.com) (https://ricohsoftware.com)
- RICOH Software [Information](https://help.ricohsoftware.com/swinfocenter/) Center (https://help.ricohsoftware.com/swinfocenter/)

#### <span id="page-7-1"></span>Symbole

Die folgenden Symbole in diesem Handbuch helfen Ihnen, Inhalte schnell zu identifizieren.

**Wichtig** 

• Dieses Symbol zeigt Punkte, auf die Sie bei der Verwendung des Produkts achten müssen. Diese Erläuterungen sollten Sie unbedingt lesen.

#### **U** Hinweis

• Dieses Symbol zeigt hilfreiche zusätzliche Informationen an, die nicht unbedingt erforderlich sind, um eine Aufgabe auszuführen.

#### Bold

Fettdruck zeigt die Namen der Dialogfelder, Menüs, Menüoptionen, Einstellungen, Feldbezeichnungen, Schaltflächen und Tasten an.

#### Kursiv

Kursivdruck weist auf den Titel der Anleitungen und Variablen hin, die Sie mit Ihren eigenen Informationen ersetzen müssen.

#### Monospace

Monospace type weist auf Computer-Eingabe und -Ausgabe hin.

#### <span id="page-7-2"></span>Abkürzungen

In dieser Veröffentlichung verwendete Abkürzungen.

#### **HTTP**

Hyper Text Transfer Protocol

#### IP

Internet Protocol

#### OMR

Optical Mark Recognition

#### PDF

Portable Document Format

### <span id="page-8-0"></span>Marken

RICOH ProcessDirector™ ist eine Marke der Ricoh Company, Ltd. in den Vereinigten Staaten und/oder anderen Ländern.

Adobe, Reader und PostScript sind Marken von Adobe Systems Inc. in den USA und/oder anderen Ländern.

Microsoft, Windows, Windows Server und Internet Explorer sind Marken von Microsoft Corporation in den USA und/oder anderen Ländern.

Oracle und Java sind eingetragene Marken von Oracle und/oder seinen Tochterfirmen.

UNIX ist eine eingetragene Marke von The Open Group.

Code Thales Group: Der Lizenzmanagementanteil dieser Lizenznehmeranwendung basiert auf einem oder mehreren der folgenden Urheberrechte:

Sentinel RMS Copyright 1989-2022 Thales Group Alle Rechte vorbehalten.

Sentinel Caffe (TM) Copyright 2008-2022 Thales Group Alle Rechte vorbehalten.

Sentinel EMS Copyright 2008-2022 Thales Group Alle Rechte vorbehalten.

Die richtigen Namen der Betriebssysteme von Windows lauten folgendermaßen:

• Die Produktnamen von Windows 7 lauten folgendermaßen:

Microsoft Windows 7 Professional

Microsoft Windows 7 Ultimate

Microsoft Windows 7 Enterprise

• Die Produktnamen von Windows 10 lauten folgendermaßen:

Microsoft Windows 10 Pro

Microsoft Windows 10 Enterprise

- Der Produktname von Windows 11 lautet: Microsoft Windows 11 Pro
- Die Produktnamen von Windows Server 2016 lauten folgendermaßen: Microsoft Windows Server 2016 Standard
- Der Produktname von Windows Server 2019 lautet: Microsoft Windows Server 2019 Standard
- Der Produktname von Windows Server 2022 lautet: Microsoft Windows Server 2022 Standard

Andere hier aufgeführte Produktnamen dienen nur Identifikationszwecken und können Marken ihrer jeweiligen Firmen sein. Wir verzichten auf alle Rechte an diesen Marken.

# <span id="page-10-0"></span>1. Überblick

- [•Seitengruppen](#page-10-1)
- [•Dokumentmerkmale](#page-11-0)
- •Bedingte [Verarbeitung](#page-12-0)
- [•Markup](#page-12-1)
- [•Steuerdateien](#page-13-0)
- [•Beispiel-PDF-Dateien](#page-14-0)

RICOH ProcessDirector-Plugin für Adobe Acrobat ist ein Adobe Acrobat Professional-Plugin, mit dem Sie Erweiterungen in einer PDF-Datei definieren und anzeigen können, die repräsentativ für PDF-Dateien ist, die von den Schritten in Ihren Workflows verarbeitet werden.

Zu Erweiterungen gehören Barcodes, OMR-Markierungen, Bilder, verdeckte Bereiche und Text. Die Erweiterungen, die Sie in der PDF-Datei definieren, werden nicht in der PDF-Datei sondern in Steuerdateien gespeichert, die Sie für den Server bereitstellen, der von RICOH ProcessDirector verwendet wird. RICOH ProcessDirector verwendet die Steuerdateien, um die gleichen Erweiterungen auf Produktions-PDF-Dateien anzuwenden, wenn es diese für den Druck verarbeitet.

Um die Markup-Funktionen zu erweitern, bietet RICOH ProcessDirector-Plugin für Adobe Acrobat Seitengruppen, Dokumentmerkmale und bedingte Verarbeitung.

# <span id="page-10-1"></span>Seitengruppen

Eine Seitengruppe ist eine Reihe von Seiten, die ein einziges Dokument bilden, wie beispielsweise ein Poststück oder ein Kundenkontoauszug, innerhalb einer PDF-Datei. In RICOH ProcessDirector-Plugin für Adobe Acrobat ist ein *Dokument* eine Seitengruppe. Eine einzelne PDF-Datei kann viele Dokumente enthalten. Wird eine komplette PDF-Datei als eine einzige Seitengruppe behandelt, stellt die PDF-Datei ein Dokument dar.

Bevor Sie ein Markup hinzufügen, sollten Sie eine Seitengruppe definieren. Nachdem Sie eine Seitengruppe definiert haben, können Sie Markups auf bestimmte Seiten in jedem Dokument anwenden. Sie können zum Beispiel der ersten Seite eines jeden Dokuments einen Barcode hinzufügen, allen Vorderseiten eines Dokuments ein Bild hinzufügen oder der ersten Rückseite eines jeden Dokuments Text hinzufügen.

Sie können Seitengruppen auf folgende Weise definieren:

- Als komplette PDF-Datei.
- Als eine feste Anzahl von Seiten.
- Auf Basis des von Ihnen ausgewählten Textes, der sich auf der ersten Seite jeder Seitengruppe an derselben Stelle befindet.

RICOH ProcessDirector-Plugin für Adobe Acrobat verwendet den wiederholten Text, um die erste Seite einer jeden Seitengruppe zu bestimmen. Sie haben zum Beispiel 100.000 Kundenkontoauszüge in einer PDF-Datei. Jeder Auszug verfügt über mindestens drei Seiten. Um eine Seitengruppe zu definieren, wählen Sie Seite 1 von, da dieser Text sich auf der ersten Seite jedes Auszugs an derselben Stelle befindet.

#### **B** Hinweis

Wenn Sie für die Definition von Seitengruppen eine Beispiel-PDF-Datei verwenden, stellen Sie sicher, dass Inhalt und Position des ausgewählten Texts innerhalb der Produktions-PDF-Dateien konsistent sind.

• Auf Basis eines bestimmten Schlüsselworts oder -satzes, das bzw. der auf der ersten Seite eines Dokuments in einem Textbereich angezeigt wird. Der daneben stehende Text kann sich ändern, aber das Schlüsselwort oder der Schlüsselsatz bleibt gleich.

- Auf Basis des von Ihnen angegebenen Textes, der sich auf der ersten Seite jeder Seitengruppe befindet. Wenn Sie den Text eingeben, können Sie Platzhalterzeichen einfügen. RICOH ProcessDirector-Plugin für Adobe Acrobat interpretiert Platzhalterzeichen als beliebige Zeichen.
- Auf Basis von regulären Java-Ausdrücken, die Sie definieren, um Text auf der ersten Seite jeder Seitengruppe anzugeben.

Sie definieren beispielsweise einen regulären Java-Ausdruck, sodass RICOH ProcessDirector-Plugin für Adobe Acrobat jedes Mal eine neue Seitengruppe beginnt, wenn der englische Text Page 1 of oder der spanische Text Página 1 de gefunden wird.

• Wenn sich der Text in einem ausgewählten Bereich ändert.

Sie ziehen beispielsweise einen Rahmen um den Kontonamen auf einem Auszug in einer PDF-Datei. Jedes Mal wenn sich der Text im Rahmen ändert, wird diese Seite zur ersten Seite einer neuen Seitengruppe. Die Position des Rahmens auf jeder Seite darf nur den zu bewertenden Text oder Leerräume (keinen Text) umschließen.

Verwenden Sie den Seitengruppen-Navigator, um eine Liste der Seiten in jeder Seitengruppe anzuzeigen. Sobald Sie überprüft haben, ob alle Seitengruppen korrekt sind, speichern Sie Ihre Steuerdatei, die Ihre neue Seitengruppendefinition enthält. Wenn Sie Dokumentmerkmale definieren, speichern Sie diese in derselben Steuerdatei. Dann fügen Sie den Namen und das Verzeichnis der Steuerdatei einem auf der Schrittschablone IdentifyPDFDocuments basierenden RICOH ProcessDirector-Schritt hinzu.

## <span id="page-11-0"></span>Dokumentmerkmale

Dokumentenmerkmale sind Daten, wie ein Kundenname oder eine Postleitzahl, die aus einer bestimmten Position auf einer Seite oder in einem Dokument extrahiert wurden. Mit Dokumentmerkmalen können Sie Markups hinzufügen, die auf variablen Informationen basieren. Sie können beispielsweise ein unterschiedliches Bild zu Dokumenten hinzufügen, die in verschiedene Staaten oder Regionen gesendet werden.

RICOH ProcessDirector-Plugin für Adobe Acrobat verfügt über ein leistungsstarkes Parsing-Tool für Adressblöcke, mit dem Sie Stadt, Bundesland oder Region, Postleitzahl und andere Dokumentmerkmale aus komplexen Adressen mit variabler Zeilenzahl extrahieren können. Wenn Sie Dokumente in einem Job nachdrucken müssen, können Sie über RICOH ProcessDirector nach den Werten der Dokumenteigenschaften suchen, um die spezifischen Dokumente zu finden, die Sie nachdrucken müssen.

Sie können ein eigenes Dokumentmerkmal definieren oder ein RICOH ProcessDirector-Dokumentmerkmal aus einer Dropdown-Liste auswählen. Sie können die RICOH ProcessDirector-Dokumentmerkmale mit Funktionen verwenden, die von RICOH ProcessDirector-Dokumentenverarbeitungsfunktionen bereitgestellt werden.

#### **D** Hinweis

Wenn Sie mit RICOH ProcessDirector-Plugin für Adobe Acrobat Dokumentmerkmale definieren, wählen Sie diese aus einer Liste Ihrer RICOH ProcessDirector-Dokumentmerkmale aus. Sie müssen nach der Installation von RICOH ProcessDirector-Plugin für Adobe Acrobat oder wenn Sie RICOH ProcessDirector-Dokumentmerkmale ändern, die Dokumentmerkmale in RICOH ProcessDirector-Plugin für Adobe Acrobat laden. Weitere Informationen finden Sie unter *RICOH ProcessDirector: Installieren von Dokumentenverarbeitungsfunktionen*.

Klicken Sie auf Ricoh → Dokumentmerkmalwerte anzeigen, um sicherzustellen, dass die Dokumentmerkmalwerte korrekt extrahiert wurden.

Wenn Sie Dokumentmerkmalwerte mit einem externen Programm verwenden möchten, können Sie die Werte in einer durch Tabstopps getrennten Textdatei speichern.

# <span id="page-12-0"></span>Bedingte Verarbeitung

Wenn Sie mit RICOH ProcessDirector-Plugin für Adobe Acrobat Markup zu einer PDF-Datei hinzufügen, können Sie Regeln für die bedingte Verarbeitung erstellen, um das Markup auf bestimmten Seiten zu platzieren. Sie können auch Regeln für die bedingte Verarbeitung verwenden, um Medienund Finishing-Optionen anzuwenden und um die Seiten anzugeben, aus denen RICOH ProcessDirector-Plugin für Adobe Acrobat und RICOH ProcessDirector Dokumenteigenschaftswerte extrahieren.

Regeln können auf der Grundlage von Seiten in Dokumenten Bedingungen festlegen, wie beispielsweise "Alle Vorderseiten", sowie auf der Grundlage von Jobmerkmalen, Dokumentmerkmalen, Statistiken und bedingten Auslösern (Text, der bestimmt, ob eine Bedingung erfüllt ist).

Zum Beispiel soll das Wort Rechnung am oberen Rand der ersten Seite eines Kontoauszugs als Auslöser dienen, um einen Barcode zu platzieren. Wählen Sie zunächst das Wort Rechnung aus, und legen Sie es als bedingten Auslöser fest. Definieren Sie dann eine Regel, die den bedingten Auslöser angibt. Wenn Sie einer PDF-Datei einen Barcode hinzufügen, können Sie diese Regel angeben, um die Positionierung des Barcodes zu steuern. Der Barcode wird nur auf Seiten gedruckt, auf denen sich das Wort Rechnung an der durch den bedingten Auslöser angegebenen Stelle befindet.

Ihre RICOH ProcessDirector-Workflows können Schritte umfassen, die die Jobmerkmalwerte bei der RICOH ProcessDirector-Verarbeitung bestimmen. Wenn Sie mit RICOH ProcessDirector-Plugin für Adobe Acrobat eine Regel mit einem Jobmerkmal definieren, können Sie dynamisch bestimmen, wie die Regel angewendet wird, indem Sie den Jobmerkmalwert in RICOH ProcessDirector einstellen. Sie verwenden beispielsweise das Jobmerkmal Job.CustomerName, um einen Barcode nur dann zu drucken, wenn der Wert dieses Merkmals BANK lautet. RICOH ProcessDirector beachtet auch Jobverarbeitungsstatistiken, beispielsweise die aktuelle Seite in einem Dokument. Wenn Sie einen Barcode auf Seite Drei jedes Dokuments in einem PDF-Job anwenden möchten, können Sie Stat. CurrentPageInDocument = 3 als Bedingung für die Anwendung einer Regel verwenden.

# <span id="page-12-1"></span>Markup

RICOH ProcessDirector-Plugin für Adobe Acrobat unterstützt fünf Arten von Markups: Barcodes, OMR-Markierungen, Bilder, Text und verdeckte Bereiche.

Für jeden Markup-Typ weisen Sie einen Namen zu, der die Markup-Inhalte identifiziert. Anschließend weisen Sie Werte für Ort, Positionierung und andere Merkmale zu. Sie können Dokumentmerkmale und eine bedingte Verarbeitung für die Markups festlegen und dabei je nach Dokument in der PDF-Datei unterschiedliche Daten verwenden.

[1](#page-10-0)

Wenn RICOH ProcessDirector-Plugin für Adobe Acrobat eine PDF-Datei anzeigt, erscheint Ihr Markup als eine Reihe von Kästchen mit Namen. Die PDF-Datei wird nicht verändert. Im Markup-Navigator können Sie Markups finden und bearbeiten, die von anderen Markups verdeckt werden.

Um den Inhalt und die Positionierung Ihres Markups auf bestimmten Seiten anzuzeigen und zu überprüfen, zeigen Sie die Vorschau der PDF-Datei an. Weitere Informationen finden Sie unter Vorschau für [Markups,](#page-24-0) Seite 23.

# <span id="page-13-0"></span>Steuerdateien

Eine Steuerdatei speichert Ihre Seitengruppendefinition, Dokumentmerkmale, bedingte Auslöser und Markups unabhängig von einer PDF-Quelldatei. Steuerdateien sind Vorlagen, die RICOH ProcessDirector verwendet, um bei zu bearbeitenden PDF-Dateien dieselben Markup-Regeln anzuwenden.

**D**Hinweis

Das Speichern Ihrer PDF-Quelldatei durch Klicken auf Datei → Speichern oder Datei → Speichern unter speichert nicht Ihre RICOH ProcessDirector-Plugin für Adobe Acrobat-Seitengruppen, Dokumentmerkmale oder Markups.

Um den RICOH ProcessDirector-Schritt IdentifyPDFDocuments in einem PDF-Workflow zu verwenden, müssen Sie die RICOH ProcessDirector-Plugin für Adobe Acrobat-Steuerdatei hinzufügen, in der die Seitengruppen oder die Dokumentmerkmale für diesen Schritt definiert wurden. Alle Markup-Definitionen müssen in einer oder mehreren Steuerdateien gespeichert werden, die im RICOH ProcessDirector-Schritt BuildPDFFromDocuments verwendet werden.

Sie müssen keine separaten Steuerdateien für die Seitengruppe, die Dokumentmerkmale und die Markup-Definitionen erstellen: Alle Definitionen können in einer Steuerdatei gespeichert werden, wenn diese Steuerdatei sowohl dem Schritt IdentifyPDFDocuments als auch dem Schritt BuildPDFFromDocuments hinzugefügt wird. Allerdings können Sie mehrere Steuerdateien erstellen, wenn Sie eine oder mehrere Steuerdateien auf unterschiedliche PDF-Workflows anwenden möchten. Beispiel: Jeder Workflow benötigt eigene Dokumentmerkmale, aber für einige Workflows muss derselbe Bereich für OMR-Markierungen verdeckt werden. Hier speichern Sie für jeden Workflow eine eigene Steuerdatei für die Dokumentmerkmale. Sie verwenden aber nur eine Steuerdatei zum Verdecken der OMR-Markierungen. In jedem Workflow wählen Sie dann die Workflow-spezifische Steuerdatei für die Dokumentmerkmale. Aber in dem auf der Schrittschablone BuildPDFFromDocuments basierenden Schritt verwenden Sie für jeden Workflow dieselbe Steuerdatei für die Definition des verdeckten Bereichs.

#### **U** Hinweis

Der Schritt IdentifyPDFDocuments verwendet eine Steuerdatei zum Erstellen von Seitengruppen und zum Extrahieren der Dokumentmerkmale. Der Schritt BuildPDFFromDocuments verwendet eine oder mehrere Steuerdateien, um Markups anzuwenden und eine PDF-Datei zu strukturieren. (Für BuildPDFFromDocuments ist keine Steuerdatei erforderlich.) Um eine Vorschau der Markups anzuzeigen, müssen Sie eine Seitengruppe definieren und die Dokumentmerkmaldefinitionen festlegen, deren Werte als Inhalt für die Markups dienen. Wenn Sie eine Seitengruppe oder ein Dokumentmerkmal in einer Steuerdatei speichern, die Sie dem Schritt BuildPDFFromDocuments hinzufügen möchten, ignoriert RICOH ProcessDirector diese Definitionen. Der Schritt BuildPDFFromDocuments erhält die Seitengruppierungs- und Dokumentmerkmaldefinitionen aus einem Workflow, der den Schritt IdentifyPDFDocuments umfasst.

Unter Mit [Steuerdateien](#page-22-0) arbeiten, Seite 21 und Vorschau für [Markups,](#page-24-0) Seite 23 erhalten Sie Tipps zum Verwenden mehrerer Steuerdateien und zur Überprüfung von Markups.

# <span id="page-14-0"></span>Beispiel-PDF-Dateien

Bei großen PDF-Produktionsdateien (beispielsweise mit einer Länge von über 1000 Seiten) sollten Sie stellvertretend für die PDF-Dateien, die Sie in RICOH ProcessDirector verarbeiten, eine kleinere Beispiel-PDF-Datei markieren.

Sie müssen Markups nur in einer Beispiel-PDF-Datei definieren, alle Änderungen in Steuerdateien speichern und dann mit RICOH ProcessDirector diese Änderungen auf alle Produktions-PDF-Dateien anwenden, die der Beispiel-PDF-Datei entsprechen. Wenn Sie mit RICOH ProcessDirector mehrere PDF-Dateien mit unterschiedlichen Formaten oder Dokumentmerkmalen verarbeiten, müssen Sie Markups in Beispiel-PDF-Dateien für jeden Dateityp erstellen, den Sie mit RICOH ProcessDirector drucken möchten. Beim Arbeiten mit RICOH ProcessDirector-Plugin für Adobe Acrobat besteht das Ziel darin, Markups in einer PDF-Datei zu erstellen, die Ihren Produktions-PDF-Dateien entspricht, allerdings kleiner als diese ist. Wenn Sie in RICOH ProcessDirector-Plugin für Adobe Acrobat Markups in einer PDF-Datei erstellen, die weniger als 1.000 Seiten umfasst, können Sie schneller arbeiten, wenn Sie Markups hinzufügen, die Vorschau verwenden und extrahierte Dokumentmerkmale anzeigen.

Sowohl für die Beispiel-PDF-Datei als auch für die von RICOH ProcessDirector verarbeiteten PDF-Dateien müssen alle Schriftarten und Bilder in der eigentlichen PDF-Datei enthalten sein. Bei PDF-Dateien mit unterschiedlichen Seitengrößen erscheinen Markups möglicherweise nicht an der gewünschten Position. Als Positionsreferenz für alle Markups, Dokumentmerkmale und Seitengruppendefinitionen dient die obere linke Ecke einer Seite.

# <span id="page-16-0"></span>2. Verwenden von RICOH ProcessDirector-Plugin für Adobe Acrobat

- •Das Plugin-Symbol zur [Acrobat-Schnellstartleiste](#page-16-1) hinzufügen
- [•Einstellungen](#page-16-2)
- [•Maßeinheiten](#page-19-0)
- [•Benutzerschnittstelle](#page-19-1)
- •Mit [Steuerdateien](#page-22-0) arbeiten
- [•Vorschau](#page-24-0) für Markups
- •Ändern von [Markup-Definitionen](#page-26-0)
- [•Seitengruppen](#page-28-0) definieren
- •Mit [Dokumentmerkmalen](#page-31-0) arbeiten
- •Mit Regeln [arbeiten](#page-46-0)
- •Markups zu einer PDF-Datei [hinzufügen](#page-54-1)
- •Mit [Seiteneinfügungen](#page-75-0) arbeiten
- •Medien und [Endbearbeitung](#page-79-0)

Sie können diese Software verwenden, um PDF-Dateien zu erweitern, indem Sie Markups wie Barcodes hinzufügen und anhand der Daten aus der PDF-Datei Dokumentmerkmale definieren.

In den RICOH ProcessDirector-Schritten IdentifyPDFDocuments und BuildPDFFromDocuments geben Sie die RICOH ProcessDirector-Plugin für Adobe Acrobat-Steuerdateien an, die das Markup und die Definitionen der Dokumentmerkmale enthalten, um dieselben Erweiterungen auf PDF-Dateien anzuwenden, die in RICOH ProcessDirector verarbeitet werden.

# <span id="page-16-1"></span>Das Plugin-Symbol zur Acrobat-Schnellstartleiste hinzufügen

Bevor Sie Markups zu einer PDF-Datei hinzufügen können, müssen Sie das Plugin in Adobe Acrobat als aktives Tool auswählen. Statt in der Menüleiste auf **Ricoh → Auswählen** zu klicken, können Sie auf das Plugin-Symbol klicken. Sie können das Symbol RICOH ProcessDirector-Plugin für Adobe Acrobat permanent zur Adobe Acrobat-Schnellstartleiste hinzufügen.

Befolgen Sie diese Schritte:

- 1. Öffnen Sie Adobe Acrobat Professional.
- 2. Klicken Sie ganz rechts auf das Menü Extras.
- 3. Klicken Sie auf Erweiterte Bearbeitung.
- 4. Klicken Sie mit der rechten Maustaste auf das RICOH ProcessDirector-Plugin für Adobe Acrobat-

Symbol ( $\frac{1}{2}$ ) und wählen Sie Zu Schnellwerkzeugen hinzufügen. Das Symbol RICOH ProcessDirector-Plugin für Adobe Acrobat wird dauerhaft in die Schnellstartleiste unterhalb des Acrobat-Hauptmenüs aufgenommen.

Wenn das Plugin als aktives Tool gewählt ist, wird dieses Symbol hervorgehoben.

# <span id="page-16-2"></span>Einstellungen

Sie können Einstellungen für RICOH ProcessDirector-Plugin für Adobe Acrobat festlegen, um sie so anzupassen, wie Sie PDF-Dateien verarbeiten.

Klicken Sie zum Ändern Ihrer Einstellungen auf Ricoh  $\rightarrow$  Einstellungen.

### **Registerkarte Fonts**

Verwenden Sie die Registerkarte Fonts, um Schriftart und -größe auszuwählen. Diese Schrift wird dann für die Beschriftung der Markup-Felder verwendet, die Sie in einer PDF-Datei erstellen. Mit dieser Option ändern Sie die Schriftart der Zeichen Ihrer eingestellten Sprache.

**D** Hinweis

• Die Einstellungen für Stil, Effekte, Farbe und Script-Typ werden nicht auf den Namen der Markup-Kästchen angewendet.

#### **Registerkarte Vorschau**

Verwenden Sie die Registerkarte Vorschau, um die Werte für die folgenden Merkmale festzulegen:

#### Zu verarbeitende Seiten

Dieser Wert legt die maximale Anzahl von zu verarbeitenden Seiten fest, wenn Sie Markups in der Vorschau anzeigen, Dokumentmerkmale exportieren und anzeigen und den Seitengruppen-Navigator verwenden. Je mehr Seiten Sie angeben, desto länger benötigt RICOH ProcessDirector-Plugin für Adobe Acrobat, um Markups und Dokumentmerkmale anzuzeigen.

#### Produktionsabsicht

Dieser Wert legt fest, wie RICOH ProcessDirector-Plugin für Adobe Acrobat PDF-Dateien interpretiert. Wenn für Produktionsabsicht beispielweise der Wert Simplex angegeben ist, wird das Markup bei der Seitenposition Nur zweite Vorderseite auf die zweite Seite jeder Seitengruppe platziert. Wenn für Produktionsabsicht der Wert Duplex angegeben ist, wird das Markup bei der Seitenposition Nur zweite Vorderseite auf die dritte Seite jeder Seitengruppe platziert.

#### Elektronische Formulare anzeigen

Dieser Wert legt fest, ob die Vorschau anzeigt, wie Musterdateien aussehen, wenn die Daten mit elektronischen Formularen kombiniert werden, die für die von den Dateien verwendeten Medien definiert sind.

#### **Registerkarte Adresse**

Verwenden Sie die Registerkarte Adresse, um einen Wert für die Eigenschaft Standard-Adressblockformat einzustellen. Der Standardwert wird angezeigt, wenn Sie die Funktion Adressblock definieren verwenden.

#### **Registerkarte Protokollierung**

RICOH ProcessDirector-Plugin für Adobe Acrobat enthält eine Protokolldatei im Textformat, die Sie anpassen können, sodass sie unterschiedliche Ebenen von Verlaufsinformationen enthält. Verwendet die Registerkarte Protokollierung, um die folgenden Merkmale festzulegen:

#### Protokollierungsebene

Die Nachrichtentypen, die in der Protokolldatei gespeichert werden. Trace speichert alle sechs Typen. Info speichert vier Typen: Informations-, Warn-, Fehler- und schwerwiegende Fehlermeldungen. Fatal speichert nur schwerwiegende Fehlermeldungen. Aus deaktiviert die Protokollierung.

#### Ordner für Protokollausgaben

Der Verzeichnispfad für die vom System erstellten Protokolldateien des Plug-ins und für Java. Der Verzeichnispfad muss bereits vorhanden sein, wenn das System die erste Protokolldatei erstellt. Wenn noch keine Datei vorhanden ist, wird sie vom System erstellt.

#### Protokolldatei des Plugins

Der Name der vom System erstellten Protokolldatei des Plugins.

#### Java-Protokolldatei

Der Name der vom System erstellten Java-Protokolldatei.

#### Maximale Dateigröße

Der obere Grenzwert für die Größe des Protokolls. Die Mindestdateigröße beträgt 1 MB, die maximale Dateigröße beträgt 10 GB. Wenn die Datei die obere Grenze erreicht, schließt das System die Datei und benennt sie um, sodass am Ende des Namens eine Zahl steht. Das System speichert die Datei, bis der Wert für das Merkmal Anzahl der aufzubewahrenden Protokolldateien erreicht ist. Der Name der Protokolldatei lautet beispielsweise Log.txt. Der Name der umbenannten Datei lautet Log.n.txt, wobei <sup>n</sup> eine Zahl von 1 bis zu dem in dem Merkmal Anzahl der aufzubewahrenden Protokolldateien angegebenen Wert ist. Die neueste Protokolldatei behält den Namen Log.txt.

#### Anzahl der aufzubewahrenden Protokolldateien

Die Anzahl der Protokolldateien, die das System zusätzlich zur aktuellen Protokolldatei aufbewahrt. Wenn dieser Grenzwert erreicht wurde, löscht das System die älteste Protokolldatei, nachdem eine Protokolldatei erstellt wurde. Sie wählen zum Beispiel den Wert 3. Das System bewahrt die aktuelle Protokolldatei auf plus die drei neuesten Protokolldateien.

#### **Registerkarte Erweitert**

Verwenden Sie die Registerkarte Erweitert, um die Werte für die folgenden Merkmale festzulegen:

#### Anschluss

Die interne Anschlussnummer für die Kommunikation zwischen RICOH ProcessDirector-Plugin für Adobe Acrobat und dem Java-Hintergrundprozess. Starten Sie Adobe Acrobat neu, damit dieser Wert übernommen wird. Bearbeiten Sie dieses Feld, wenn Sie über Software verfügen, die den Standardanschluss verwendet.

#### Speichergröße (MB)

Gewünschte Mindestspeichergröße (in MB) für den Java Virtual Machine-Zuordnungspool. Starten Sie Adobe Acrobat neu, damit dieser Wert übernommen wird. Probieren Sie verschiedene Werte aus, um die für die Größe und Komplexität Ihrer PDF-Markups passende Speichergröße zu ermitteln. Wenn es bei der Vorschau, der Auswahl von Text, der Verwendung des Seitengruppen-Navigators oder beim Extrahieren und Exportieren von Dokumentmerkmalen zu Verzögerungen kommt, sollten Sie diesen Wert erhöhen, um die Leistung bei diesen Vorgängen zu verbessern. Wenn der Wert für die Speichergröße die Größe des verfügbaren Speichers überschreitet, können Sie RICOH ProcessDirector-Plugin für Adobe Acrobat möglicherweise nicht verwenden. In diesem Fall wählen Sie einen kleineren Wert, starten Sie Adobe Acrobat neu, und reaktivieren Sie das Plugin.

#### Andere JVM-Optionen

Sie können neben der Mindestspeichergröße auch andere JVM-Speichereinstellungen anpassen. Dieses Feld sollten Sie nur nach Rücksprache mit Ihrem Kundendienst bearbeiten.

# <span id="page-19-0"></span>Maßeinheiten

RICOH ProcessDirector-Plugin für Adobe Acrobat verwendet die Maßeinheiten aus den Seiten- und Linealeinheiten, die Sie in den Adobe Acrobat-Einstellungen festgelegt haben.

Klicken Sie auf Bearbeiten  $\rightarrow$  Einstellungen  $\rightarrow$  Einheiten und Hilfslinien, um die Einstellung anzuzeigen oder zu ändern.

### **D** Hinweis

Beim Definieren der Markups legen Sie bestimmte Maßeinheiten fest, z. B. für die OMR-Markierungen.

## <span id="page-19-1"></span>Benutzerschnittstelle

Die Plugin-Benutzerschnittstelle besteht aus dem Ricoh-Menü, das in Adobe Acrobat eingefügt wird, einem mit rechtem Mausklick erreichbaren Popup-Menü, einem mit der linken Maustaste erreichbaren Popup-Menü und Fenstern, über die Sie RICOH ProcessDirector-Plugin für Adobe Acrobat-Funktionen ausführen können.

## Ricoh**-Menü und Rechtsklick-Popup-Menü**

Die Tabelle Ricoh-Optionen und Optionen des [Rechtsklick-Menüs,](#page-19-2) Seite 18 beschreibt die Optionen des Ricoh-Menüs, das in der Menüleiste von Adobe Acrobat Pro angezeigt wird und das Sie auch öffnen können, wenn Sie mit der rechten Maustaste in eine PDF-Datei klicken.

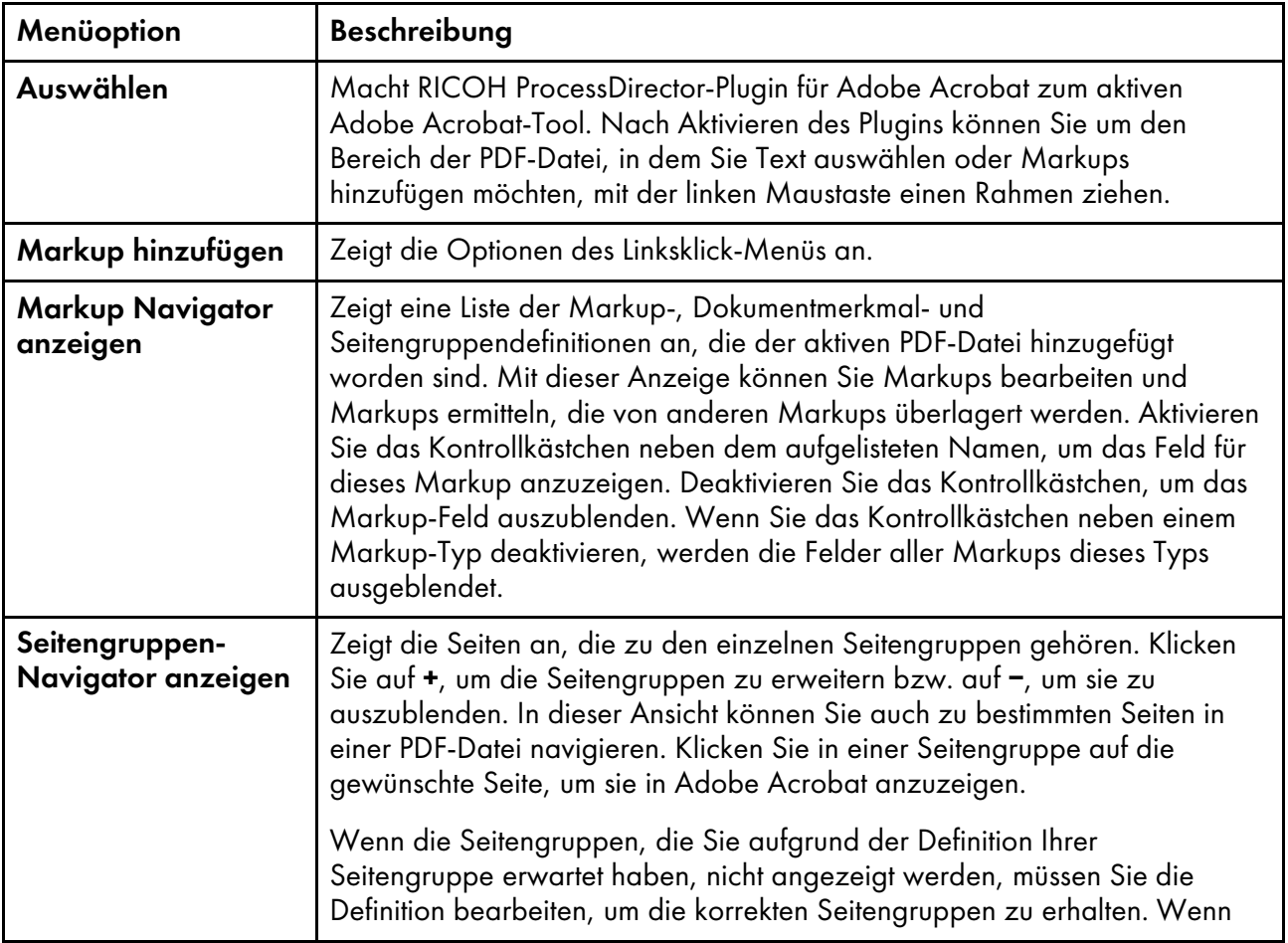

#### <span id="page-19-2"></span>Ricoh-Optionen und Optionen des Rechtsklick-Menüs

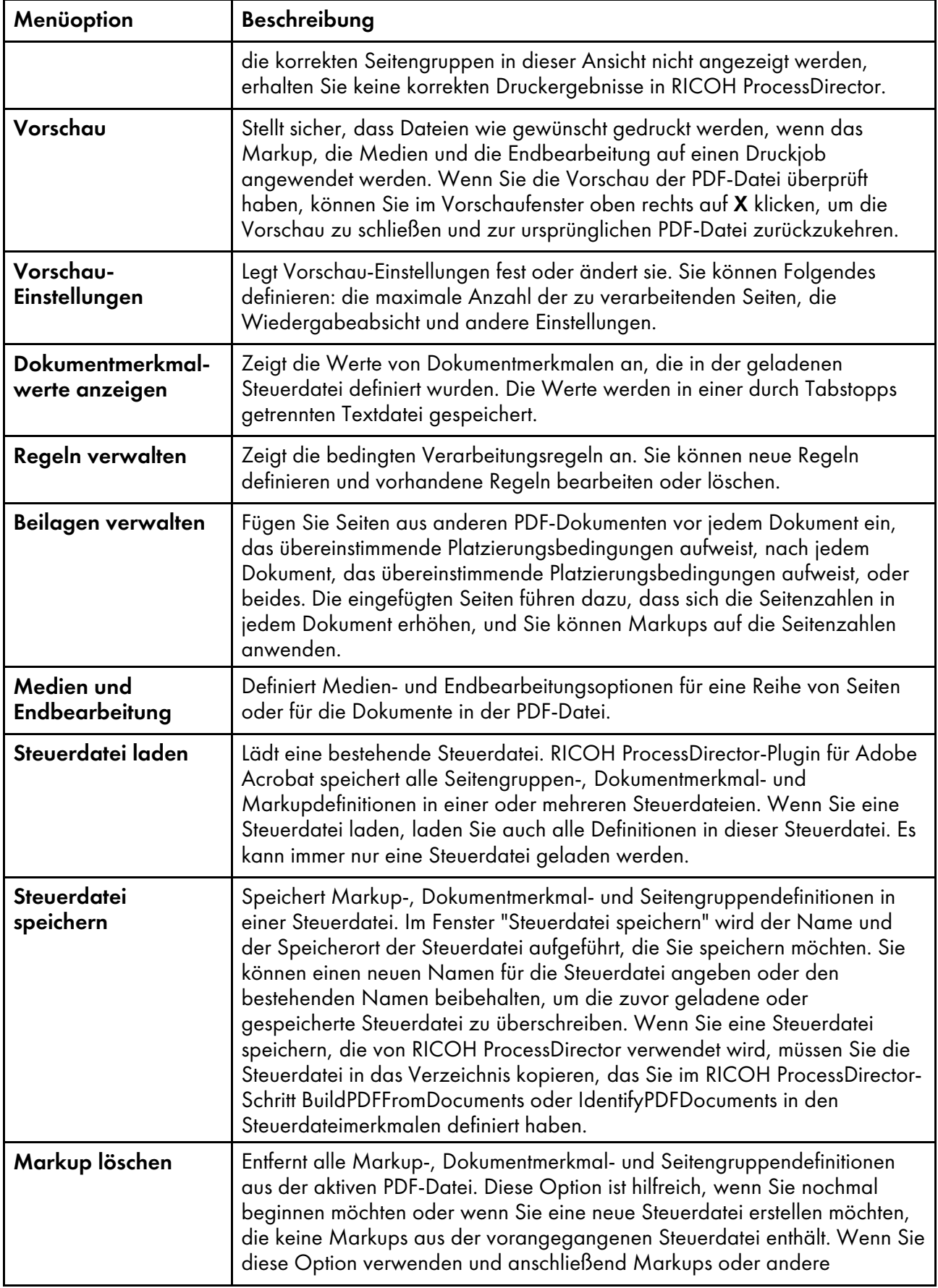

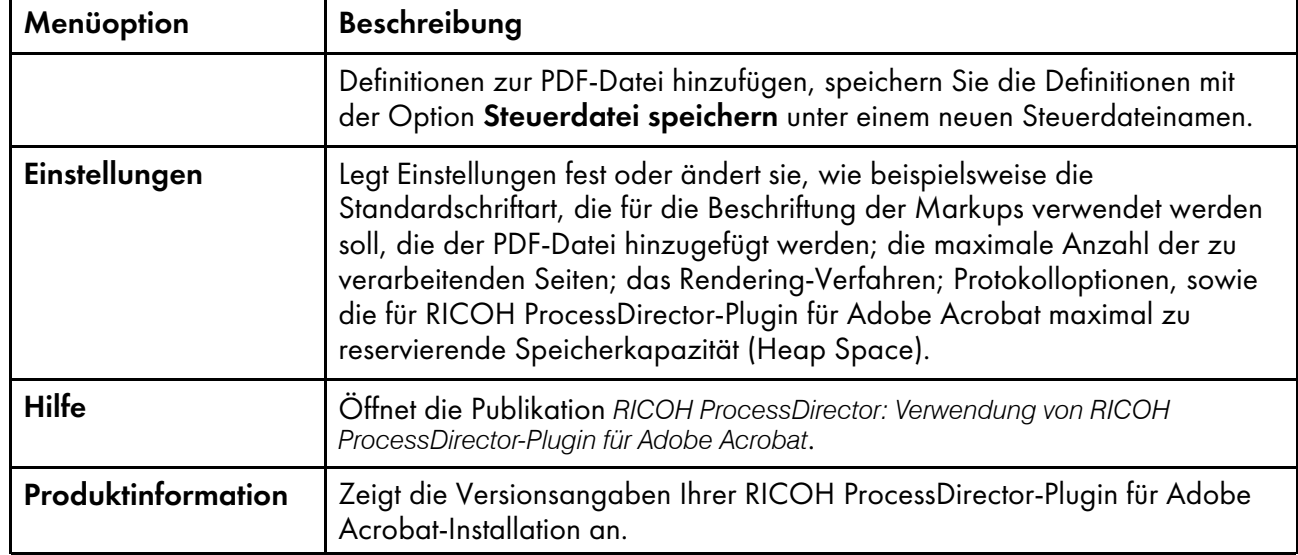

## **Linksklick-Menü**

Die Tabelle RICOH ProcessDirector-Plugin für Adobe [Acrobat-Linksklick-Menü,](#page-21-0) Seite 20 beschreibt die Optionen des RICOH ProcessDirector-Plugin für Adobe Acrobat-Menüs, das geöffnet wird, wenn Sie mit der linken Maustaste einen Rahmen in der PDF-Datei ziehen. Um die linke Maustaste nutzen zu können, müssen Sie RICOH ProcessDirector-Plugin für Adobe Acrobat zunächst in Adobe Acrobat aktivieren. Hierzu klicken Sie entweder auf das Plugin-Symbol oder wählen Ricoh  $\rightarrow$  Auswählen. Wenn Sie Text auswählen oder einen Bereich zum Einfügen eines Markups definieren möchten, ziehen Sie in der PDF-Datei um den entsprechenden Bereich einen Rahmen. Halten Sie hierzu die linke Maustaste gedrückt und ziehen Sie den Cursor nach unten und rechts, bis der gewünschte Text markiert oder ein Feld mit der gewünschten Größe entstanden ist. Wenn Sie die Maustaste loslassen, wird ein Menü mit den folgenden Optionen angezeigt:

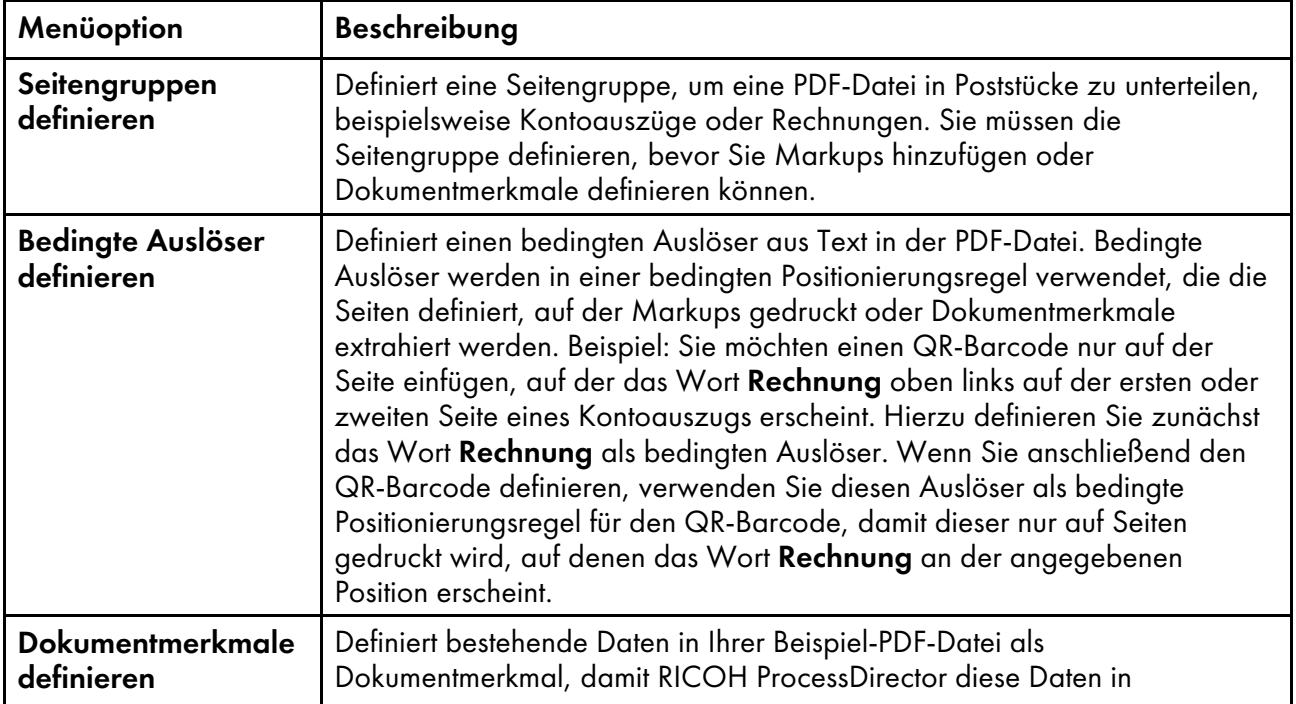

<span id="page-21-0"></span>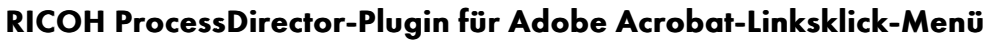

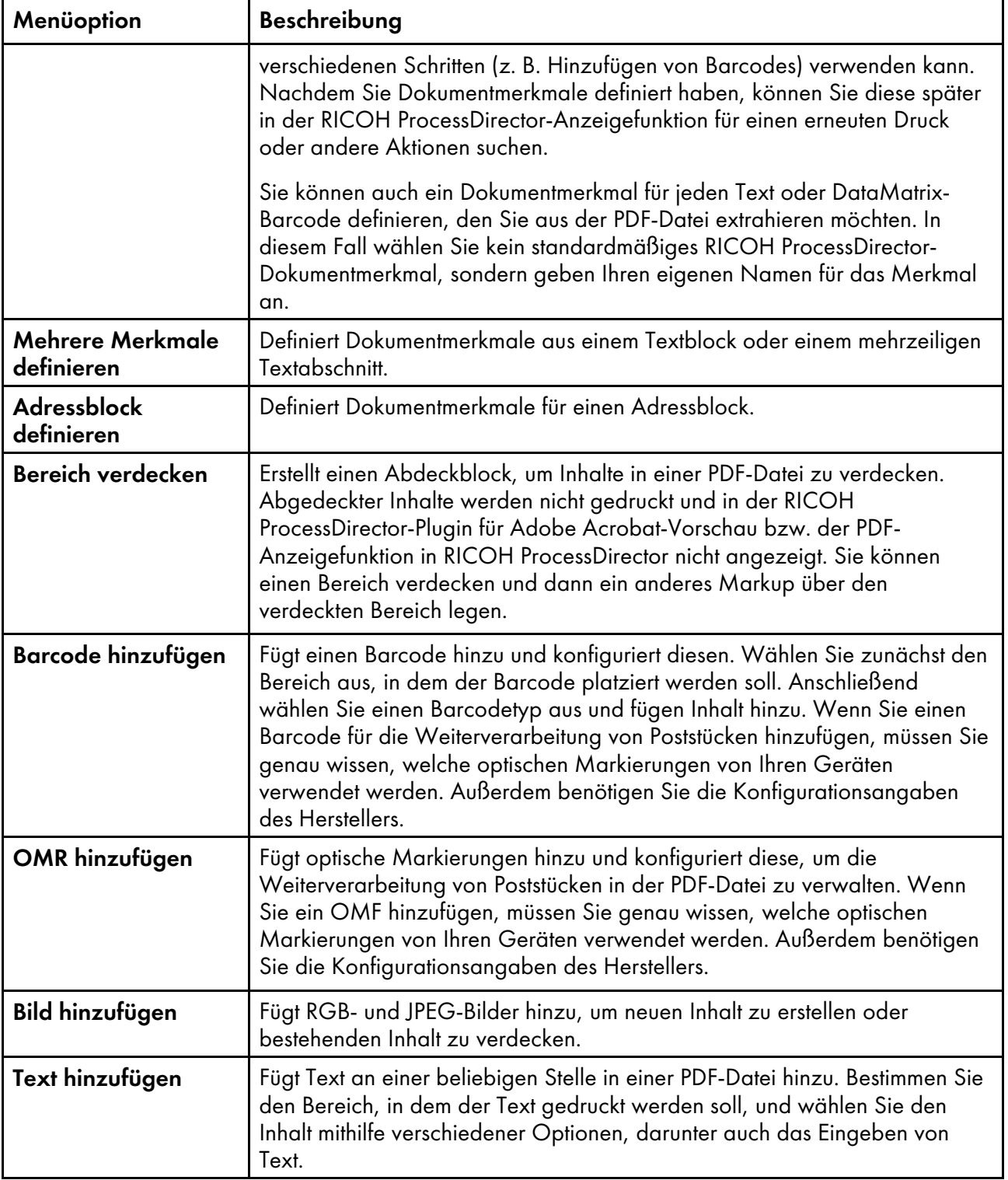

# <span id="page-22-0"></span>Mit Steuerdateien arbeiten

Wenn Sie mit RICOH ProcessDirector-Plugin für Adobe Acrobat eine PDF-Datei auszeichnen, anstatt die Auszeichnung in der eigentlichen PDF-Datei zu speichern, speichern Sie die Auszeichnung in mindestens einer Steuerdatei. RICOH ProcessDirector-Plugin für Adobe Acrobat verwendet eine Steuerdatei, um Daten zu extrahieren, und RICOH ProcessDirector verwendet Steuerdateien in den verschiedenen Phasen der Vorbereitung einer PDF-Datei für den Druck.

Sie verwenden von Ricoh die Menüoptionen Steuerdatei laden und Steuerdatei speichern, um Steuerdateien zu verwalten. Es kann immer nur eine Steuerdatei geladen werden. Nach dem Erstellen von Markups für eine PDF-Datei speichern Sie die Steuerdatei in einem Verzeichnis, auf das RICOH ProcessDirector zugreifen kann. Sie konfigurieren RICOH ProcessDirector-Workflows mit einer oder mehreren Schrittschablonen, die RICOH ProcessDirector-Plugin für Adobe Acrobat-Steuerdateien verwenden.

#### **Wichtig**

- RICOH ProcessDirector-Plugin für Adobe Acrobat-Steuerdateien sollten nur nach Rücksprache mit dem Ricoh-Kundendienstmitarbeiter manuell bearbeitet werden.
- RICOH ProcessDirector-Plugin für Adobe Acrobat Version 3.6 enthält eine verbesserte Bibliothek zur PDF-Verarbeitung. Für die meisten PDF-Dateien verbessert die neue Bibliothek die Leistung, senkt die Verarbeitungszeit und verbraucht weniger Speicher.

Wenn Sie eine Steuerdatei öffnen möchten, die in einer vorherigen Version erstellt wurde, fragt Sie RICOH ProcessDirector-Plugin für Adobe Acrobat Folgendes: Möchten Sie Ihre Steuerdatei aktualisieren, um eine verbesserte PDF-Verarbeitungsbibliothek zu verwenden?

Wenn Sie auf Nein klicken, wird die Meldung beim nächsten Öffnen der Steuerdatei wieder angezeigt.

Wenn Sie auf Ja klicken, aktualisiert RICOH ProcessDirector-Plugin für Adobe Acrobat die Steuerdatei, und die Meldung wird nicht mehr angezeigt.

Wenn Sie eine Steuerdatei aktualisieren, stellen Sie sicher, dass diese dieselben Ergebnisse ausgibt. Geringfügige Unterschiede zwischen Bibliotheken können zu einer geringfügig abweichenden Darstellung der Textauswahlfelder führen. Ein kleineres Feld kann Text ausschließen, den Sie auswählen möchten, und ein größeres Feld kann Text einschließen, den Sie nicht haben möchten. Die Verwendung der verbesserten Bibliothek kann außerdem die Position des Markups geringfügig ändern.

Es sind keine weiteren Änderungen am RICOH ProcessDirector-Server für die Verwendung der verbesserten PDF-Bibliothek notwendig.

• Zur Verwendung einer Steuerdatei für eine PDF 1.7-Datei mit einer PDF 2.0-Datei müssen Sie die Steuerdatei aktualisieren, um die neue Bibliothek zu verwenden.

Seitengruppendefinitionen und Dokumentmerkmale werden in einer einzelnen Steuerdatei gespeichert. Sie können Definitionen für Markups, Medien und Endbearbeitung zu dieser einzelnen Steuerdatei hinzufügen oder Sie in verschiedenen Steuerdateien speichern. Sie können die Steuerdatei, die Seitengruppen und Dokumentmerkmale definiert, in einem Schritt angeben, der auf der Schrittschablone IdentifyPDFDocuments basiert. Die Steuerdateien, die Definitionen für Markups, Medien und Endbearbeitung enthalten, müssen in einem Schritt angegeben werden, der auf dem Schritt BuildPDFFromDocuments basiert. Bei der Frage, ob Sie eine oder mehrere Steuerdateien erstellen, sollten Sie Ihre Druckumgebung berücksichtigen: die Komplexität Ihrer Änderungen, wie Markups differenziert werden sollen und welche Erweiterungen einer PDF-Datei sich am häufigsten verändern.

In einer Druckumgebung, in der der PDF-Workflow sich nicht oft ändert, ist eine Steuerdatei oft ausreichend. Wenn Sie eine Vorschau einer PDF-Datei anzeigen, um zu überprüfen, dass alle Markups gedruckt werden und welche Seiten Optionen für Medien und Endbearbeitung enthalten, können Sie alle Markups, Medien und die Endbearbeitung in einer einzigen Ansicht anzeigen. Sie verschieben die einzelne Steuerdatei in ein Verzeichnis, auf das RICOH ProcessDirector zugreifen kann. Sie geben sowohl im Schritt IdentifyPDFDocuments als auch im Schritt BuildPDFFromDocuments einen Namen und einen Speicherort für die Steuerdatei an.

Auch wenn Sie eine Vorschau der PDF-Datei anzeigen möchten, um sicherzustellen, dass alle Markups, Medien und die Endbearbeitung korrekt angewendet wurden, ist eine Steuerdatei ausreichend. Bei der Vorschau einer Datei gibt RICOH ProcessDirector-Plugin für Adobe Acrobat die in der aktiven PDF-Datei definierten Markups wieder und wendet die dort definierten Medien- und Endbearbeitungsoptionen an. Sie können Definitionen von Markups, Medien und Endbearbeitung, die in einer nicht geladenen Steuerdatei definiert wurden, in der Vorschau nicht überprüfen.

In Umgebungen, in denen es häufig oder unerwartet zu Veränderungen kommen kann, ist die Verwendung mehrerer Steuerdateien sinnvoll. Durch das Verwenden von unterschiedlichen Steuerdateien kann das Risiko von Änderungen umgangen, oder die Anpassung an Änderungen beschleunigt werden. Beispiel:

- Die Seitengruppendefinition in Ihrer PDF-Datei wird nicht so oft geändert wie andere Definitionen in Ihren PDF-Dateien. Sie können die Seitengruppe und Dokumentmerkmaldefinitionen in die Steuerdatei einfügen, die Sie zum Schritt IdentifyPDFDocuments hinzufügen.
- Sie haben das Inserter-Feature installiert und wechseln zwischen Kuvertiereinheiten. Sie müssen Ihren Workflow nicht bei jedem Wechsel bearbeiten. Sie speichern stattdessen die Barcode-Markups jeder Kuvertiereinheit in einer getrennten Steuerdatei mit einem Namen, der die Kuvertiereinheit festlegt. Im Schritt BuildPDFFromDocuments geben Sie den Namen und den Speicherort einer einzelnen Steuerdatei an. Hierfür verwenden Sie die Symbolschreibweise, die dem Wert eines Jobmerkmals entspricht. Bei der Druckverarbeitung geben Sie als Wert für dieses Jobmerkmal den Namen der Steuerdatei an, die der Kuvertiereinheit entspricht, die Sie für den Job verwenden möchten.

Mit der Symbolschreibweise können Sie auch ein und denselben Workflow für Eingabedateien verwenden, die unterschiedliche RICOH ProcessDirector-Plugin für Adobe Acrobat-Steuerdateien benötigen. Sie haben beispielsweise zwei Eingabedateien, Datei1.pdf und Datei2.pdf, mit den entsprechenden Steuerdateien Datei1.ctl und Datei2.ctl. Sie möchten für beide Dateien denselben Workflow verwenden. Sie können \${Job.InputFile}.ctl als Steuerdateinamen verwenden, den Sie im Schritt BuildPDFFromDocuments angeben. \${Job.InputFile}.ctl veranlasst RICOH ProcessDirector, den Wert der Steuerdateieigenschaft RICOH ProcessDirector-Plugin für Adobe Acrobat auf den Namen der Eingabedatei plus die Erweiterung .ctl zu setzen.

# <span id="page-24-0"></span>Vorschau für Markups

Nachdem Sie Markups einer Beispiel-PDF-Datei hinzugefügt haben, können Sie die Position der Markups in einer Vorschau anzeigen. Mit der Vorschau können Sie sicherstellen, dass die PDF-Dateien wie gewünscht gedruckt werden, wenn RICOH ProcessDirector die in den Steuerdateien gespeicherten Markups anwendet. Durch die Vorschau können Sie außerdem sicherstellen, dass die Medien und Endbearbeitungsoptionen an den vorgesehenen Seiten angewendet werden.

#### Vorschau mit mehreren Steuerdateien

Wenn Sie mehrere Steuerdateien für die Definitionen von Markups und Medien- und Endbearbeitungsoptionen speichern, werden in der Vorschau nur die in der geladenen Steuerdatei enthaltenen Definitionen wiedergegeben. Beispiel: Sie speichern eine Barcodedefinition in einer Steuerdatei mit dem Namen barcodes.ctl und eine Bilddefinition in der Datei images.ctl. Sie können entweder barcodes.ctl oder images.ctl in RICOH ProcessDirector-Plugin für Adobe Acrobat laden. Wenn Sie barcodes.ctl geladen haben, können Sie Position und Inhalt des Barcodes überprüfen, nicht jedoch die Bilder, da die Datei images.ctl nicht geladen ist.

Sie können allerdings in jeder Steuerdatei Seitengruppen- und Dokumentmerkmaldefinitionen einfügen. Wenn Sie eine Seitengruppe in einer Steuerdatei definiert haben, die nicht geladen ist, können Sie in

der Vorschau keine Markups oder Medien- und Endbearbeitungsoptionen mit bedingten Positionsregeln anzeigen, die auf Seitengruppen basieren. Wenn Dokumentmerkmale in einer Steuerdatei definiert sind, die nicht geladen ist, können Sie diese Dokumentmerkmale nicht für Markups auswählen. Wenn Sie in der Vorschau so viele Markups wie möglich anzeigen und dabei mehrere Steuerdateien verwenden möchten, speichern Sie zuerst die Seitengruppen und Dokumentmerkmale in einer Steuerdatei, beispielsweise mit dem Namen pagegrouping.ctl. Wenn Sie bereit sind, um Markups zu definieren, laden Sie pagegrouping.ctl, fügen das Markup hinzu und speichern das Ergebnis in einer neuen Steuerdatei (z. B. barcodes.ctl). Um mehr Markups zu definieren und in einer getrennten Steuerdatei zu speichern, laden Sie zunächst die Datei pagegrouping.ctl. Fügen Sie das Markup hinzu (beispielsweise Bilder), und speichern Sie das Ergebnis in einer neuen Steuerdatei (z. B. images. ctl). Wenn Sie damit beginnen, Ihre Markupdefinitionen aus einer Steuerdatei zu erstellen, die Seitengruppen und Dokumentmerkmale enthält, können Sie in der Vorschau das Markup sowie Medien- und Endbearbeitungsoptionen mit bedingten Positionsregeln anzeigen.

Wenn Sie alle Erweiterungen in einer Steuerdatei speichern, können Sie in der Vorschau Markup und Medien- und Endbearbeitungsoptionen gleichzeitig anzeigen.

#### **D** Hinweis

- Vorschaudateien können nicht bearbeitet, gedruckt oder gespeichert werden.
- Sie müssen zuerst eine Seitengruppe definieren, bevor Sie in der Vorschau Markups anzeigen können. Weitere Informationen finden Sie unter [Seitengruppen](#page-28-0) definieren, Seite 27.
- Die Einstellung Zu verarbeitende Seiten gibt die maximale Anzahl Seiten an, die in der Vorschau verarbeitet werden. Je größer der Wert für Zu verarbeitende Seiten ist, desto länger dauert es, bis RICOH ProcessDirector-Plugin für Adobe Acrobat die einer PDF-Datei hinzugefügten Markups in der Vorschau anzeigt. Weitere Informationen finden Sie unter [Einstellungen,](#page-16-2) Seite 15.
- Die Einstellung Produktionsabsicht legt fest, wie RICOH ProcessDirector-Plugin für Adobe Acrobat PDF-Dateien interpretiert. Weitere Informationen finden Sie unter [Einstellungen,](#page-16-2) Seite 15.
- Die Einstellung Elektronische Formulare anzeigen legt fest, ob die Vorschau anzeigt, wie Musterdateien aussehen, wenn die Daten mit elektronischen Formularen kombiniert werden, die für die von den Dateien verwendeten Medien definiert werden.
- Wenn Sie Markups zu einer PDF-Datei hinzufügen, können Sie die Werte von Job- und Dokumentmerkmalen als Inhalt für Markups und in bedingten Positionsregeln verwenden. Die Vorschau verwendet aus der PDF-Datei extrahierte Werte. Wenn Sie über Markups verfügen, die Job- oder Dokumentmerkmale verwenden, die nicht in der Datei definiert sind, verwendet RICOH ProcessDirector-Plugin für Adobe Acrobat einen eindeutigen statischen numerischen Wert für jedes Job- bzw. Dokumentmerkmal. Wenn bedingte Positionsregeln Merkmale verwenden, die nicht in der Datei definiert sind, wendet die Vorschau gewöhnlich immer oder nie die auf diesen Regeln basierenden Markups an.
- Wenn Ihr Markup ein Bild verwendet, das vom Plugin nicht gefunden wird (z. B. ein Bild, das sich nicht auf Ihrem lokalen Rechner befindet), wird dieses Bild in der Vorschau nicht angezeigt. Stattdessen wird in der Vorschau eine Warnmeldung angezeigt, in der der Name des fehlenden Bilds an dem für das Bild angegebenen Speicherort angegeben wird.
- Sie können keine Markup-Vorschau mit einer RICOH ProcessDirector-Plugin für Adobe Acrobat-Regel erstellen, die Stat.CurrentMedia auswertet.

Gehen Sie wie folgt vor, um Markups in der Vorschau anzuzeigen:

1. Klicken Sie auf Ricoh  $\rightarrow$  Vorschau.

RICOH ProcessDirector-Plugin für Adobe Acrobat generiert eine neue, temporäre PDF-Datei und zeigt diese an. Ihre Beispiel-PDF-Datei bleibt geöffnet.

Es wird die erste Seite der temporären PDF-Datei angezeigt, egal, welche Seite Sie in der Beispiel-PDF-Datei gerade bearbeiten.

2. Wenn eine Seite über Medien- und Endbearbeitungsoptionen verfügt, wird in der oberen rechten Ecke die Anmerkung Druckoperationen angezeigt. Um den Mediennamen und die Endbearbeitungsoption anzuzeigen, platzieren Sie den Mauszeiger über Druckvorgänge.

Als Alternative klicken Sie auf der Adobe Acrobat-Funktionsleiste auf Kommentar. Im Fenster Kommentar wird für jede Seite mit Medien- und Endbearbeitungsoptionen ein Kommentar angezeigt.

3. Wenn elektronische Formulare für Medien, die von Musterdateien verwendet werden, definiert sind, können Sie sehen, wie die Dateien aussehen, wenn die Daten mit den Formularen kombiniert werden.

So zeigen Sie die elektronischen Formulare an:

- Stellen Sie sicher, dass Sie die Datei RICOH ProcessDirector media.zip exportiert und in das richtige Verzeichnis auf dem System, in dem Sie RICOH ProcessDirector-Plugin für Adobe Acrobat installiert haben, geladen haben. Weitere Informationen zum Laden von Medienobjekten in das Plug-in finden Sie im Hilfesystem oder unter *RICOH ProcessDirector: Installieren von Dokumentenverarbeitungsfunktionen*.
- Für Seiten in Ihrer Muster-PDF-Datei wählen Sie Medien, die elektronische Formulare definieren. Als Alternative laden Sie eine Steuerdatei, die Sie gespeichert haben, nachdem Sie Medien ausgewählt haben, die elektronische Formulare definieren.
- Überprüfen Sie, ob die Einstellung Elektronische Formulare anzeigen auf Ja gesetzt ist. Obwohl Sie mit der Vorschau sehen können, wie Dateien aussehen, wenn sie mit den Formularen kombiniert werden, bleiben die Daten und Formulare getrennt. RICOH ProcessDirector kombiniert die Formulare mit den Daten in Produktions-PDF-Dateien, wenn der Schritt CombinePDFWithForm die Dateien verarbeitet.
- 4. Wenn Sie die Anzeige der PDF-Datei in der Vorschau beendet haben, können Sie diese temporäre PDF-Datei schließen oder offen lassen.

Sie können die temporäre PDF-Datei durch Klicken auf  $\text{Ricoh} \rightarrow \text{Vorschau}$  aktualisieren.

# <span id="page-26-0"></span>Ändern von Markup-Definitionen

Nachdem Sie ein Markup einer PDF-Datei hinzugefügt haben, möchten Sie das Markup möglicherweise löschen, an einen anderen Ort ziehen oder seine Merkmale ändern. RICOH ProcessDirector-Plugin für Adobe Acrobat bietet verschiedene Möglichkeiten zum Bearbeiten und Löschen von Markups, Dokumentmerkmalen und Seitengruppendefinitionen.

Die gängigste Methode zum Bearbeiten von Markups besteht darin, auf das gezeichnete Kästchen doppelzuklicken, um das Markup-Definitionsfenster aufzurufen, oder auf ein Kästchen zu klicken und es an einen anderen Ort zu ziehen. Möglicherweise existieren jedoch überlagerte Markups unter weiteren Markups, z. B. wenn es mehrere Barcodes im selben Bereich gibt, weil Sie mithilfe der bedingten Verarbeitung durch RICOH ProcessDirector nur einen Barcode drucken möchten. Sie können auch einen verdeckten Bereich über einem Bild und ein kleineres Bild über dem verdeckten Bereich platzieren. Wenn Sie überlagerte Markups bearbeiten möchten, können Sie diese Markups mithilfe des Markup-Navigators auswählen.

Tipp: Denken Sie daran, dass Änderungen von Markups in einer aktiven PDF-Datei in der Steuerdatei gespeichert werden müssen, in der bereits die Markup-Definition gespeichert ist. Wenn Sie z. B. einen Barcode zu einer PDF-Datei hinzugefügt und diese Definition in einer Steuerdatei gespeichert haben und nun den Barcode aus der aktiven PDF-Datei entfernen, müssen Sie diese Änderung in der vorhandenen Steuerdatei speichern. Nachdem Sie Markup-Änderungen in einer Steuerdatei gespeichert haben, müssen Sie die neue Version der Steuerdatei für einen RICOH ProcessDirector-Server zugänglich machen, damit diese Änderungen auf Ihre Produktions-PDF-Dateien angewendet werden können.

Sie können eine der folgenden Methoden anwenden, um Markups zu ändern.

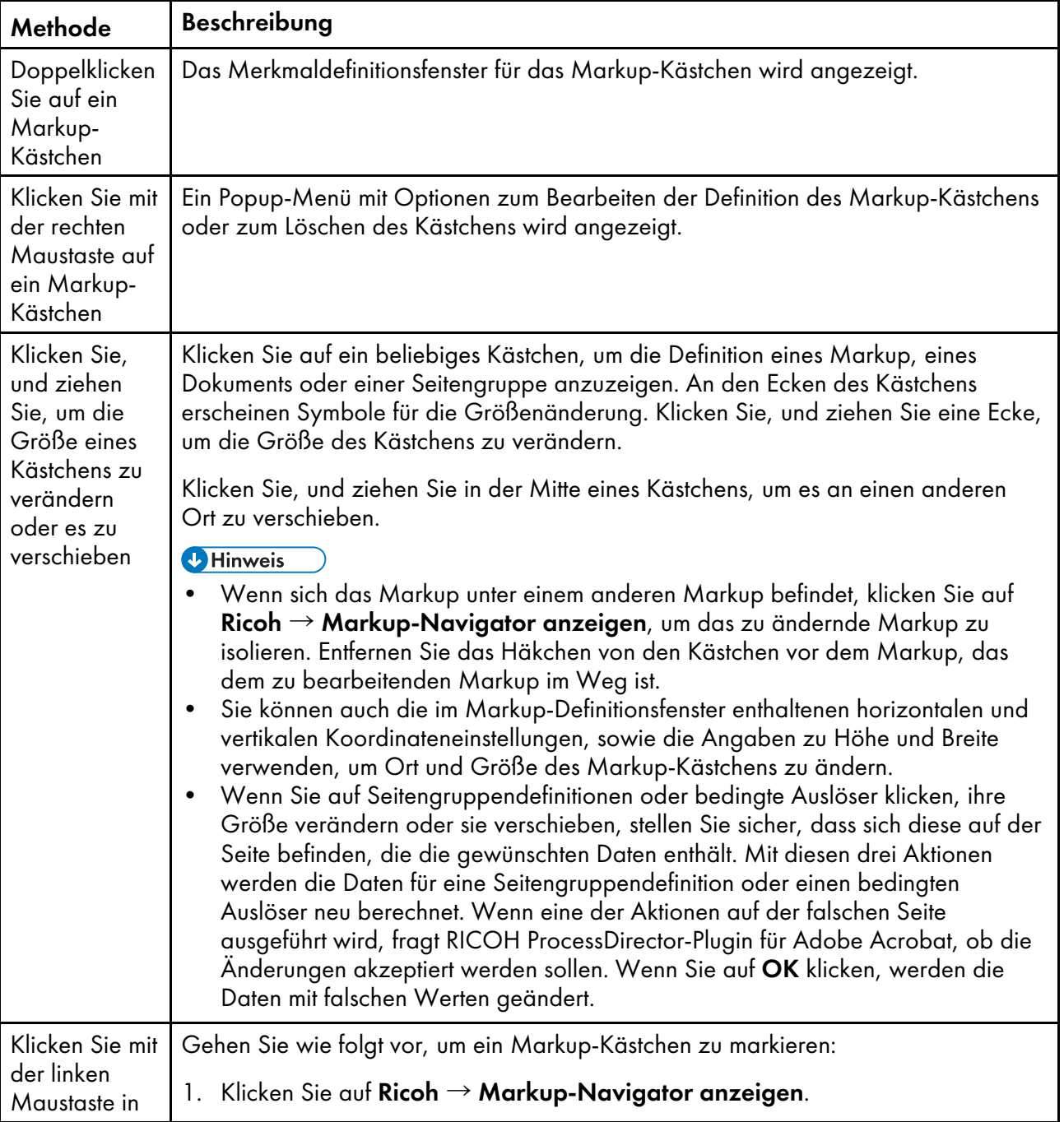

## Methoden zum Ändern von Markups

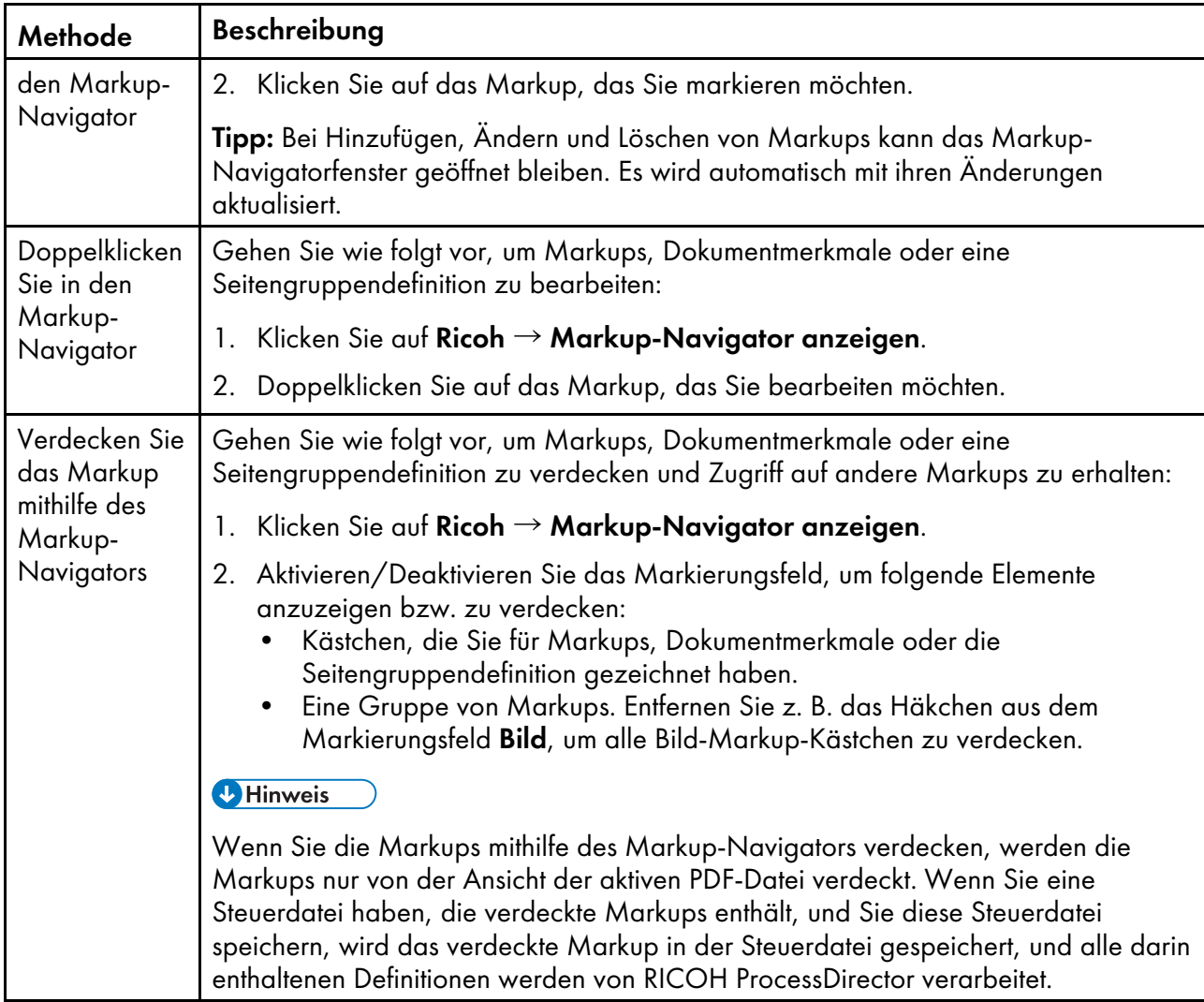

# <span id="page-28-0"></span>Seitengruppen definieren

Eine Seitengruppe definiert die Seitenbereiche eines Dokuments in Ihrer PDF-Datei. Definitionen für Seitengruppen werden in der Steuerdatei gespeichert, die Sie im RICOH ProcessDirector-Schritt IdentifyPDFDocuments festgelegt haben. Wir empfehlen vor dem Hinzufügen von Markups die Definition einer Seitengruppe.

#### **U** Hinweis

Sie können pro PDF-Datei mehrere Steuerdateien definieren. Allerdings werden Seitengruppen nur von der Steuerdatei erstellt, die im Merkmal Identify-PDF-Steuerdateien des auf der Schrittschablone IdentifyPDFDocuments basierenden Schritts angegeben ist. Wenn Sie den RICOH ProcessDirector-Plugin für Adobe Acrobat-Vorschaumodus verwenden möchten, um die korrekte Position anderer Markups zu überprüfen, müssen Sie eine Seitengruppe in den Steuerdateien erstellen, mit denen Sie diese Markups generieren. Sie können beispielweise dem Schritt BuildPDFFromDocuments eine Steuerdatei mit Seitengruppendefinitionen hinzufügen. Da BuildPDFFromDocuments jedoch Seitengruppeninformationen aus dem vorangegangenen Schritt IdentifyPDFDocuments erhält, ignoriert BuildPDFFromDocuments Seitengruppendefinitionen aus eigenen Steuerdateien. Weitere Informationen und Tipps finden Sie unter Vorschau für [Markups,](#page-24-0) Seite 23.

Gehen Sie wie folgt vor, um eine Seitengruppe zu definieren:

[2](#page-16-0)

- 1. Öffnen Sie in Adobe Acrobat Professional eine PDF-Datei, und klicken Sie auf  $\mathsf{Ricoh} \rightarrow \mathsf{Asswählen}$ , um das Plugin zu aktivieren.
- 2. Um eine textbasierte Seitengruppe zu definieren, ziehen Sie einen Rahmen um den Zieltext. Andernfalls ziehen Sie einen Rahmen an einer beliebigen Stelle auf der Seite.
- 3. Klicken Sie dann auf Seitengruppen definieren.
- 4. Übernehmen Sie den angegebenen Namen für die Seitengruppe, oder geben Sie einen neuen an. Wir empfehlen, den Standardnamen zu verwenden, damit alle Benutzer, die die PDF-Datei verwenden, sofort erkennen können, wo die Grenzen für eine Seitengruppe liegen. Wenn Sie den Namen ändern, verwenden Sie keine Leerzeichen oder Sonderzeichen (wie z. B. @, #, \$, und %). Sie können Punkte und Unterstriche verwenden.
- 5. Bei textbasierten Seitengruppen können Sie Position und Größe des umgebenden Kästchens ändern, indem Sie Werte für die Koordinaten Horizontal und Vertikal sowie für Breite und Höhe angeben. Position und Größe des Kästchens werden nach Klicken auf OK geändert.
- 6. Wählen Sie aus der Liste Seitengruppen eine der folgenden Optionen aus:
	- Gesamte PDF als eine Seitengruppe behandeln: Erstellt eine einzige Seitengruppe, die alle verarbeiteten Seiten enthält.
	- Seitengruppen mit fester Länge erstellen: Erstellt Seitengruppen mit bestimmten Längen basierend auf dem Wert des Merkmals Länge der Seitengruppe. Die Erstellung von Seitengruppen beginnt auf Seite 1 der PDF-Datei.

Wählen Sie beispielsweise den Wert 5, um Seitengruppen für die Seiten 1–5, 6–10, 11–15 und 16–18 in einer 18–seitigen PDF-Datei zu erstellen.

• Seitengruppe beginnt, wenn der ausgewählte Text gefunden wird: Erstellt Seitengruppen auf der Grundlage des von Ihnen ausgewählten Textes. Jede Seite, auf der der ausgewählte Text innerhalb des Rahmens erscheint, den Sie gezogen haben, wird zur ersten Seite einer neuen Seitengruppe.

Wählen Sie beispielsweise Seite 1 von aus, um jedes Mal eine neue Seitengruppe zu erstellen, wenn RICOH ProcessDirector-Plugin für Adobe Acrobat den Text Seite 1 von innerhalb des von Ihnen gezogenen Rahmens entdeckt.

#### **U** Hinweis

Vor und hinter Zeichen in einer PDF-Datei existieren Leerräume. Vergewissern Sie sich, dass der Ausgewählte Text nicht versehentlich unerwünschte Zeichen enthält, wie beispielsweise Leerzeichen. Ist dies doch der Fall, brechen Sie die Seitengruppendefinition ab, und zeichnen Sie das Kästchen um den Text neu.

• Seitengruppe beginnt, wenn der angegebene Text gefunden wird: Erstellt Seitengruppen auf der Grundlage des von Ihnen angegebenen Textes. Jede Seite, auf der der angegebene Text innerhalb des Rahmens erscheint, den Sie gezogen haben, wird zur ersten Seite einer neuen Seitengruppe. Der Text muss sich nicht auf derselben Seite befinden, wie der von Ihnen gezogene Rahmen.

Wählen Sie aus der Liste Entsprechungsmethode eine der folgenden Optionen aus:

- Genaue Textentsprechung: Sucht nach einer genauen Textentsprechung des von Ihnen angegebenen Texts.
- Inhaltliche Textentsprechung: Prüft, ob der von Ihnen angegebene Text teilweise dem Text innerhalb des Rahmens entspricht, den Sie gezogen haben. Der von Ihnen angegebene Text, muss sich nicht am selben Ort auf jeder Seite befinden.

Verwenden Sie beispielsweise diese Option, um jedes Mal eine neue Seitengruppe zu erstellen, wenn RICOH ProcessDirector-Plugin für Adobe Acrobat den Text Seite 1 von irgendwo innerhalb des von Ihnen gezogenen Rahmens entdeckt. Der Rahmen kann weiteren Text enthalten. Die innerhalb des Rahmens gefundenen Texte Seite 1 von 4 und Dies ist Seite 1 von 4 entsprechen beide dem angegebenen Text Seite 1 von.

– Textentsprechung mit Platzhalterzeichen [\* oder ?]: Sucht nach einer Textentsprechung des von Ihnen angegebenen Texts mit Platzhalterzeichen, wobei die Platzhalterzeichen als beliebige Zeichen interpretiert werden. Der Stern (\*) entspricht keinem oder mehreren Zeichen. Ein Fragezeichen (?) entspricht einem einzelnen Zeichen.

Die erste Seite eines jeden Poststücks hat beispielsweise eine Kontonummer, die mit A beginnt, gefolgt von sieben Ziffern. Die Position der Kontonummer variiert auf jedem Auszug. Sie ziehen einen Rahmen, der groß genug ist, um die Kontonummer auf allen Auszügen zu enthalten, und geben A??????? als Wert des Merkmals Textentsprechung angeben ein. RICOH ProcessDirector-Plugin für Adobe Acrobat beginnt eine neue Seitengruppe auf jeder Seite mit einer Kontonummer wie A1265581 oder A6428229.

#### **D** Hinweis

Wenn Sie a?????? \* als Wert des Merkmals **Textentsprechung angeben** eingegeben haben, beginnt RICOH ProcessDirector-Plugin für Adobe Acrobat eine neue Seitengruppe, wenn es Kontonummern mit sechs oder mehr Ziffern findet.

– Textentsprechung mit einem regulären Java-Ausdruck: Sucht nach einer Entsprechung des von Ihnen angegebenen regulären Java-Ausdrucks.

Jedes Poststück ist beispielsweise in einer dieser beiden Sprachen verfasst: Englisch oder Spanisch. Sie geben (Page 1 of).\*|(Página 1 de).\* als Wert des Merkmals Textentsprechung angeben ein. RICOH ProcessDirector-Plugin für Adobe Acrobat beginnt eine neue Seitengruppe, wenn der Text Page 1 of, gefolgt von beliebig vielen Zeichen, oder Página 1 de, gefolgt von beliebig vielen Zeichen gefunden wird. Beispiele: Page 1 of, Page 1 of 6, Página 1 de 2, oder Página 1 de 10.

#### **U** Hinweis

Weitere Informationen finden Sie in der Java-Dokumentation für die java.util.regex. Pattern-Klasse.

• Seitengruppe beginnen, wenn sich der Text im ausgewählten Bereich ändert: Erstellt Seitengruppen, wenn sich der Text innerhalb des von Ihnen gezogenen Rahmens ändert. Die Seite mit dem geänderten Text wird zur ersten Seite einer neuen Seitengruppe.

Sie ziehen beispielsweise einen Rahmen um einen Kontonamen. RICOH ProcessDirector-Plugin für Adobe Acrobat erstellt jedes Mal eine Seitengruppe, wenn ein neuer Kontoname in dem von Ihnen gezogenen Rahmen angezeigt wird.

#### **Wichtig**

Wenn Sie den Rahmen für diese Art von Seitengruppe ziehen, vergewissern Sie sich, dass der Ort des Rahmens auf jeder Seite nur den zu bewertenden Text oder Leerräume (keinen Text) umschließt. Wird innerhalb des Rahmens weiterer Text angezeigt, werden unerwünschte Seitengruppen identifiziert. Seiten, die an dem für den Rahmen vorgesehen Ort Leerräume enthalten, führen nicht zum Beginn einer neuen Seitengruppe.

• Seitengruppe beginnt, wenn Text oder gezeichnete Objekte gelöscht wurden: Erstellt Seitengruppen, wenn entweder ein Grafikobjekt oder ein Text dem gezeichneten Kästchen

hinzugefügt wird. Wenn das von dir gezeichnete Kästchen keinen Text oder keine komplette Grafik enthält, ist die Seite nicht der Beginn einer neuen Seitengruppe.

#### **B** Hinweis

Nicht alle Markierungen sind Grafiken. Einige Markierungen sind Bilddaten.

- 7. Klicken Sie auf OK.
- 8. Klicken Sie auf Ricoh  $\rightarrow$  Seitengruppen-Navigator anzeigen und überprüfen Sie, ob die Seitengruppen auf den richtigen Seiten beginnen.

Wenn textbasierte Seitengruppen nicht auf den richtigen Seiten beginnen, hat der von Ihnen gezogene Rahmen möglicherweise nicht die richtige Größe für den von Ihnen ausgewählten bzw. angegebenen Text. Überprüfen Sie die Seitengruppen, um dem Problem nachzugehen. Ziehen Sie dann einen neuen Rahmen, ändern Sie den Text oder tun Sie beides.

- 9. Bearbeiten Sie die Seitengruppendefinition, indem Sie doppelt auf das Kästchen klicken, das die Seitengruppe darstellt, oder durch Klicken auf Ricoh  $\rightarrow$  Seitengruppen-Navigator anzeigen und anschließendes Doppelklicken auf den Namen der Seitengruppe.
- 10. Wenn Sie fertig sind, um alle Erweiterungen einschließlich der neuen Seitengruppendefinition in der PDF-Datei zu speichern, klicken Sie auf Ricoh  $\rightarrow$  Steuerdatei speichern.

# <span id="page-31-0"></span>Mit Dokumentmerkmalen arbeiten

Sie können Dokumentmerkmale aus Daten in Ihrer PDF-Datei erstellen, den Sie für die spätere Druckverarbeitung verwenden möchten. Wenn RICOH ProcessDirector PDF-Dateien mit Dokumentmerkmaldefinitionen verarbeitet, werden Werte aus allen Seitengruppen einer PDF-Datei extrahiert. Beispiel: Um Daten zu extrahieren, erstellen Sie Dokumentmerkmale in jeder Seitengruppe einer PDF-Datei und legen fest, dass die Daten als Inhalt für einen Barcode dienen sollen, der auf einer Seite in derselben Seitengruppe gedruckt werden soll.

Wenn Sie ein Dokumentmerkmal definieren, geben Sie Daten in der PDF-Datei an. Sie können bedingte Verarbeitungsregeln anwenden, um RICOH ProcessDirector-Plugin für Adobe Acrobat und RICOH ProcessDirector mitzuteilen, woraus und wann die Daten extrahiert werden sollen. Zum Beispiel möchten Sie bedingte Verarbeitungsregeln anwenden, die eine Kontonummer von der ersten Seite jeder Seitengruppe extrahieren, wenn ein Konto überfällig ist. Erstellen Sie zunächst einen bedingten Auslöser auf Grundlage des Texts, der darauf hinweist, dass ein Konto überfällig ist. Anschließend definieren Sie eine Regel mit zwei Bedingungen. Eine Bedingung gibt an, dass der Text "Überfällig" vorhanden ist. Die andere Bedingung gibt die vordefinierte Regel Nur erste Vorderseite an. Sie bestimmen, dass die neue Regel angewendet wird, wenn alle ihre Bedingungen erfüllt sind. Zuletzt definieren Sie die Kontonummer als Dokumentmerkmal und wählen die neue Regel im Bereich "Bedingte Positionierung". RICOH ProcessDirector-Plugin für Adobe Acrobat und RICOH ProcessDirector extrahieren die Kontonummer von der ersten Vorderseite jeder Seitengruppe, wenn der Text "Überfällig" vorhanden ist.

Beim Definieren von Dokumentmerkmalen in RICOH ProcessDirector-Plugin für Adobe Acrobat wählen Sie in einer Dropdown-Liste ein RICOH ProcessDirector-Dokumentmerkmal aus, oder definieren Sie Ihren eigenen Dokumentmerkmalnamen. Wenn Sie Ihren eigenen Dokumentmerkmalnamen definieren anstatt ein RICOH ProcessDirector-Dokumentmerkmal auszuwählen, kann dieses Dokumentmerkmal nicht in RICOH ProcessDirector-Funktionen integriert werden, von denen die Merkmale in die Datenbank gespeichert werden. Sie können dieses Dokumentmerkmal nicht für Funktionen in RICOH ProcessDirector-Dokumentverarbeitungsfunktionen oder für Markup-Inhalte in Barcodes oder Text verwenden. Sie sollten nur dann selbstdefinierte Dokumentmerkmale in RICOH ProcessDirector-Plugin für Adobe Acrobat erstellen, wenn Sie Ihre Dokumentmerkmale in eine Datei extrahieren oder wenn Sie wissen, dass das Dokumentmerkmal während der Verarbeitung Ihrer PDF-Dateien in RICOH

ProcessDirector vorhanden ist. Wenn Sie ein Dokumentmerkmal mit RICOH ProcessDirector verwenden müssen, erstellen Sie das Merkmal in RICOH ProcessDirector, und wählen Sie dann das Dokumentmerkmal aus der Liste in RICOH ProcessDirector-Plugin für Adobe Acrobat aus.

**D**Hinweis

• Die Datenbank- und Systemnamen der Dokumentmerkmale sehen Sie in den Listen in RICOH ProcessDirector-Plugin für Adobe Acrobat sowie in der Dokumentmerkmalliste in der RICOH ProcessDirector-Anzeigefunktion. Angepasste oder übersetzte Dokumentmerkmalnamen werden in diesen Listen nicht angezeigt.

#### Dokumentmerkmalwerte speichern

Wenn Sie Dokumentmerkmalwerte außerhalb des Produkts verwenden müssen, klicken Sie während der Anzeige von Dokumentmerkmalwerten auf Speichern. RICOH ProcessDirector-Plugin für Adobe Acrobat speichert die Werte in eine Textdatei, mit Tabulator als Trennzeichen.

#### Dokumentmerkmale in RICOH ProcessDirector verwenden

Sie legen fest, wie Dokumentmerkmale in verschiedenen RICOH ProcessDirector-Druckverarbeitungsschritten verwendet werden. Beispiel: Sie legen fest, wie RICOH ProcessDirector Dokumentmerkmale in der Funktion zur Barcode-Erstellung verwendet. Sie können Dokumentmerkmale auch verwenden, um in einem PDF-Druckjob nach einem bestimmten Kundenkonto zu suchen, wenn Sie für diesen Kunden ein bestimmtes Poststück neu drucken müssen.

### Neue Dokumentmerkmale in RICOH ProcessDirector erstellen

Nach Installation Ihrer Dokumentenverarbeitungsfunktion definieren Sie in der Datei docCustomDefinitions.xml alle benötigten benutzerdefinierten Dokumentmerkmale. Wenn Sie das Dienstprogramm docCustom ausführen, um Konfigurationsdateien zu aktualisieren, werden diese Merkmale zur Datenbank hinzugefügt. Wenn Sie weitere benutzerdefinierte Dokumentmerkmale erstellen müssen, bearbeiten Sie die Datei docCustomDefinitions.xml und führen Sie das Dienstprogramm docCustom neu aus. Nachdem Sie die neuen Dokumentmerkmalwerte geladen haben, stehen sie über das Plugin zur Verfügung, wenn Sie Dokumentmerkmale definieren. Weitere Informationen zur Bearbeitung der Datei docCustomDefinitions.xml und zum Ausführen des Dienstprogramms docCustom finden Sie unter *RICOH ProcessDirector: Installieren von Dokumentenverarbeitungsfunktionen*.

#### **M** Hinweis

• Beim Definieren von Dokumentmerkmalen können Sie ein Dokumentmerkmal als eingeschränktes Dokumentmerkmal festlegen. Eingeschränkte Dokumentmerkmale benötigen keinen Speicherplatz in Datenbanktabellen, belegen jedoch für jedes Dokument Speicherplatz in jeder Dokumentmerkmaldatei, in der dieses Merkmal enthalten ist.

## <span id="page-32-0"></span>Dokumentmerkmale definieren

RICOH ProcessDirector-Funktionen können Dokumentmerkmalwerte in der RICOH ProcessDirector-Datenbank speichern. Die Funktionen basieren auf Dokumentmerkmalen für die spätere Weiterverarbeitung im PDF-Format in RICOH ProcessDirector.

#### **D** Hinweis

• Lesen Sie den Überblick über Dokumentmerkmale, um sich genau darüber zu informieren, wie Dokumentmerkmale in RICOH ProcessDirector verwendet werden, damit Sie Ihr RICOH ProcessDirector-Feature umfassend nutzen können.

Gehen Sie wie folgt vor, um ein Dokumentmerkmal zu definieren:

- 1. Öffnen Sie in Adobe Acrobat Professional eine PDF-Datei, und laden Sie entweder die Steuerdatei, die die Seitengruppendefinition enthält, oder erstellen Sie eine Seitengruppe.
- 2. Klicken Sie mit der linken Maustaste in die linke obere Ecke der Daten, die Sie erfassen möchten. Ziehen Sie die Maus, um einen Rahmen um die Daten zu ziehen.

Sie können die extrahierten Werte später anzeigen lassen, um die Auswahl zu überprüfen.

#### **B**Hinweis

- Die zu erfassenden Daten können Text- oder DataMatrix-Barcodes sein, die als Bilder kodiert werden.
- Stellen Sie sicher, dass der Rahmen groß genug ist, um auch die größte Datenversion in der PDF-Datei zu erfassen. Einige Zeichen in einer PDF-Datei haben einen größeren Leerraum-Puffer als andere Zeichen. So kann die linke Kante eines Großbuchstabens einen Leerraum-Puffer von bis zu 0,01 cm benötigen, den Sie beim Erfassen dieses Buchstabens berücksichtigen müssen.
- 3. Wählen Sie aus dem Popup-Menü die Option Dokumentmerkmal definieren.
- 4. Wählen Sie ein RICOH ProcessDirector-Dokumentmerkmal aus der Liste aus oder geben Sie in das Feld einen Dokumentmerkmalnamen ein. Verwenden Sie keine Sonderzeichen (wie z. B. @, #, \$, % oder -) oder Leerzeichen. Der RICOH ProcessDirector-Schritt IdentifyPDFDocuments schlägt möglicherweise fehl. Sie können Punkte und Unterstriche verwenden.

#### **D** Hinweis

- Beim Definieren von Dokumentmerkmalen können Sie ein Dokumentmerkmal mehrfach definieren. Beispiel: Sie haben unterschiedlich gestalteten Text in Ihrer PDF-Datei und müssen Postleitzahlen aus zwei verschiedenen Positionen erfassen. In diesem Fall können Sie das Postleitzahlen-Dokumentmerkmal zweimal definieren, solange Sie unterschiedliche bedingte Positionsregeln verwenden, die die Seiten angeben, aus denen das Merkmal extrahiert wird. Wenn Sie das gleiche Dokumentmerkmal auf zwei verschiedene Arten im Dokument definieren und deren Bedingungen jeweils nicht erfüllt sind, wird nur der zuletzt extrahierte Wert verwendet.
- 5. Definieren Sie, aus welcher Art von Daten Werte extrahiert werden sollen.
	- Wenn Sie einen Bereich nur mit Text ausgewählt haben, wählen Sie unter Wählen aus Text aus.
	- Wenn Sie einen Bereich nur mit Barcodes ausgewählt haben, wählen Sie unter Wählen aus Barcode-Bild aus.
	- Wenn Sie einen Bereich mit Text und Barcodes ausgewählt haben, wählen Sie Text und Barcode-Bild aus.

Die Textdaten werden vor den Barcode-Daten in der extrahierten Zeichenkette platziert, ohne einen Hinweis darauf, wo die Textdaten enden und die Barcode-Daten beginnen.

**M** Hinweis

- Wir empfehlen schwarze Barcodes. Farbige Barcodes können zu unvorhersehbaren Ergebnissen führen.
- 6. Geben Sie die Seite in jedem Dokument an, von der ab Dokumentmerkmaldaten extrahiert werden. Gehen Sie auf eine der folgenden Arten vor:
	- Wählen Sie die Option Auf Regel basierende Seiten aus, und wählen Sie anschließend in der Dropdown-Liste eine Regel aus. Die Standardregel ist Nur erste Vorderseite. Alternativ können Sie wie folgt vorgehen:
		- Klicken Sie auf **Symbol zum Definieren einer neuen Regel. Weitere Informationen** finden Sie unter Regeln [definieren,](#page-51-0) Seite 50.
		- Klicken Sie auf Symbol für den Aufruf des Regelmanagers.

**Wichtig** 

- Die Regeln Letzte Rückseite, Letzte Vorderseite und Letzte Seite funktionieren nicht mit der Extrahierung von Dokumentmerkmaldaten.
- Wählen Sie Bestimmte Seiten und geben Sie die Seite in jedem Dokument ein, die Sie möchten.

Wenn Sie mehrere Seiten angeben, extrahiert RICOH ProcessDirector-Plugin für Adobe Acrobat die Dokumentmerkmaldaten von der letzten bestimmten Seite in jedem Dokument. Beispiele:

- Sie geben die Seiten 2–4 an. Wenn ein Dokument vier oder mehr Seiten hat, werden die Dokumentmerkmaldaten von Seite 4 extrahiert. Wenn ein Dokument drei Seiten hat, werden die Dokumentmerkmaldaten von Seite 3 extrahiert. Wenn ein Dokument zwei Seiten hat, werden die Dokumentmerkmaldaten von Seite 2 extrahiert.
- Sie geben die Seiten 2,4 an. Wenn ein Dokument vier oder mehr Seiten hat, werden die Dokumentmerkmaldaten von Seite 4 extrahiert. Wenn ein Dokument 2-3 Seiten hat, werden die Dokumentmerkmaldaten von Seite 2 extrahiert.
- Sie geben die Seiten 2–n an. Weil n die letzte Seite repräsentiert, werden die Dokumentmerkmaldaten von der letzten Seite extrahiert, wenn das Dokument zwei oder mehr Seiten hat.

**Wichtig** 

- ♦ Wenn Sie nur Seite n angeben, extrahiert RICOH ProcessDirector-Plugin für Adobe Acrobat die Dokumentmerkmaldaten von keiner Seite eines Dokuments.
- 7. Optional: Klicken Sie auf das Symbol Bearbeiten (<sup>2</sup>), um das Fenster "Text bearbeiten" zu öffnen, in dem Sie ein oder mehrere Modifikatorextrahierungsregeln definieren können, um genau das von Ihnen benötigte Dokumentmerkmal zu extrahieren.
	- 1. Wählen Sie einen der folgenden Modifikatoren:

# Inhaltsänderungswerte

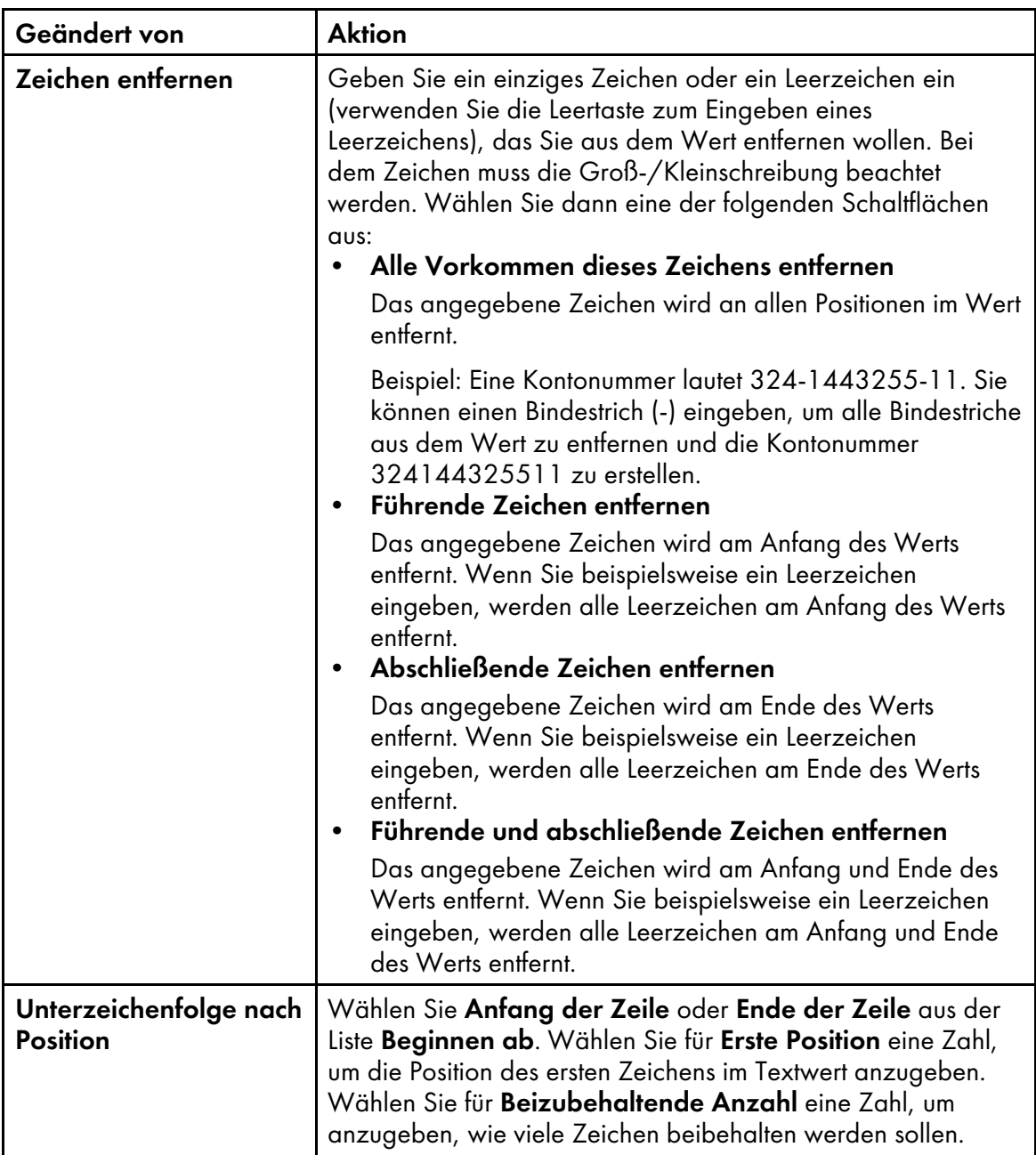
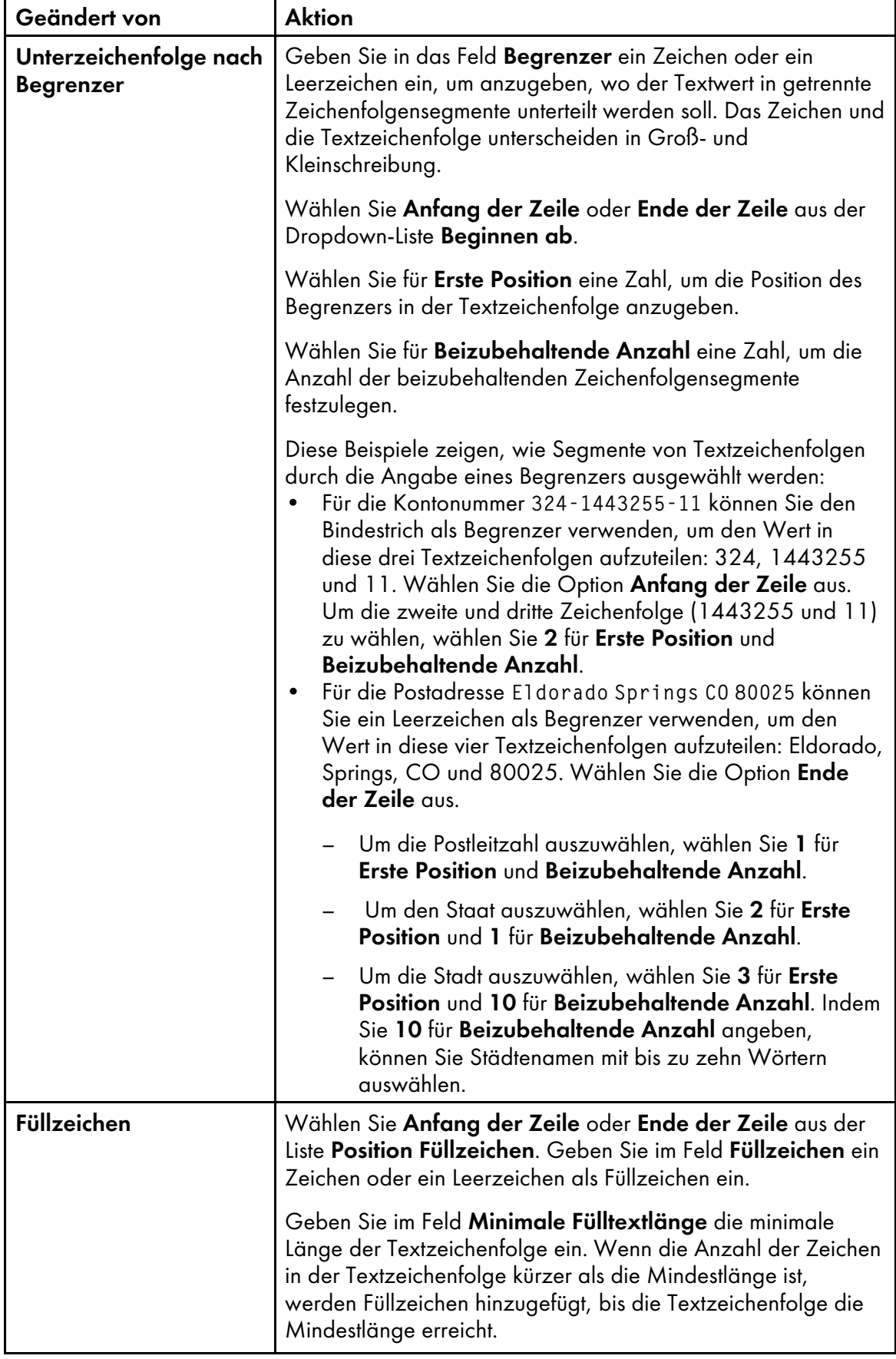

Wenn Sie eine Textextrahierungsregel mit einem Modifikator definieren, enthält das Feld Zu ändernder Text die ausgewählte Zeile mit allen Veränderungen, die Sie an der Zeile vorgenommen haben. Das Feld Geänderter Wert rechts von einem Modifikator zeigt an, wie der Text aussieht, wenn der Modifikator auf den Text angewendet wird, der über den Modifikator oder das Feld Zu ändernder Text eingegangen ist (wenn Sie den ersten Modifikator festlegen).

2. Wenden Sie weitere Modifikatoren an, bis Sie den gewünschten Wert aus der ausgewählten

Zeile extrahiert haben. Klicken Sie auf **Land um einen neuen Modifikator hinzuzufügen. Das** Feld Endgültiger Text unterhalb der Liste der Modifikatoren enthält den endgültigen, geänderten Wert, nachdem alle Modifikator-Extrahierungsregeln angewendet wurden.

Für den ausgewählten Modifikator zeigt das Feld Modifikator Anfangstext unten im Fenster den ursprünglichen Wert vor der Änderung an. Das Feld Geänderter Text zeigt den Wert nach Anwendung des Modifikators an.

3. Mit den Symbolen zur Verwaltung von Modifikatoren oben im Fenster können Sie die

Modifikatorextrahierungsregeln löschen und neu anordnen. Verwenden Sie das **II**, um die ausgewählten Modifikatorextrahierungsregeln zu löschen. Mit den Pfeiltasten können Sie die Regeln neu anordnen. Die Regeln werden von oben nach unten auf die Zeile angewendet.

- 4. Klicken Sie auf die Schaltfläche OK, um die Zeilenextrahierungsregel zu speichern.
- 8. Klicken Sie auf OK, um das Dokumentmerkmal zu erstellen.
- 9. Klicken Sie auf Ricoh  $\rightarrow$  Dokumentmerkmalwerte anzeigen, und durchsuchen Sie mehrere Dokumente in Ihrer PDF-Datei, um sicherzustellen, dass RICOH ProcessDirector-Plugin für Adobe Acrobat die richtigen Dokumentmerkmalwerte für jedes Dokument extrahiert.
- 10. Wenn Sie bereit sind, alle Erweiterungen einschließlich der neuen Dokumentmerkmaldefinition in der PDF-Datei zu speichern, klicken Sie auf Ricoh  $\rightarrow$  Steuerdatei speichern.
- 11. Geben Sie im RICOH ProcessDirector-Schritt IdentifyPDFDocuments den Dateinamen und den Speicherort für die Steuerdatei an, die die Dokumentmerkmaldefinition enthält.

# Mehrere Dokumentmerkmale definieren

Sie können mehrere Dokumentmerkmale in einem Datenblock in einer POF-Datei definieren. Ein Datenblock kann Text, DataMatrix-Barcodes, die als Bilder kodiert sind, oder beides sein.

#### **U** Hinweis

• Lesen Sie den Überblick über Dokumentmerkmale, um sich genau darüber zu informieren, wie Dokumentmerkmale in RICOH ProcessDirector verwendet werden, damit Sie Ihr RICOH ProcessDirector-Feature umfassend nutzen können.

Gehen Sie wie folgt vor, um mehrere Dokumentmerkmale zu definieren:

- 1. Öffnen Sie in Adobe Acrobat Professional eine PDF-Datei, und laden Sie entweder die Steuerdatei, die die Seitengruppendefinition enthält, oder erstellen Sie eine Seitengruppe.
- 2. Klicken Sie mit der linken Maustaste in die linke obere Ecke des Datenblocks, den Sie erfassen möchten. Ziehen Sie die Maus, um einen Rahmen um den Datenblock zu ziehen. Sie können die extrahierten Werte später anzeigen lassen, um die Auswahl zu überprüfen.

## **J** Hinweis

- Vergewissern Sie sich, dass der Rahmen groß genug ist, um auch die längste Zeile mit Daten in der PDF-Datei zu erfassen. Einige Zeichen in einer PDF-Datei haben einen größeren Leerraum-Puffer als andere Zeichen. So kann die linke Kante eines Großbuchstabens einen Leerraum-Puffer von bis zu 0,01 cm benötigen, den Sie beim Erfassen dieses Buchstabens oder dieser Zeile berücksichtigen müssen.
- 3. Wählen Sie aus dem Popup-Menü die Option Mehrere Dokumentmerkmale definieren.
- 4. Geben Sie einen Namen für den Block mehrerer Datenmerkmale ein. Verwenden Sie in dem Namen keine Leerzeichen oder Sonderzeichen (wie z. B. @, #, \$, % oder -). Sie können Punkte und Unterstriche verwenden.
- 5. Definieren Sie, aus welcher Art von Daten Werte extrahiert werden sollen.
	- Wenn Sie einen Bereich nur mit Text ausgewählt haben, wählen Sie unter Wählen aus Text aus.
	- Wenn Sie einen Bereich nur mit Barcodes ausgewählt haben, wählen Sie unter Wählen aus Barcode-Bild aus.
	- Wenn Sie einen Bereich mit Text und Barcodes ausgewählt haben, wählen Sie Text und Barcode-Bild aus.

Die Textdaten werden vor den Barcode-Daten in der extrahierten Zeichenkette platziert, ohne einen Hinweis darauf, wo die Textdaten enden und die Barcode-Daten beginnen.

- 6. Geben Sie die Seite in jedem Dokument an, von der ab Dokumentmerkmaldaten extrahiert werden. Führen Sie einen der folgenden Schritte aus:
	- Wählen Sie die Option Auf Regel basierende Seiten aus, und wählen Sie anschließend in der Liste eine Regel aus. Die Standardregel ist Nur erste Vorderseite. Alternativ können Sie wie folgt vorgehen:
		- Klicken Sie auf **Symbol zum Definieren einer neuen Regel. Weitere Informationen** finden Sie unter Regeln [definieren,](#page-51-0) Seite 50.
		- Klicken Sie auf **B** Symbol für den Aufruf des Regelmanagers.

**Wichtig** 

- Die Regeln Letzte Rückseite, Letzte Vorderseite und Letzte Seite funktionieren nicht mit der Extrahierung von Dokumentmerkmaldaten.
- Wählen Sie Bestimmte Seiten und geben Sie die Seite in jedem Dokument ein, die Sie möchten.

Wenn Sie mehrere Seiten angeben, extrahiert RICOH ProcessDirector-Plugin für Adobe Acrobat die Dokumentmerkmaldaten von der letzten bestimmten Seite in jedem Dokument. Beispiele:

- Sie geben die Seiten 2–4 an. Wenn ein Dokument vier oder mehr Seiten hat, werden die Dokumentmerkmaldaten von Seite 4 extrahiert. Wenn ein Dokument drei Seiten hat, werden die Dokumentmerkmaldaten von Seite 3 extrahiert. Wenn ein Dokument zwei Seiten hat, werden die Dokumentmerkmaldaten von Seite 2 extrahiert.
- Sie geben die Seiten 2,4 an. Wenn ein Dokument vier oder mehr Seiten hat, werden die Dokumentmerkmaldaten von Seite 4 extrahiert. Wenn ein Dokument 2-3 Seiten hat, werden die Dokumentmerkmaldaten von Seite 2 extrahiert.

– Sie geben die Seiten 2–n an. Weil n die letzte Seite repräsentiert, werden die Dokumentmerkmaldaten von der letzten Seite extrahiert, wenn das Dokument zwei oder mehr Seiten hat.

**Wichtig** 

- Wenn Sie nur Seite n angeben, extrahiert RICOH ProcessDirector-Plugin für Adobe Acrobat die Dokumentmerkmaldaten von keiner Seite eines Dokuments.
- 7. Im Bereich "Dokumentmerkmale" des Definitionsfensters können Sie ein Dokumentmerkmal wählen und die Merkmalextrahierungsregel definieren. Dieser Bereich umfasst den vollständigen Text der ersten Zeile der gewählten Textdaten. Wenn Sie einen existierenden Textblock bearbeiten möchten, werden in diesem Bereich alle Dokumentmerkmale aufgeführt, die Sie für den Textblock definiert haben. Gehen Sie wie beschrieben vor, um ein neues Dokumentmerkmal sowie die entsprechende Modifikatorextrahierungsregel zu erstellen.
	- 1. Klicken Sie auf das Symbol Hinzufügen (**1)**, um eine neue Zeile für Dokumentmerkmaldefinitionen hinzuzufügen.
	- 2. Wählen Sie ein RICOH ProcessDirector-Dokumentmerkmal in der Liste Merkmal. Sie können eigene Dokumentmerkmale erstellen, indem Sie einen Dokumentmerkmalnamen eingeben. Allerdings kann dieses Merkmal nicht in verwendet werden RICOH ProcessDirector. Sie sollten eigene Dokumentmerkmale nur definieren, wenn Sie ausschließlich RICOH ProcessDirector-Plugin für Adobe Acrobat verwenden, um Dokumenteigenschaftswerte in eine Textdatei zu exportieren.
	- 3. Wählen Sie die Zeile im Textblock, aus der Sie das ausgewählte Dokumentmerkmal extrahieren möchten. Sie können die Zeile mit einer Oben-Unten- oder einer Unten-Oben-Referenz wählen. Um eine Zeile mit der Referenz Oben-Unten zu wählen, verwenden Sie 1 bis n (wobei n eine positive Ganzzahl ist). Für eine Unten-Oben-Referenz wählen Sie Letzte oder Letzte - *x* (wobei x für die Anzahl der Reihen ab der letzten Reihe steht). Sie können den Zeilenwert nicht nur aus der Liste wählen, sondern die Zeilenzahl auch direkt im Feld Zeile eingeben.
	- 4. Klicken Sie auf das Symbol Bearbeiten (D), um das Fenster "Text bearbeiten" zu öffnen. Dort können Sie eine oder mehrere Modifikatorextrahierungsregeln definieren, um genau das von Ihnen benötigte Dokumentmerkmal zu extrahieren.
	- 5. Wählen Sie einen der folgenden Modifikatoren:

# Inhaltsänderungswerte

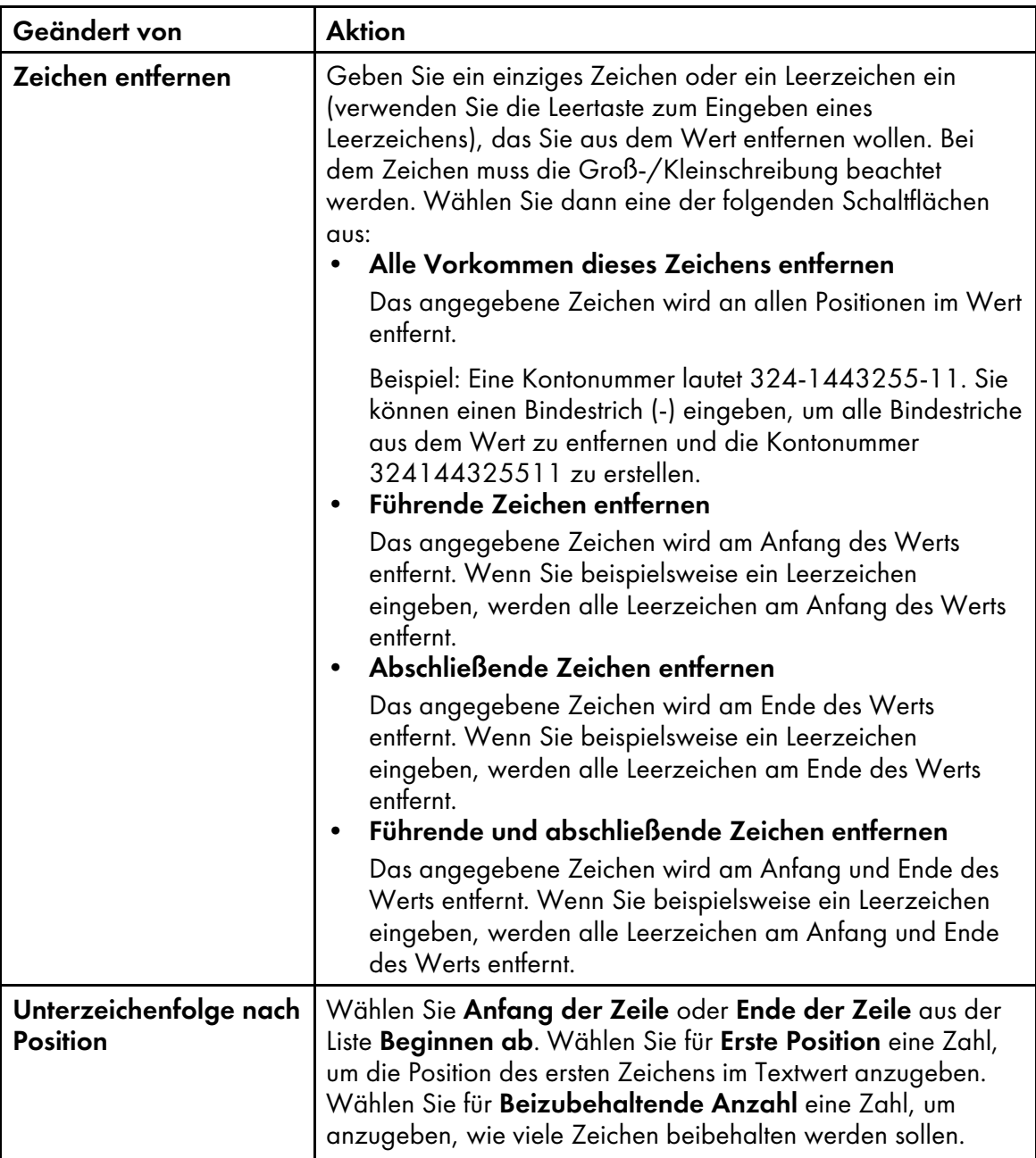

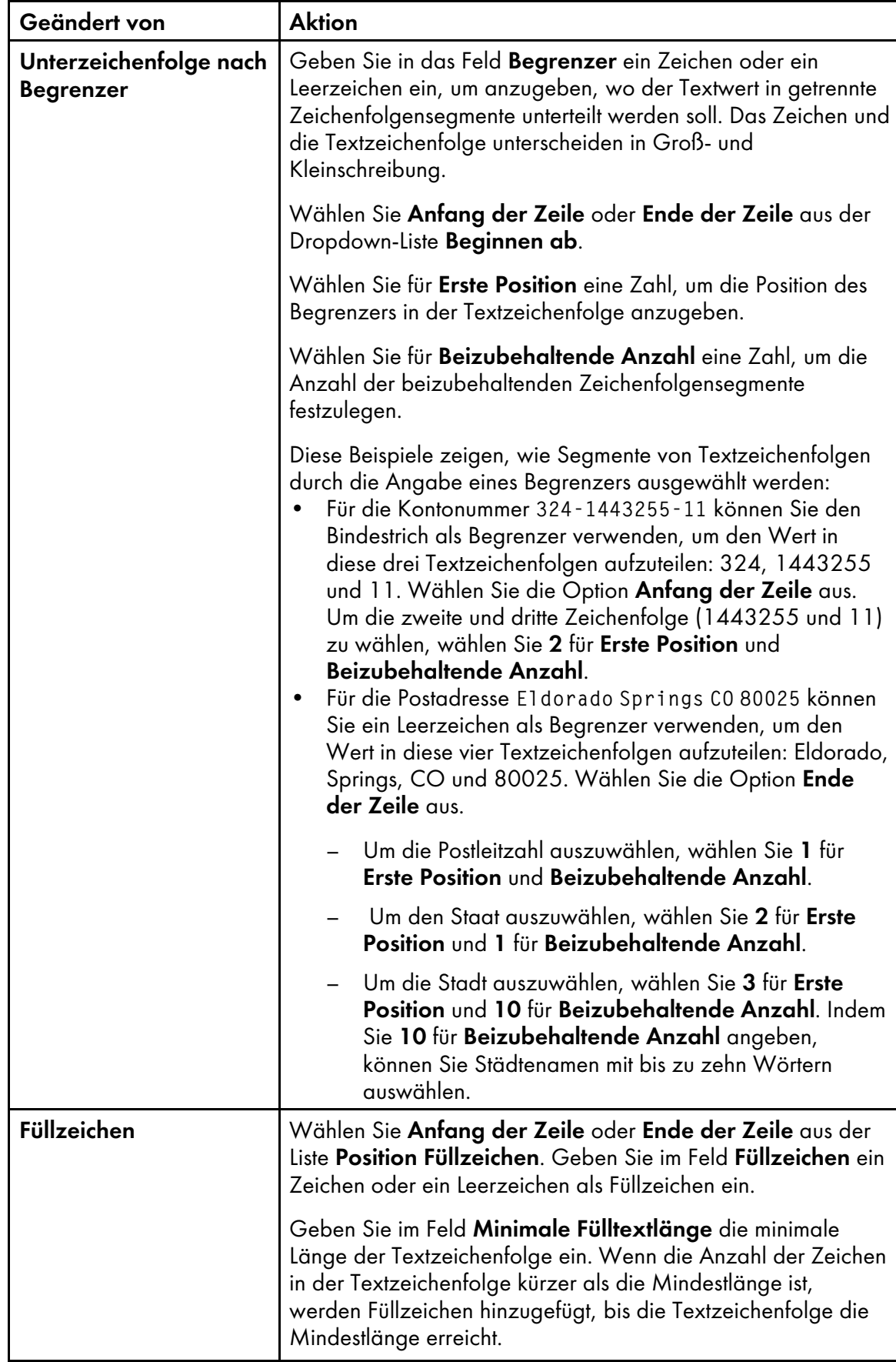

Wenn Sie eine Textextrahierungsregel mit einem Modifikator definieren, enthält das Feld Zu ändernder Text die ausgewählte Zeile mit allen Veränderungen, die Sie an der Zeile vorgenommen haben. Das Feld Geänderter Wert rechts von einem Modifikator zeigt an, wie der Text aussieht, wenn der Modifikator auf den Text angewendet wird, der über den Modifikator oder das Feld Zu ändernder Text eingegangen ist (wenn Sie den ersten Modifikator festlegen).

6. Wenden Sie weitere Modifikatoren an, bis Sie den gewünschten Wert aus der ausgewählten

Zeile extrahiert haben. Klicken Sie auf **Land um einen neuen Modifikator hinzuzufügen. Das** Feld **Endgültiger Text** unterhalb der Liste der Modifikatoren enthält den endgültigen, geänderten Wert, nachdem alle Modifikator-Extrahierungsregeln angewendet wurden.

Für den ausgewählten Modifikator zeigt das Feld Modifikator Anfangstext unten im Fenster den ursprünglichen Wert vor der Änderung an. Das Feld Geänderter Text zeigt den Wert nach Anwendung des Modifikators an.

7. Mit den Symbolen zur Verwaltung von Modifikatoren oben im Fenster können Sie die

Modifikatorextrahierungsregeln löschen und neu anordnen. Verwenden Sie das **II**, um die ausgewählten Modifikatorextrahierungsregeln zu löschen. Mit den Pfeiltasten können Sie die Regeln neu anordnen. Die Regeln werden von oben nach unten auf die Zeile angewendet.

- 8. Klicken Sie auf die Schaltfläche OK, um die Zeilenextrahierungsregel zu speichern.
- 8. Legen Sie weitere Dokumentmerkmale fest, die Sie aus einer Zeile im Block extrahieren möchten. Sie können dieselbe Zeile auswählen, die Sie für andere Dokumentmerkmale verwendet haben. Wenn Sie ein Dokumentmerkmal löschen oder die Reihenfolge verändern möchten, aktivieren Sie

das Kontrollkästchen neben dem Dokumentmerkmal und klicken Sie auf **und die Pfeiltasten.** 

- 9. Wenn Sie alle Dokumentmerkmale definiert haben, klicken Sie auf OK.
- 10. Klicken Sie auf Ricoh → Dokumentmerkmalwerte anzeigen, um zu überprüfen, ob die Merkmale den gewünschten Inhalt besitzen.
- 11. Optional: Sie können die Textblockdefinition bearbeiten, indem Sie doppelt auf das entsprechende Feld klicken oder mit der rechten Maustaste auf das Feld klicken und Bearbeiten auswählen.
- 12. Wenn Sie bereit sind, alle Erweiterungen einschließlich der neuen Definition der Dokumentmerkmale in der PDF-Datei zu speichern, klicken Sie auf Ricoh → Steuerdatei speichern.
- 13. Verschieben Sie die Steuerdatei in ein Verzeichnis, das vom RICOH ProcessDirector-Server verwendet wird, und fügen Sie den Namen und das Verzeichnis in den RICOH ProcessDirector-Schritt IdentifyPDFDocuments ein. Diese Steuerdatei muss auch die Seitengruppendefinition enthalten, die die Dokumente der PDF-Dateien definiert, die von diesem Schritt verarbeitet werden.

# Adressblöcke definieren

Sie können Dokumentmerkmale in einem Adressblock in jedem Dokument in einer PDF-Datei definieren. Nachdem Sie die Dokumentmerkmale definiert haben, können Sie sie extrahieren und anzeigen oder in einer Textdatei speichern.

### **D** Hinweis

Verwenden Sie die Funktion Mehrere Merkmale definieren, um Dokumentmerkmale für Adressen zu definieren, wenn:

- Die Adresskomponenten nicht in Blockform sind.
- Sie den Dokumentmerkmalen Ihre eigenen Namen geben möchten.
- Die Funktion Adressblock definieren eine oder mehr Komponenten des Adresstexts dem falschen Dokumentmerkmal zuordnet.

Gehen Sie wie folgt vor, um einen Adressblock zu definieren:

1. Öffnen Sie in Adobe Acrobat Professional eine PDF-Datei, und laden Sie entweder die Steuerdatei, die die Seitengruppendefinition enthält, oder erstellen Sie eine Seitengruppe.

Tipp: Bevor Sie einen Adressblock auswählen, suchen Sie in der Beispiel-PDF-Datei die komplizierteste und längste Adresse, die in den zu verarbeitenden PDF-Dateien vorhanden ist. Beispiel: Das erste Dokument Ihrer PDF-Datei enthält eine Adresse mit nur drei Zeilen, auf Seite 80 finden Sie eine Adresse mit fünf Zeilen. Ziehen Sie einen Rahmen um die Adresse mit fünf Zeilen, um die kompliziertere Adresse als Grundlage zu nehmen. Wenn Sie Dokumentmerkmalwerte anzeigen, können Sie überprüfen, dass jedes Dokumentmerkmal in kürzeren Adressblöcken den richtigen Wert hat.

- 2. Klicken Sie mit der linken Maustaste in die linke obere Ecke eines Adressbereichs, und ziehen Sie dann die Maus, um alle Adresszeilen zu erfassen.
- 3. Wählen Sie aus dem Popup-Menü die Option Adressblock definieren.
- 4. Überprüfen Sie den Bereich Ausgewählte Adresse im Fenster "Adressblock definieren". Wenn Sie nicht alle Zeilen im Adressblock erfasst haben, klicken Sie auf Abbrechen, und ziehen Sie den Rahmen um die Adresse erneut. Wiederholen Sie diesen Schritt, bis die gewünschte Adresse korrekt in der Tabelle Ausgewählte Adresse angezeigt wird.
- 5. Geben Sie einen Namen für den Adressblock ein.
- 6. Verwenden Sie den Abschnitt Extrahierungsbedingungen, um die Seite in jedem Dokument anzugeben, von der ab Adressblockdaten extrahiert werden. Gehen Sie auf eine der folgenden Arten vor:
	- Wählen Sie die Option Auf Regel basierende Seiten aus, und wählen Sie anschließend in der Dropdown-Liste eine Regel aus. Die Standardregel ist Nur erste Vorderseite. Alternativ können Sie wie folgt vorgehen:
		- Klicken Sie auf Symbol zum Definieren einer neuen Regel. Weitere Informationen finden Sie unter Regeln [definieren,](#page-51-0) Seite 50.
		- Klicken Sie auf **B** Symbol für den Aufruf des Regelmanagers.

## **Wichtig**

Die Regeln Letzte Rückseite, Letzte Vorderseite und Letzte Seite funktionieren nicht mit Adressblockextrahierung.

• Wählen Sie Bestimmte Seiten und geben Sie die Seite in jedem Dokument ein, die Sie möchten.

Wenn Sie mehrere Seiten angeben, extrahiert RICOH ProcessDirector-Plugin für Adobe Acrobat den Adressblock von der letzten angegebenen Seite in jedem Dokument. Beispiele:

- Sie geben die Seiten 2–4 an. Wenn ein Dokument vier oder mehr Seiten hat, wird der Adressblock von Seite 4 extrahiert. Wenn ein Dokument drei Seiten hat, wird der Adressblock von Seite 3 extrahiert. Wenn ein Dokument zwei Seiten hat, wird der Adressblock von Seite 2 extrahiert.
- Sie geben die Seiten 2,4 an. Wenn ein Dokument vier oder mehr Seiten hat, wird der Adressblock von Seite 4 extrahiert. Wenn ein Dokument 2-3 Seiten hat, wird der Adressblock von Seite 2 extrahiert.
- Sie geben die Seiten 2–n an. Weil n die letzte Seite repräsentiert, wird der Adressblock von der letzten Seite extrahiert, wenn das Dokument zwei oder mehr Seiten hat.

**Wichtig** 

Wenn Sie nur Seite n angeben, wird RICOH ProcessDirector-Plugin für Adobe Acrobat den Adressblock von keiner Seite in einem Dokument extrahieren.

- 7. Wählen Sie einen Adresstyp:
	- Adresszeilen 1-7

Diese Option definiert sieben Dokumentmerkmale (Doc.Address.1 bis Doc.Address.7), basierend auf den ersten sieben Zeilen im Adressblock. Nachfolgende Seiten werden ignoriert.

# • US-Adressen

Diese Option definiert acht Dokumentmerkmale:

- Doc.Address.FullName
- Doc.Address.Primary
- Doc.Address.Secondary
- Doc.Address.Other
- Doc.Address.City
- Doc.Address.State
- Doc.Address.ZipCode
- Doc.Address.CityStateZip

Jede Komponente des Adressentexts in **Ausgewählte Adresse** wird ein Wert für ein Dokumentmerkmal im Bereich Address Document Properties.

- 8. Stellen Sie sicher, dass jedes Dokumentmerkmal den richtigen Wert hat.
- 9. Klicken Sie auf OK, um die Dokumentmerkmale für den Adressblock zu erstellen.
- 10. Klicken Sie auf Ricoh → Dokumentmerkmalwerte anzeigen, um zu überprüfen, ob die Merkmale den gewünschten Inhalt besitzen.
- 11. Optional: Sie können die Adressblockdefinition bearbeiten, indem Sie doppelt auf das entsprechende Feld klicken oder mit der rechten Maustaste das Kontextmenü öffnen und die Option Bearbeiten wählen.
- 12. Wenn Sie bereit sind, alle Erweiterungen, einschließlich der neuen Dokumentmerkmale für den Adressblock, in der PDF-Datei zu speichern, klicken Sie auf Ricoh  $\rightarrow$  Steuerdatei speichern.
- 13. Machen Sie die Steuerdatei über Ihren RICOH ProcessDirector-Server verfügbar und fügen Sie den Namen und das Verzeichnis in den Schritt IdentifyPDFDocuments ein. Diese Steuerdatei muss

auch die Seitengruppendefinition enthalten, die die Dokumente der PDF-Dateien definiert, die von diesem Schritt verarbeitet werden.

# Dokumentmerkmalwerte anzeigen

Nachdem Sie ein Dokumentmerkmal in einer Beispiel-PDF-Datei erstellt haben, können Sie die Datenwerte für dieses Merkmal anzeigen. Sie können die Dokumentmerkmalwerte anzeigen, um zu überprüfen, ob Sie die richtige Position und die korrekten bedingten Extrahierungsregeln festgelegt haben. Sie können auch auf einen Dokumentmerkmalwert klicken, um zur ersten Seite der Seitengruppe zu wechseln, die den Wert enthält.

Gehen Sie folgendermaßen vor, um eine Tabelle mit den extrahierten Dokumentmerkmalwerten anzuzeigen.

- 1. Öffnen Sie in Adobe Acrobat Professional eine PDF-Datei, und laden Sie die Steuerdatei, die die Dokumentmerkmalwerte enthält, die Sie anzeigen möchten.
- 2. Klicken Sie auf Ricoh  $\rightarrow$  Dokumentmerkmalwerte anzeigen. Im Fenster "Dokumentmerkmal-Ansicht" werden die Dokumentmerkmalwerte für die Seitenanzahl angezeigt, die Sie unter Zu verarbeitende Seiten festgelegt haben.
- 3. Um weniger oder mehr Dokumentmerkmalwerte anzuzeigen, ändern Sie die Anzahl der zu verarbeitenden Seiten, und klicken Sie auf Tabelle aktualisieren.

Je mehr Seiten Sie angeben, desto länger dauert es, bis RICOH ProcessDirector-Plugin für Adobe Acrobat die Dokumentmerkmalwerte anzeigt.

4. Optional: Klicken Sie auf eine beliebige Zeile in der Tabelle der Dokumentmerkmale, um zur ersten Seite der Seitengruppe zu wechseln, die den Dokumentmerkmalwert enthält.

Tipp: Lassen Sie dieses Fenster beim Festlegen von Dokumentmerkmalen geöffnet, um die Werte in der Tabelle zu aktualisieren und sicherzustellen, dass Sie das korrekte Merkmal gewählt haben.

# Dokumentmerkmalwerte speichern

Nachdem Sie Dokumentmerkmale in einer Beispiel-PDF-Datei erstellt haben, können Sie die Datenwerte für diese Merkmale speichern. So können Sie zum Beispiel die Kontonummern in einer PDF-Datei speichern, die Sie für eine Überprüfung drucken möchten oder in der Vergangenheit zur Überprüfung gedruckt haben.

Gehen Sie wie folgt vor, um Dokumentmerkmalwerte zu speichern:

- 1. Klicken Sie während der Anzeige von Dokumentmerkmalwerten auf Speichern.
- 2. Wählen Sie einen Speicherort für die Datei aus, und geben Sie einen Namen ein, oder verwenden Sie den Namen und Speicherort der PDF-Datei mit der Endung .txt.
- 3. Klicken Sie auf Speichern.

RICOH ProcessDirector-Plugin für Adobe Acrobat generiert eine durch Tabstopps getrennte Textdatei, die die Werte enthält.

# <span id="page-46-0"></span>Mit Regeln arbeiten

Eine Regel besteht aus einer oder mehreren Bedingungen. Sie können die in einer Regel festgelegten Bedingungen anwenden, um Markups zu platzieren, Daten zu extrahieren oder Medien- und Endbearbeitungsoptionen anzugeben. Sie können eine Regel auch als Bedingung in eine andere Regel aufnehmen.

Sie können eine Regel zum Beispiel zu folgenden Zwecken einsetzen:

- Platzieren eines Barcodes auf den ersten Seiten aller Dokumente in der PDF-Datei
- Extrahieren eines Kundennamens, wenn die in der Adresse angegebene Stadt New York ist
- Gold-Medien für die erste Seite aller Dokumente für Gold Club-Mitglieder angeben

Jede Bedingung in einer Regel vergleicht zwei Werte. Der erste Wert kann eine Vordefinierte Regel sein (eine von RICOH ProcessDirector-Plugin für Adobe Acrobat definierte Regel, die bestimmte Seiten in den Dokumenten angibt), eine **benutzerdefinierte Regel** (eine Regel, die Sie selbst definiert haben), ein bedingter Auslöser, eine Jobeigenschaft, ein Dokumentmerkmal oder eine Statistik. Die Wahl des zweiten Werts hängt von dem ersten Wert ab.

Wenn Sie eine Regel mit mehreren Bedingungen erstellen, können Sie angeben, ob die Regel erfordert, dass alle Bedingungen oder nur bestimmte Bedingungen erfüllt werden müssen.

Regeln können statische und dynamische Werte auswerten. Eine Regel kann beispielsweise auswerten, ob die Gesamtzahl der Dokumente in einem Job größer als 10 ist. Eine Regel kann außerdem auswerten, ob das Dokumentmerkmal Doc.Begin.Balance mit dem Dokumentmerkmal Doc.End. Balance übereinstimmt.

Die Abbildung unten zeigt eine Regel mit fünf verschiedenen Bedingungstypen.

# <span id="page-47-0"></span>**Regel mit mehreren Bedingungen**

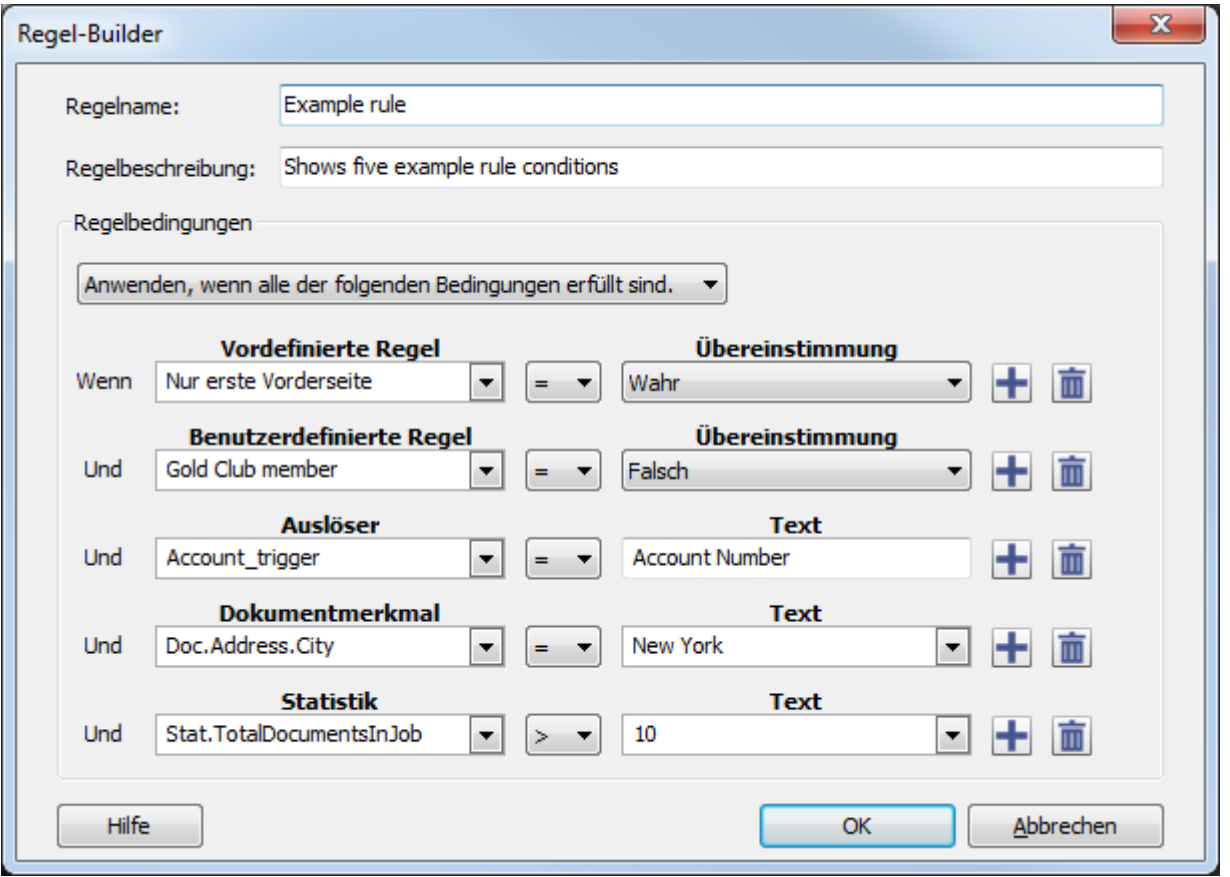

# Vordefinierte Regeln

RICOH ProcessDirector-Plugin für Adobe Acrobat verfügt über 11 vordefinierte Regeln, die bei jedem Dokument in einer PDF-Datei Markups anwenden, Medien- und Endbearbeitungsoptionen festlegen oder Daten aus bestimmten Seiten extrahieren. Zum Beispiel können Sie eine vordefinierte Regel verwenden, um ein Bild auf allen Vorderseiten in allen Dokumenten zu platzieren.

Die Tabelle unten beschreibt die einzelnen vordefinierten Regeln.

### Vordefinierte Regeln

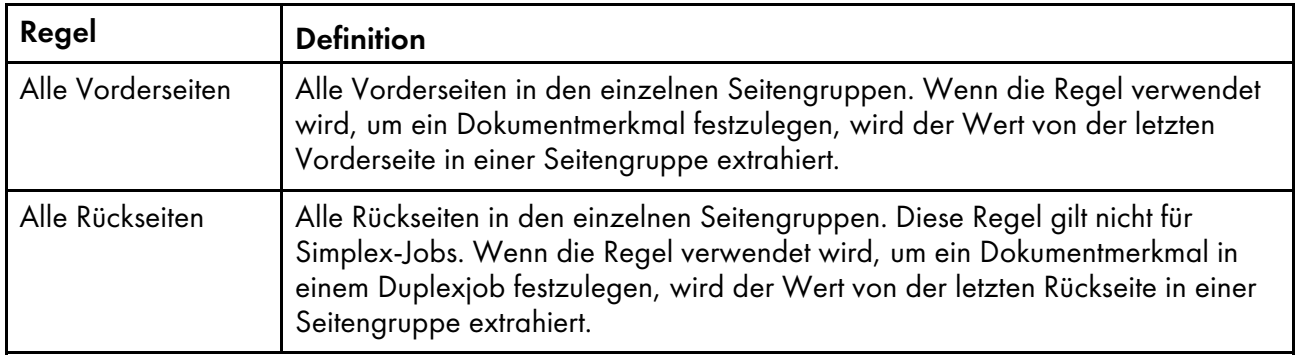

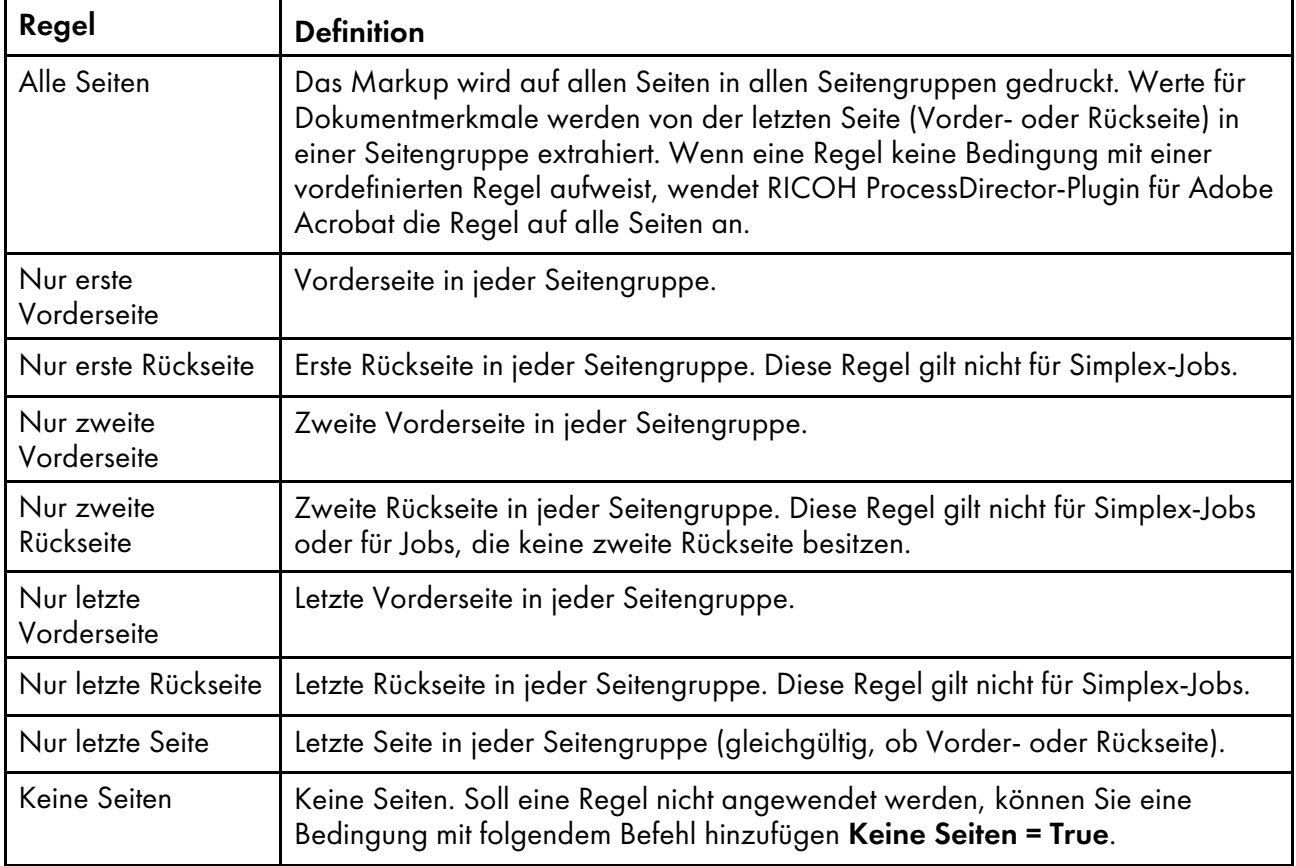

# Bedingte Auslöser

Ein bedingter Auslöser ist Text, der bestimmt, ob eine Bedingung erfüllt ist.

Wenn Sie einen Barcode auf jeder Seite platzieren möchten, an deren oberem Rand das Wort Rechnung erscheint, können Sie einen bedingten Auslöser für das Wort Rechnung und eine Regel mit diesem Auslöser als Bedingung definieren und dann die Regel verwenden, um den Barcode anzubringen.

Wenn Sie besondere Medien verwenden möchten, wenn das Wort Überfällig am Seitenende erscheint, können Sie einen bedingten Auslöser für das Wort **Überfällig** definieren, anschließend eine Regel mit dem Auslöser als Bedingung definieren, und diese Regel dann zum Festlegen der Medien verwenden.

Wenn Sie den Wert eines Dokumentmerkmals extrahieren möchten, sobald die Wörter Zusammenfassung Konto rechts auf der Seite angezeigt werden, können Sie einen bedingten Auslöser für die Wörter Zusammenfassung Konto festlegen, eine Regel mit dem Auslöser als Bedingung festlegen, und die Regel verwenden, wenn Sie das Dokumentmerkmal festlegen.

Tipp: Wenn Sie wissen, dass das Wort, das Sie als einen bedingten Auslöser festlegen möchten, auf einer bestimmten Seite in jeder Seitengruppe auftritt, können Sie die Statistik Stat. CurrentPageInDocument anstelle eines bedingten Auslösers verwenden.

# Jobmerkmale oder Dokumentmerkmale in Regeln verwenden

Sie können ein Jobmerkmal oder Dokumentmerkmal mit einem statischen Wert, wie beispielsweise einer Zahl oder einem Wort vergleichen, oder mit einem dynamischen Wert, wie zum Beispiel einem Jobmerkmal, einem Dokumentmerkmal oder einer Statistik.

Sie verfügen beispielsweise über zwei Kuvertiereinheiten und möchten nun die Kuvertiereinheiten für die verschiedenen Jobs auswählen. Sie können den Schritt SetDocPropsFromConditions in Ihrem Workflow verwenden, um einen Wert eines bestimmten Jobmerkmals festzulegen, wie zum Beispiel Doc.Insert. InserterID. In RICOH ProcessDirector-Plugin für Adobe Acrobat können Sie die Jobeigenschaft Doc. Insert.InserterID in einer Regel verwenden. RICOH ProcessDirector kann einen bestimmten Barcode oder ein Bild basierend auf der Steuerdatei (die die von Ihnen in RICOH ProcessDirector-Plugin für Adobe Acrobat definierten Regeln enthält) anwenden, die Sie einem BuildPDFFromDocuments-Schritt hinzufügen.

#### **D** Hinweis

Wenn Sie einen Wert für ein Dokument- oder Jobmerkmal in einer Regel verwenden, definieren Sie Ihren Wert so, dass er mit dem Wert des Merkmals übereinstimmt, wenn RICOH ProcessDirector die Seitengruppen in der PDF-Datei verarbeitet. Die Werte für das Jobmerkmal Doc.Insert.InserterID in RICOH ProcessDirector lauten zum Beispiel 01 und 02. Verwenden Sie diese Werte, wenn Sie eine Regel mit dem Jobmerkmal Doc.Insert.InserterID als Bedingung definieren. Verwenden Sie nicht die Werte **Eins** und **Zwei**.

# Statistiken in Regeln verwenden

Sie können eine Statistik mit einem statischen Wert, wie beispielsweise einer Zahl oder einem Wort vergleichen, oder mit einem dynamischen Wert, wie zum Beispiel einem Jobmerkmal, einem Dokumentmerkmal oder einer Statistik.

Sie möchten z. B. auf der dritten Seite jedes Dokuments einen Barcode erstellen. Sie wählen die Statistik Stat.CurrentPageInDocument aus, legen = als Operator fest und geben die Zahl 3 in das Feld Text ein. Die fünfte Bedingung in der Abbildung Regel mit mehreren [Bedingungen,](#page-47-0) Seite 46 legt eine Statistik fest.

Die Tabelle unten beschreibt die verfügbaren Statistiken.

#### Statistikoptionen für Regeln

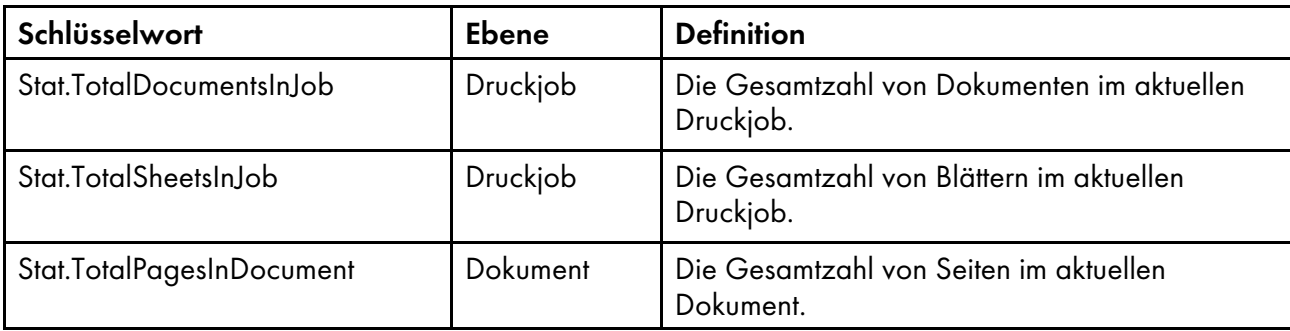

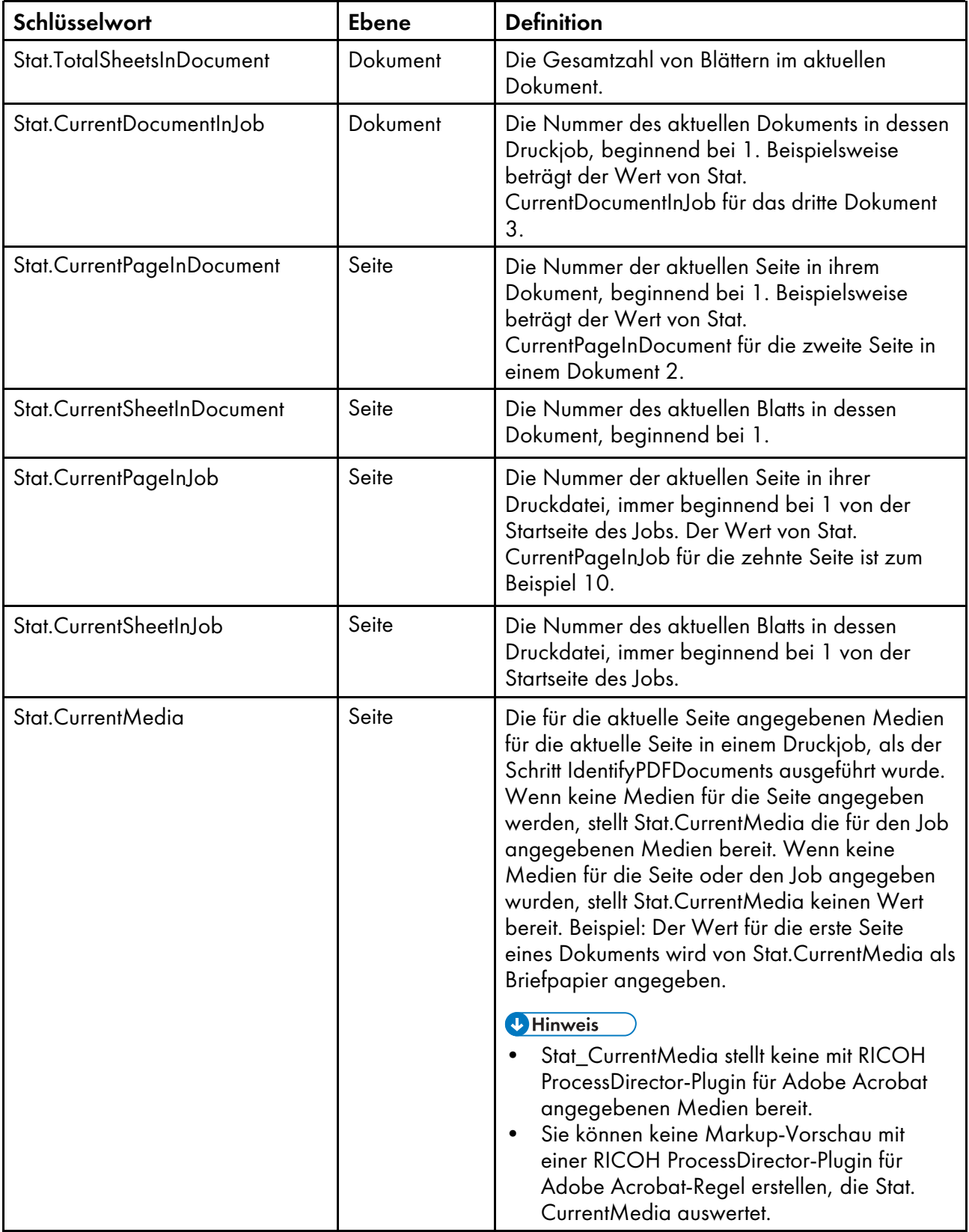

## **J** Hinweis

Einige Statistiken beschreiben Werte für die Jobebene. RICOH ProcessDirector wertet jedoch jede einzelne Seite in einem Dokument aus, wenn bestimmt wird, ob ein Markup angewendet werden soll oder ob der Wert eines Dokumentmerkmals extrahiert werden soll.

# <span id="page-51-0"></span>Regeln definieren

Sie können Regeln definieren, in denen die Bedingungen für Markups festgelegt sind. Außerdem können Sie Regeln für die Festlegung von Medien- und Endbearbeitungsoptionen oder für das Extrahieren von Daten definieren.

Bevor Sie eine Regel definieren, stellen Sie sicher, dass Sie alle benutzerdefinierten Regeln, Dokumentmerkmale und bedingte Auslöser definiert haben, die Sie in der Regel als Bedingungen verwenden möchten.

Gehen Sie wie folgt vor, um eine Regel zu definieren:

- 1. Klicken Sie auf Ricoh → Regeln verwalten.
- 2. Klicken Sie auf die Bymbol.

Die Regeln werden in alphabetischer Reihenfolge der Namen angezeigt.

Tipp: In einem Markup-Dialogfenster definieren Sie eine Regel durch Klicken auf **banden** und bearbeiten eine Regel durch Klicken auf ...

- 3. Geben Sie einen Namen für die Regel ein. Sie können alphanumerische Zeichen, Punkte, Unterstriche, Leerzeichen und Sonderzeichen verwenden (wie z. B. @, #, \$ oder %).
- 4. Optional: Geben Sie eine Beschreibung ein.
- 5. Geben Sie an, ob RICOH ProcessDirector-Plugin für Adobe Acrobat die Regel anwenden soll, wenn alle oder nur einige ihrer Bedingungen erfüllt sind.
- 6. Geben Sie die erste Bedingung an.
	- 1. Klicken Sie auf den Abwärtspfeil, um die Dropdown-Liste Nicht festgelegt anzuzeigen.
	- 2. Klicken Sie auf das +-Symbol neben Vordefinierte Regel, benutzerdefinierte Regel, Auslöser, Jobeigenschaft, Dokumentmerkmal oder Statistik, und wählen Sie den Eintrag, den Sie als ersten Teil der Bedingung festlegen möchten.

Wenn in einer Option (z. B. benutzerdefinierte Regeln, bedingte Auslöser oder Dokumentmerkmale) keine Elemente vorhanden sind, ist die Option grau abgeblendet.

## **J** Hinweis

Um alle Elemente mit einem Wort im Namen anzuzeigen, geben Sie das Wort ein, und drücken Sie die Abwärtspfeiltaste auf Ihrer Tastatur. Sie können auch das Wort eingeben und dann auf den Abwärtspfeil klicken, um die Dropdown-Liste anzuzeigen.

- 3. Wählen Sie ein mathematisches Symbol, wie zum Beispiel = (Gleichheitszeichen) oder ≠ (Ungleichheitszeichen), um die beiden Teile der Bedingung zu vergleichen.
- 4. Geben Sie den zweiten Teil der Bedingung an:
	- Wählen Sie bei einer Regel True oder False aus.
	- Überprüfen Sie bei bedingten Auslösern, ob die Bedingung den gewünschten Wert besitzt. Wählen Sie andernfalls einen neuen bedingten Auslöser.
- Geben Sie bei einem Jobmerkmal, einem Dokumentmerkmal oder einer Statistik einen Wert ein. Sie können auch ein beliebiges Jobmerkmal, ein beliebiges Dokumentmerkmal oder eine beliebige Statistik auswählen.
- 7. Bei einer Regel mit mehreren Bedingungen, klicken Sie auf **teil** und geben Sie die nächste Bedingung an.

Wiederholen Sie diesen Schritt, bis Sie alle Bedingungen in der Regel definiert haben.

8. Klicken Sie auf OK, um die Regel zu erstellen, und fügen Sie sie dem Regelmanager hinzu.

#### Beispiele

### Regel mit einer Bedingung: eine vordefinierte Regel

Um Markups auf der ersten Vorderseite aller Dokumente zu platzieren, definieren Sie eine Regel mit einer vordefinierten Regel als einzige Bedingung: Nur erste Vorderseite = True

### Drei Regeln, die jeweils über eine Bedingung verfügen: ein Dokumentmerkmal

Ein Job enthält Vertriebsanweisungen für Mitglieder auf drei unterschiedlichen Ebenen, basierend auf der Vertriebsleistung: Bronze, Silber und Gold. Sie möchten die einzelnen Mitgliedsebenen identifizieren.

- Definieren Sie in RICOH ProcessDirector ein Dokumentmerkmal: doc.member.level.
- In RICOH ProcessDirector-Plugin für Adobe Acrobat definieren Sie drei Regeln:
	- Gold-Ebene doc.member.level = GOLD
	- Silber-Ebene doc.member.level = SILBER
	- Bronze-Ebene doc.member.level = BRONZE

#### Regel mit mehreren Bedingungen

Ein Job enthält Vertriebsanweisungen für Mitglieder auf drei unterschiedlichen Ebenen, basierend auf der Vertriebsleistung: Bronze, Silber und Gold. Sie möchten auf die erste Seite der Anweisungen für die Gold- und Silber-Mitglieder einen Preisgutschein drucken. In diesem Beispiel werden drei Regeln verwendet, die in den Beispielen weiter oben definiert wurden:

- Nur erste Vorderseite
- Gold-Ebene
- Silber-Ebene

Definieren Sie zunächst eine Regel Top-Vertrieb mit zwei Bedingungen, die angewendet wird, wenn eine der Bedingungen erfüllt ist:

- Gold-Ebene = True
- Silber-Ebene = True

Definieren Sie nun eine Regel Top-Vertrieb — Erste Vorderseite mit zwei Bedingungen, die angewendet wird, wenn alle Bedingungen erfüllt sind.

- Nur erste Vorderseite = True
- Top-Vertrieb = True

[2](#page-16-0)

Wählen Sie schließlich die Option Bild hinzufügen. Wenden Sie die Einstellungen an, indem Sie auf den Eintrag Seiten/Dokumente basierend auf Bedingungen klicken und die Regel Top-Vertrieb — Erste Vorderseite auswählen. Geben Sie den Verzeichnispfad für das Bild an.

#### Regel mit einer Bedingung: ein Jobmerkmal

Für den Druck von LEER: NICHT VERSENDEN auf jeder Seite eines Testjobs:

- Definieren Sie eine Regel Testjob mit einem Jobmerkmal als einzige Bedingung: Job.TestJob  $=$  Yes
- Wählen Sie die Option Text hinzufügen. Wenden Sie die Einstellungen an, indem Sie auf den Eintrag Seiten/Dokumente basierend auf Bedingungen klicken und die Regel Testjob auswählen. Wählen Sie Text als Inhaltstyp, und geben Sie LEER: NICHT VERSENDEN als Wert ein.

## Regel mit einer Bedingung, die dynamische Daten verwendet

Wenn ein Auszug unterschiedliche Adressen für die Rechnungsadresse und die Lieferadresse enthält, soll auf den Auszug Auftrag an Lieferadresse gesendet gedruckt werden:

- Definieren Sie zwei Dokumentmerkmale: doc.shipping.address und doc.billing. address.
- Definieren Sie eine Regel An Lieferadresse gesendet mit dieser Bedingung: doc.shipping. address ≠ doc.billing.address
- Wählen Sie die Option Text hinzufügen. Wenden Sie die Einstellungen an, indem Sie auf den Eintrag Seiten/Dokumente basierend auf Bedingungen klicken und die Regel An Lieferadresse gesendet auswählen. Wählen Sie Text als Inhaltstyp, und geben Sie Auftrag an Lieferadresse gesendet als Wert ein.

# Bedingte Auslöser definieren

Sie können Text in einer PDF-Datei als Auslöser definieren, um zu steuern, ob ein Markup auf eine Seite angewendet werden soll, wenn RICOH ProcessDirector eine PDF-Datei verarbeitet. Der Text kann außerdem steuern, ob Medien- und Endbearbeitungsoptionen auf eine Seite angewendet werden und ob Dokumenteigenschaften von einer Seite extrahiert werden.

#### **D** Hinweis

Wenn Sie sich nicht sicher sind, welchen Text Sie als bedingten Auslöser verwenden möchten, brauchen Sie die Definition nicht in einer Steuerdatei zu speichern bevor Sie den Vorschaumodus nutzen. Für den Vorschaumodus generiert RICOH ProcessDirector-Plugin für Adobe Acrobat eine temporäre Steuerdatei.

Gehen Sie wie folgt vor, um einen bedingten Auslöser zu definieren:

- 1. Öffnen Sie in Adobe Acrobat X Professional eine PDF-Datei, und laden Sie eine Steuerdatei, die die Definition der Seitengruppe enthält.
- 2. Klicken Sie mit der linken Maustaste etwas oberhalb und links des Textes, den Sie als bedingten Auslöser verwenden möchten. Ziehen Sie die Maus, um einen Rahmen um den Text zu ziehen.

### **J** Hinweis

- Wenn Sie einen Rahmen um einen Bereich ziehen, der keinen Text enthält, legt der bedingte Auslöser fest, dass seine Bedingung erfüllt ist, sooft sich in dem Bereich kein Text befindet. Die Bedingung ist auch erfüllt, wenn sich in dem Bereich ein Bild oder andere Markups, aber kein Text befindet.
- 3. Wählen Sie Bedingten Auslöser definieren.
- 4. Stellen Sie sicher, dass im Feld Auslöser der gewünschte Text angezeigt wird. Ist dies nicht der Fall, klicken Sie auf Abbrechen, und wählen Sie den Text erneut aus.
- 5. Geben Sie einen Namen für den Auslöser ein. Verwenden Sie in dem Namen keine Leerzeichen oder Sonderzeichen (wie z. B. @, #, \$ oder %). Sie können Punkte und Unterstriche verwenden.
- 6. Klicken Sie auf OK, um den Auslöser zu erstellen.

Der bedingte Auslöser ist nun in der Dropdown-Liste verfügbar, um bei der Definition von Regeln Bedingungen anzugeben.

#### Beispiel

Sie möchten eine Kundenkontonummer für jede Seitengruppe extrahieren. Jede Rechnung in der PDF-Datei enthält das Wort Konto im linken oberen Bereich der ersten oder zweiten Seite jedes Dokuments. Jede Kundenkontonummer ist rechts neben diesem Wort abgedruckt. Die längeren Rechnungen enthalten die Kundenkontonummer außerdem auf der dritten Seite. Zeichnen Sie ein Kästchen um das erste Auftreten des Worts Konto in der zu optimierenden PDF-Datei, und nennen Sie den Auslöser acct\_trg.

Im nächsten Schritt erstellen Sie eine Regel mit einer Bedingung, die den Auslöser angibt: acct\_trg = Konto.

Definieren Sie abschließend ein Dokumentmerkmal, das die Regel anwendet.

# Regeln verwalten

Das Dialogfeld Regelmanager zeigt Informationen zu Ihren Regeln an. Sie können neue Regeln definieren und vorhandene Regeln bearbeiten oder löschen.

Zu jeder Regel zeigt das Dialogfeld Regelname und -beschreibung an. Die Regeln werden in der Liste in der alphabetischen Reihenfolge ihrer Namen angezeigt.

Um eine neue Regel zu definieren, klicken Sie auf **H** Symbol.

Um mit einer Regel zu arbeiten, wählen Sie sie aus. Klicken Sie auf **D**, um die Regel zu ändern oder  $\overline{\mathbf{u}}$ , um sie zu löschen.

# <span id="page-54-0"></span>Markups zu einer PDF-Datei hinzufügen

Mit RICOH ProcessDirector-Plugin für Adobe Acrobat können Sie Markups zu einer PDF-Datei hinzufügen, die Ihren Produktions-PDF-Dateien entspricht. Sie fügen Markups zu PDF-Dateien hinzu, in dem Sie einen Rahmen um bestehenden Inhalt ziehen oder ein neues Markup in einem Rahmen erstellen. Sie können beim Hinzufügen von Markups eine Vorschau der PDF-Datei anzeigen, um Inhalt und Position auf den Seiten zu überprüfen. Wenn Sie das Erweitern der Beispiel-PDF-Datei

abgeschlossen haben, werden die Änderungen in einer oder mehreren Steuerdateien gespeichert und über einen RICOH ProcessDirector-Server verfügbar gemacht, damit die Steuerdateien auf die Produktions-PDF-Dateien angewendet werden können.

Bevor Sie Markups zu einer PDF-Datei hinzufügen können, müssen Sie die Seitengruppierung für die Dokumente in der PDF-Datei festlegen. Weitere Informationen finden Sie unter [Seitengruppen](#page-28-0) [definieren,](#page-28-0) Seite 27. Bei der Vorschau der Seitenplatzierung von Markup können Sie möglicherweise nicht die Platzierung oder den Inhalt sehen, den RICOH ProcessDirector bei der Verarbeitung Ihrer RICOH ProcessDirector-Workflows auf das Markup anwendet. RICOH ProcessDirector-Plugin für Adobe Acrobat hat möglicherweise keinen Zugriff auf alle Eigenschaften, die Sie zur Definition sowohl der Seitenplatzierungsregeln als auch des Markup-Inhalts (z. B. in Text und Barcodes) verwenden. Weitere Informationen finden Sie unter Vorschau für [Markups,](#page-24-0) Seite 23.

Wenn RICOH ProcessDirector Markups auf die Steuerdateien anwendet, die Sie im Schritt BuildPDFFromDocuments angegeben haben, wendet RICOH ProcessDirector die Markups in dieser Reihenfolge an:

- Verdeckte Bereiche
- Bilder
- Text
- OMR-Markierungen
- Barcodes

# Einen Barcode zu einer PDF-Datei hinzufügen

Sie können einen Barcode zu einer PDF-Datei hinzufügen, indem Sie den Bereich wählen, in dem der Barcode platziert werden soll, einen Barcode-Typ angeben und Inhalt hinzufügen. Sie können die Positionierung eines Barcodes durch die Angabe einer Regel oder durch Eingabe von Seitenzahlen auf bestimmte Seiten in den einzelnen Seitengruppen einschränken.

RICOH ProcessDirector-Plugin für Adobe Acrobat unterstützt folgende Barcodetypen:

- 2of5 (Interleaved 2-of-5)
- Code128
- Code39
- Datamatrix
- IMB (Intelligent Mail-Barcodes)
- QR-Code (Quick Response-Code)
- RM4SCC (Royal-Mail-4-State-Customer-Code)
- RMM (Royal Mail Mailmark)

## **U** Hinweis

• Wenn Sie untergeordnete Jobs erstellen, stellen Sie sicher, dass der Barcode-Typ Punkte unterstützt. Untergeordnete Jobs haben einen Punkt in der Jobnummer (zum Beispiel: 10000001.1). Automatische Überprüfung-Workflows erstellen untergeordnete Jobs für Nachdrucke in offenen Schleifen. Der Postal-Enablement-GroupDocsForPostalProcess-Workflow erstellt einen untergeordneten Job, wenn die Dokumente im Job für zusätzliche Postverarbeitung geeignet sind.

Sie können Barcodes auf der Grundlage von Inhalten in der PDF-Datei erstellen. Beispiel: Sie möchten, dass bei der Verarbeitung die Kundenkontonummer für jedes zu druckende Poststück extrahiert wird. In diesem Fall können Sie einen Barcode auf Grundlage der Kontonummer erstellen. Zunächst erstellen Sie dabei ein Dokumentmerkmal für die Kontonummer. Dieses Dokumentenmerkmal können Sie dann bei der Definition des Barcode-Inhalts auswählen.

Wenn Sie Text aus der PDF-Datei verwenden möchten, um einen Barcode auf einer bestimmten Seite in einer Seitengruppe einzufügen, müssen Sie zunächst einen bedingten Auslöser auf Grundlage dieses Texts erstellen und eine Regel mit dem Auslöser als Bedingung definieren. Diese Regel können Sie dann bei der Definition des Barcodes auswählen.

So fügen Sie einen Barcode hinzu:

- 1. Öffnen Sie in Adobe Acrobat Professional eine PDF-Datei, und laden Sie entweder die Steuerdatei, die die Seitengruppendefinition enthält, oder erstellen Sie eine Seitengruppe.
- 2. Ziehen Sie mit der linken Maustaste einen Rahmen um den Bereich, in dem der Barcode gedruckt werden soll. Sie müssen den Rahmen nicht auf die exakte Größe des Barcodes ziehen.

Der Barcode wird nicht so angepasst, dass er mit dem Rahmen übereinstimmt. Wenn Sie einen Rahmen mit der ungefähren Größe des Barcode ziehen, können Sie seine Position in Beziehung zu allen Markups sehen, die Sie der PDF-Datei hinzufügen.

- 3. Klicken Sie auf Barcode hinzufügen.
- 4. Geben Sie einen Namen für den Barcode ein. Verwenden Sie in dem Namen keine Leerzeichen oder Sonderzeichen (wie z. B. @, #, \$ oder %). Sie können Punkte und Unterstriche verwenden.
- 5. Optional: Im Bereich "Position" des Definitionsfensters können Sie die Position des Barcodes ändern, indem Sie neue horizontale und vertikale Koordinaten eingeben. Diese Koordinaten geben den Abstand zwischen der linken oberen Ecke der Seite und der linken oberen Ecke des Barcodes vor einer Drehung an. Wenn Ihr Gerät bestimmte Vorgaben für die Positionierung von Barcodes macht, verwenden Sie diese Koordinaten, um die genaue Position festzulegen.

### **U** Hinweis

- Breite und Höhe ändern die Größe des Markup-Kästchens, wirken sich aber nicht auf die Position und Größe des Barcodes aus.
- 6. Wählen Sie die Rotation (Grad) in Uhrzeigerrichtung. Der Referenzpunkt für die Drehung eines Barcodes ist die obere linke Ecke.
- 7. Im Bereich "Bedingte Positionierung" können Sie die Seiten angeben, auf denen der Barcode platziert werden soll. Führen Sie einen der folgenden Schritte aus:
	- Wählen Sie die Option Auf Regel basierende Seiten aus, und wählen Sie anschließend in der Liste eine Regel aus. Die Standardregel lautet Alle Seiten. Alternativ können Sie wie folgt vorgehen:

.

- Klicken Sie auf **Symbol zum Definieren einer neuen Regel. Weitere Informationen** finden Sie unter Regeln [definieren,](#page-51-0) Seite 50.
- Klicken Sie auf Symbol für den Aufruf des Regelmanagers.
- Wählen Sie die Option Seiten angeben aus, und geben Sie die gewünschten Seiten aller Seitengruppen ein. Sie können Folgendes:
	- Benutzen Sie einen Bindestrich, um die erste und letzte Seite in einem Seitenbereich zu trennen.
	- Trennen Sie einzelne Seitenauswahlen mit einem Komma.
	- Geben Sie ein n ein, um die letzte Seite anzugeben.

Beispiel: Eine PDF-Datei verfügt über zwei Seitengruppen. Die erste Seitengruppe umfasst vier Seiten, die zweite sieben Seiten. Die Angabe der Seiten 3–n platziert das Markup auf die Seiten 3–4 in der ersten Seitengruppe und auf die Seiten 3–7 in der zweiten Seitengruppe.

- 8. Im Bereich "Barcode-Konfiguration" können Sie die mechanischen Attribute und den Typ des Barcodes festlegen.
	- 1. Aus der Liste Barcode-Typ können Sie folgende Barcodes auswählen: 2of5, Code128, Code39, Datamatrix, IMB, QR-Code, RM4SCC oder RMM.
	- 2. Optional: Klicken Sie auf die Schaltfläche Einstellungen, um die mechanischen Attribute für den Barcode einzustellen.

Die Tabelle [Mechanische](#page-57-0) Attribute für Barcodes, Seite 56 beschreibt die Einstellungen für jeden Barcode-Typ.

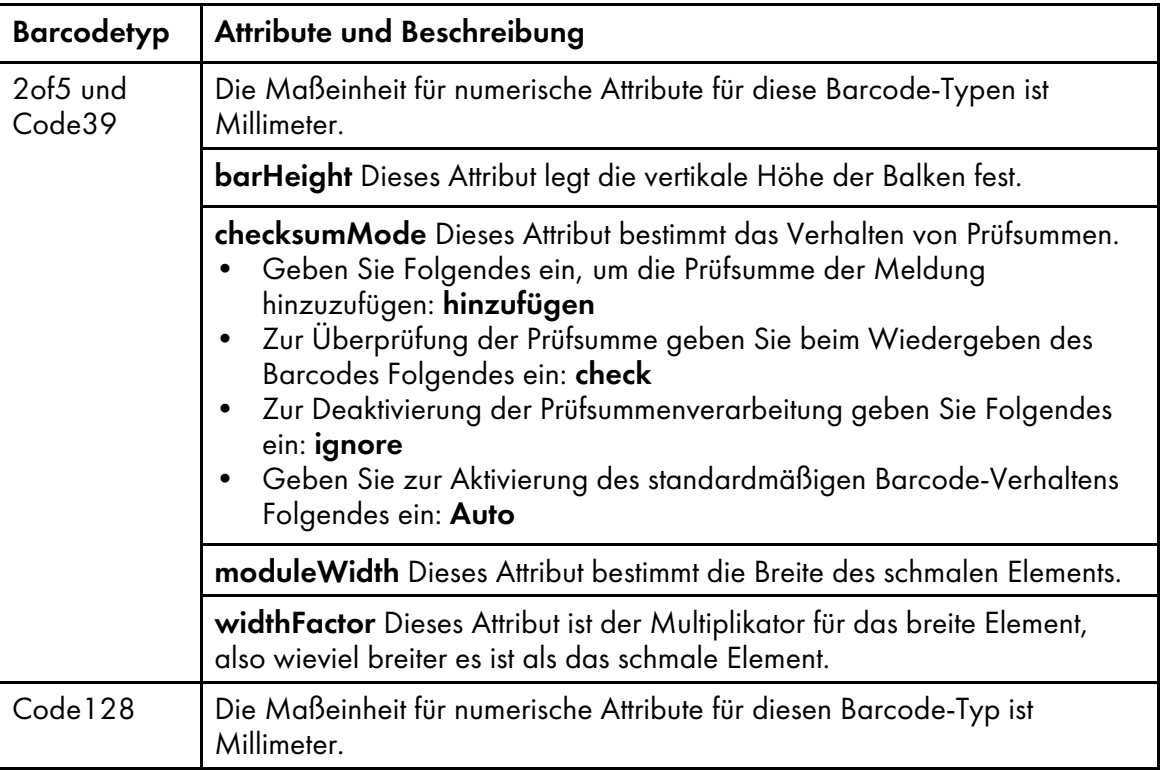

# <span id="page-57-0"></span>Mechanische Attribute für Barcodes

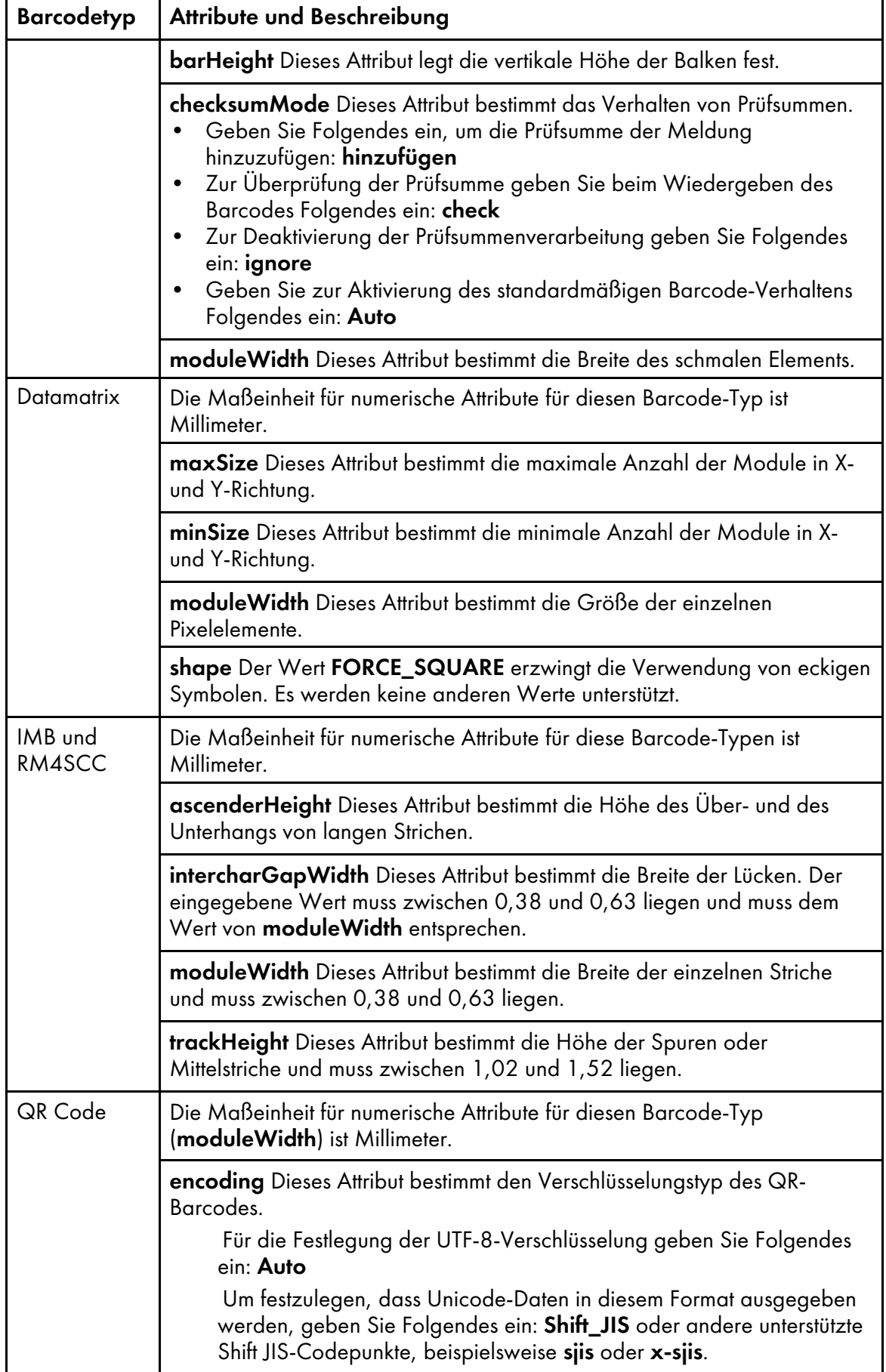

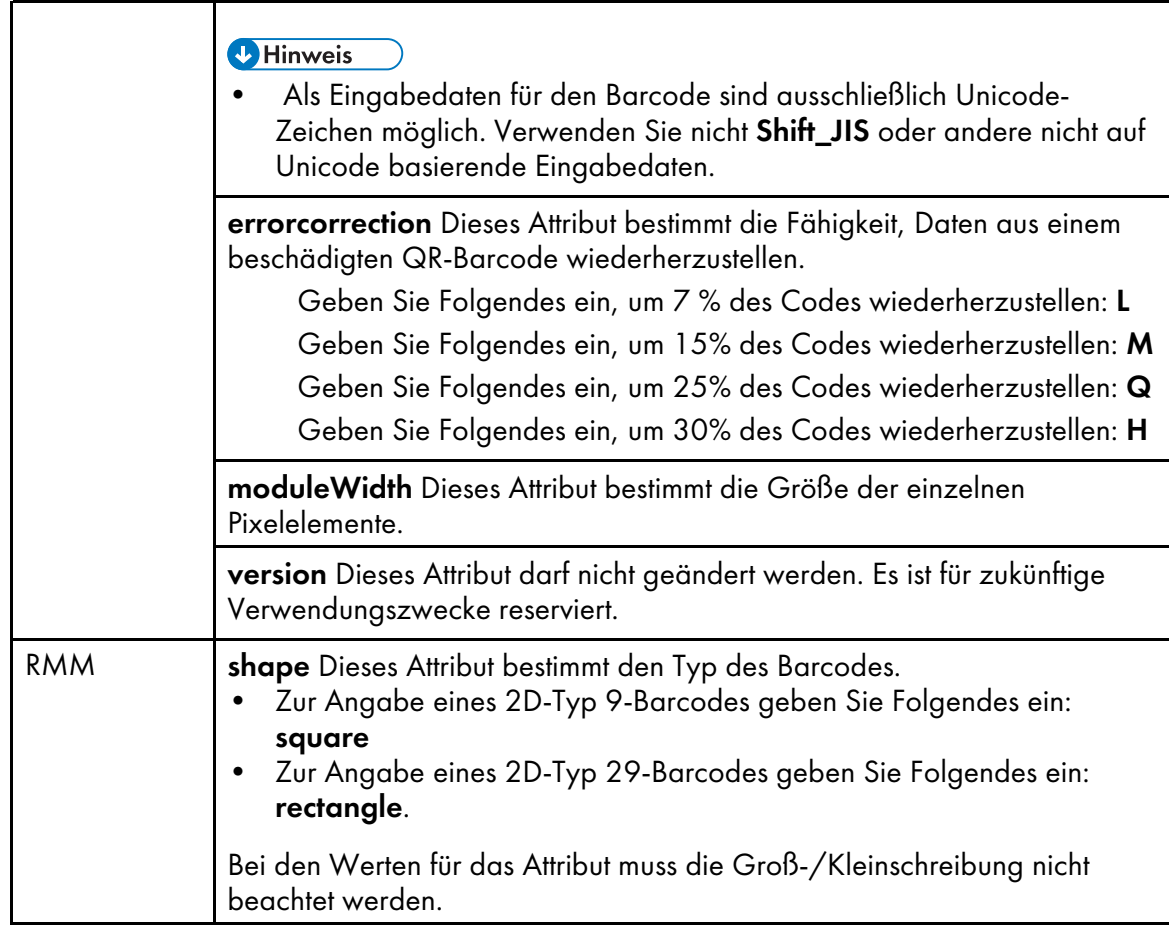

9. Wählen Sie einen der folgenden Einträge aus der Liste Inhaltstyp.

# **D** Hinweis

• Da RICOH ProcessDirector Barcode-Inhalt bei der Vorbereitung einer PDF-Datei für den Ausdruck generiert, kann RICOH ProcessDirector-Plugin für Adobe Acrobat nicht immer gültigen Inhalt für einen Barcode festlegen. So akzeptieren einige Barcodes beispielsweise keinen Text oder keine Zeilenumbrüche. Wenn Sie ungültige Barcodeinhalte einfügen, schlägt der PDF-Datei-Job möglicherweise im RICOH ProcessDirector-Schritt BuildPDFFromDocuments fehl.

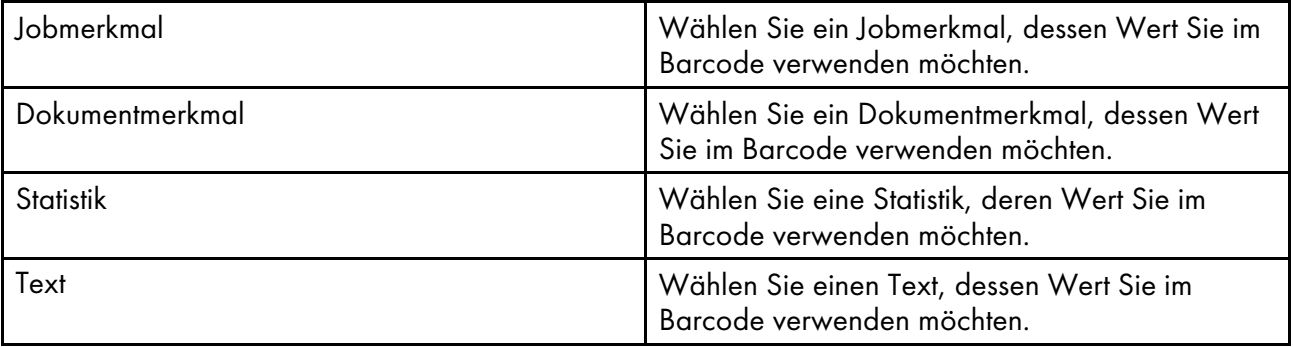

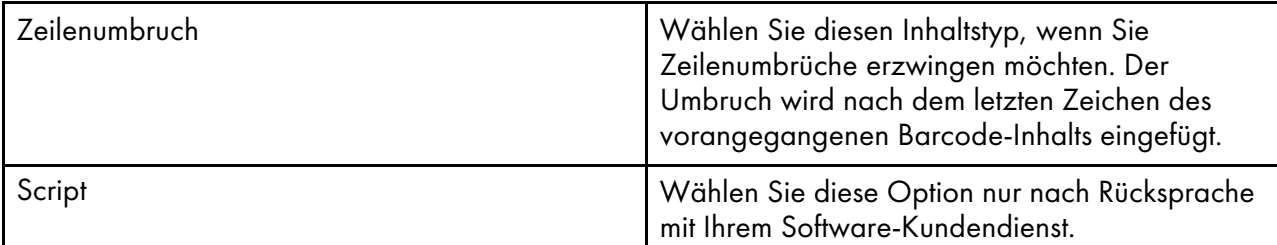

- 1. Optional: Wenn Sie als Inhaltstyp ein Dokumentmerkmal, ein Jobmerkmal oder eine Statistik ausgewählt haben, können Sie die Text-Modifikator-Regeln auf den Wert des Merkmals oder der Statistik anwenden. Klicken Sie auf D, um das Fenster "Text bearbeiten" zu öffnen, in dem Sie ein oder mehrere Modifikator-Extraktionsregeln definieren können, um den benötigten Wert zu extrahieren.
- 2. Geben Sie im Feld Zu ändernder Text Text ein. RICOH ProcessDirector generiert oder extrahiert Statistiken und Merkmale, während die einzelnen Seitengruppen der Produktions-PDF-Dateien verarbeitet werden. Da diese Werte für RICOH ProcessDirector-Plugin für Adobe Acrobat nicht verfügbar sind, müssen Sie einen Textwert eingeben, der repräsentativ für die Werte ist, die von RICOH ProcessDirector verarbeitet werden. Die Modifikatorregel ist eine Schablone, die auf alle Werte des gewählten Inhaltstyps angewendet wird. Beispiel: Sie möchten nur die letzten acht Ziffern der Kundenkontonummer drucken und haben die gesamte Nummer in einem Dokumentmerkmal gespeichert. Sie wählen Dokumentmerkmal als Inhaltstyp und legen das Dokumentmerkmal "Konto" als Inhaltswert fest. Sie definieren zwei Zeichen entfernen-Text-Modifikator-Regeln, um Bindestriche und Leerzeichen aus der Zahl zu entfernen Dann definieren Sie die Regel Unterzeichenfolge nach Position, um nur die letzten acht Ziffern zu erhalten. Sie müssen nicht die einzelnen Werte eines Dokumentmerkmals kennen, um Modifikator-Regeln zu erstellen. Sie müssen nur die Formate kennen, die in Ihren PDF-Dateien auftreten können.
- 3. Wählen Sie einen der folgenden Modifikatoren aus:

# Inhaltsänderungswerte

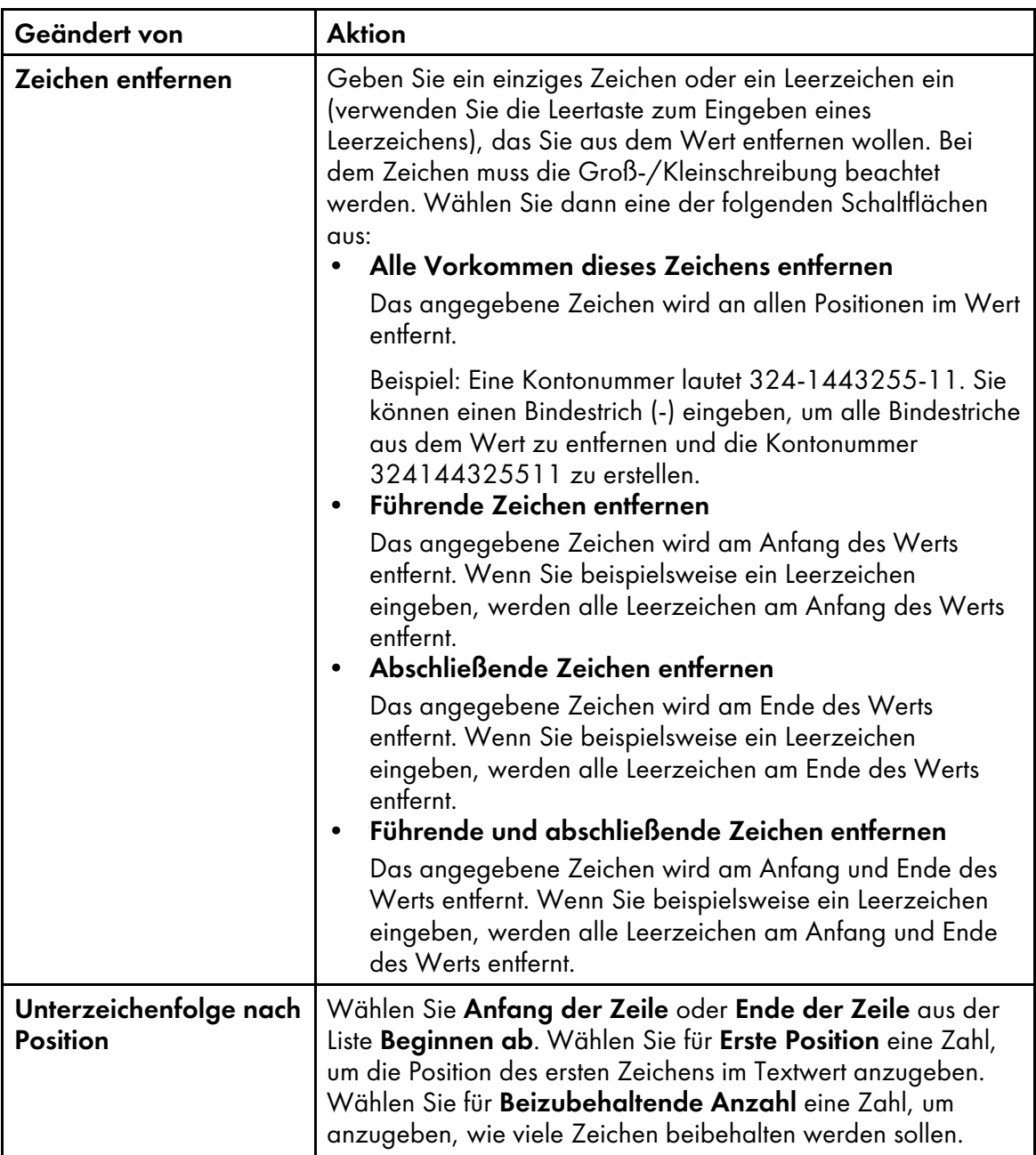

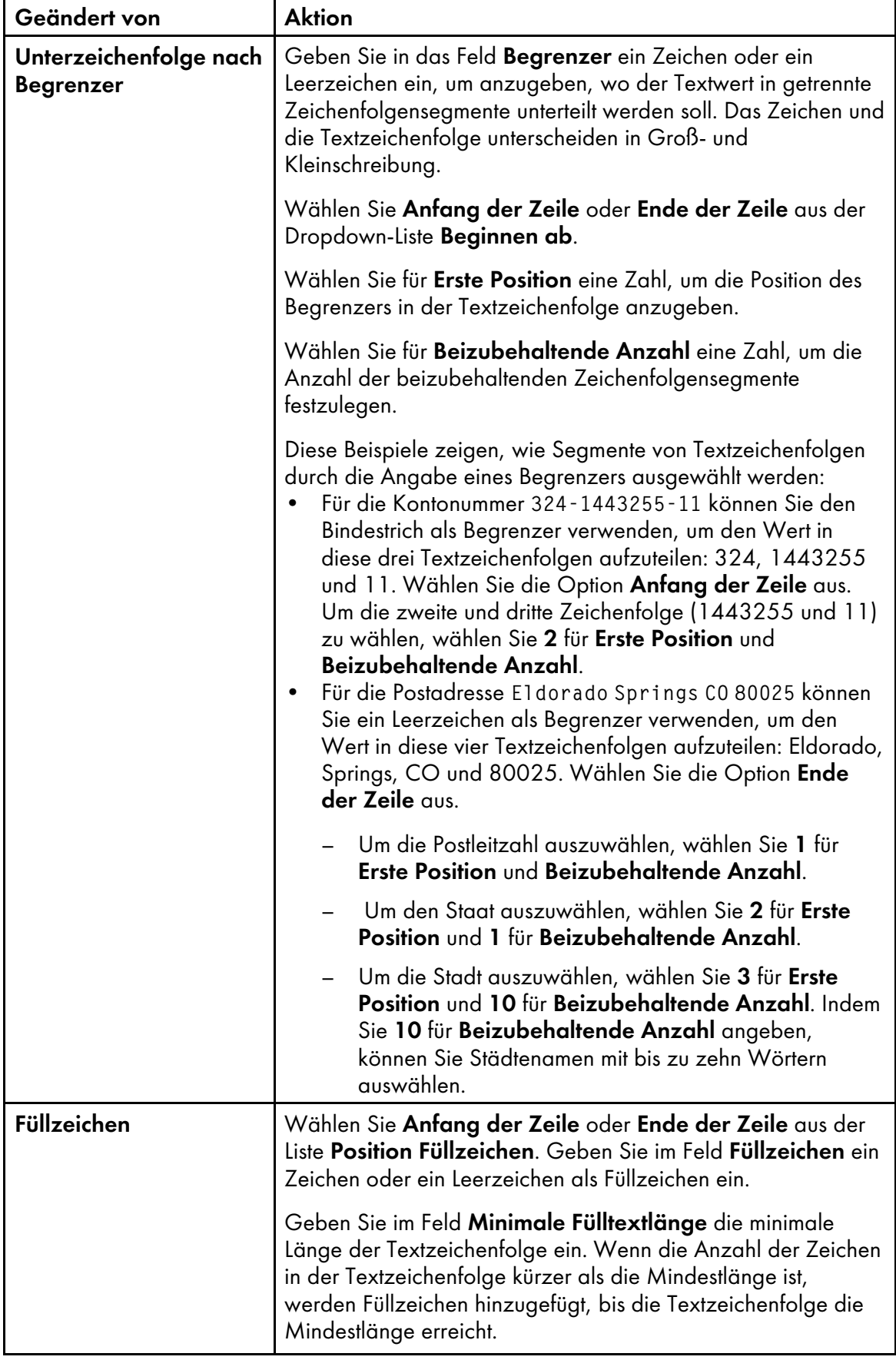

10. Klicken Sie zum Hinzufügen einer neuen Inhaltsdefinitionszeile auf das Symbol in Symbol. Nachdem Sie alle Inhaltstypen und Modifikator-Regeln zum Barcode hinzugefügt haben, können Sie das Kontrollkästchen neben einem Inhaltstyp aktivieren und die Reihenfolge mithilfe der Pfeile

verändern. Verwenden Sie das **II**, um ausgewählte Inhalte zu löschen.

- 11. Wenn Sie mehrere Textzeilen definiert haben und möchten, dass RICOH ProcessDirector-Plugin für Adobe Acrobat Zeilen entfernt, die nur Leerraum enthalten, klicken Sie auf das Kontrollkästchen Leerzeilen entfernen, um es auszuwählen.
- 12. Klicken Sie zur Erstellung Ihrer Barcode-Konfiguration auf OK.
- 13. Klicken Sie auf Ricoh → Vorschau, um zu verifizieren, dass der Barcode über den von Ihnen gewünschten Inhalt und die Seitenplatzierung verfügt.
- 14. Optional: Sie können die Barcode-Definition bearbeiten, indem Sie doppelt auf das Barcode-Feld klicken oder mit der rechten Maustaste auf das Feld klicken und dann auf die Option Bearbeiten klicken.
- 15. Wenn Sie fertig sind, um alle Erweiterungen einschließlich der neuen Barcode-Definition in die PDF-Datei zu speichern, klicken Sie auf Ricoh  $\rightarrow$  Steuerdatei speichern.
- 16. Geben Sie imRICOH ProcessDirector-Schritt BuildPDFFromDocuments den Namen und den Speicherort der Steuerdatei an, die die Barcode-Definition enthält.

# OMR-Markierungen zu einer PDF-Datei hinzufügen

Sie können unterschiedliche OMR-Markierungen hinzufügen, die sich durch Höhe, Breite und Abstand voneinander unterscheiden. Sie können die Positionierung von OMR-Markierungen durch die Angabe einer Regel oder durch die Eingabe von Seitenzahlen auf bestimmte Seiten der einzelnen Seitengruppen einschränken.

## **D** Hinweis

• Wenn Ihre Kuvertiereinheit oder andere Geräte bestimmte OMR-Markierungen benötigen, beachten Sie die Angaben des Herstellers.

Gehen Sie wie folgt vor, um OMR-Markierungen hinzuzufügen:

- 1. Öffnen Sie in Adobe Acrobat Professional eine PDF-Datei, und laden Sie entweder die Steuerdatei, die die Seitengruppendefinition enthält, oder erstellen Sie eine Seitengruppe.
- 2. Ziehen Sie mit der linken Maustaste einen Rahmen um den Bereich, in dem die OMR-Markierungen gedruckt werden sollen. Sie müssen den Rahmen nicht auf die exakte Größe der OMR-Markierungen ziehen.

Die OMR-Markierungen werden nicht so angepasst, dass sie mit dem Rahmen übereinstimmen. Wenn Sie einen Rahmen mit der ungefähren Größe der OMR-Markierungen ziehen, können Sie ihre Position in Beziehung zu allen Markups sehen, die Sie der PDF-Datei hinzufügen.

- 3. Wählen Sie OMR hinzufügen.
- 4. Geben Sie einen Namen für die OMR-Markierungen ein. Verwenden Sie keine Leerzeichen oder Sonderzeichen (wie z. B. @, #, \$ oder %). Sie können Punkte und Unterstriche verwenden.
- 5. Optional: Im Bereich "Position" des Definitionsfensters können Sie die Position der OMR-Markierungen ändern, indem Sie neue horizontale und vertikale Koordinaten eingeben. Diese

Koordinaten geben den Abstand zwischen der linken oberen Ecke der Seite und der linken oberen Ecke der OMR-Markierungen an. Wenn Ihr Gerät bestimmte Vorgaben für die Positionierung der OMR-Markierungen macht, verwenden Sie diese Einstellungen, um die genaue Position festzulegen.

## **D**Hinweis

Breite und Höhe ändern die Größe des Markup-Kästchens, wirken sich aber nicht auf die Position und Größe der OMR-Markierung aus.

- 6. Im Bereich "Bedingte Positionierung" können Sie die Seiten angeben, auf denen die OMR-Markierung platziert werden soll. Gehen Sie auf eine der folgenden Arten vor:
	- Wählen Sie die Option Auf Regel basierende Seiten aus, und wählen Sie anschließend in der Dropdown-Liste eine Regel aus. Die Standardregel lautet Alle Seiten. Alternativ können Sie wie folgt vorgehen:
		- Klicken Sie auf **Symbol zum Definieren einer neuen Regel. Weitere Informationen** finden Sie unter Regeln [definieren,](#page-51-0) Seite 50.
		- Klicken Sie auf **B** Symbol für den Aufruf des Regelmanagers.
	- Wählen Sie die Option Seiten angeben aus, und geben Sie die gewünschten Seiten aller Seitengruppen ein. Sie können Folgendes:
		- Benutzen Sie einen Bindestrich, um die erste und letzte Seite in einem Seitenbereich zu trennen.
		- Trennen Sie einzelne Seitenauswahlen mit einem Komma.
		- Geben Sie ein n ein, um die letzte Seite anzugeben.

Beispiel: Eine PDF-Datei verfügt über zwei Seitengruppen. Die erste Seitengruppe umfasst vier Seiten, die zweite sieben Seiten. Die Angabe der Seiten 3–n platziert das Markup auf die Seiten 3–4 in der ersten Seitengruppe und auf die Seiten 3–7 in der zweiten Seitengruppe.

7. Im Bereich "Physische Konfiguration" können Sie Inhalt und Form der OMR-Markierungen festlegen. Wenn die Dropdown-Liste OMR-Inhalt den Namen der benötigten Konfiguration enthält, wählen Sie diesen aus. OMR-Konfigurationsdateien verwenden die Endung .omr und werden standardmäßig im RICOH ProcessDirector-Plugin für Adobe Acrobat-Anwendungsdatenverzeichnis gespeichert. Wenn Sie die ausgewählte Konfiguration ändern müssen, klicken Sie auf die Schaltfläche Inhalt verwalten.

### Tipp:

.

- Sie können das Anwendungsdatenverzeichnis für den aktuellen Benutzer anzeigen, indem Sie in Windows auf Ausführen klicken, in der Befehlszeile %appdata% eingeben und auf OK klicken.
- 1. Wenn Sie die ausgewählte OMR-Konfigurationsdatei nicht ändern möchten, klicken Sie auf Neu oder Kopieren.
- 2. Mit den Schaltflächen Hinzufügen und Entfernen können Sie den OMR-Inhalt im Feld Ausgewählte Markierungen verwalten. Mit den Schaltflächen Nach oben, Nach unten und Umkehren können Sie die Reihenfolge bestimmen, in der die Markierungen gedruckt werden sollen.

In der Tabelle Verfügbare [OMR-Markierungen,](#page-65-0) Seite 64 sind die Markierungen, die Sie Ihrer OMR-Definition hinzufügen können, beschrieben.

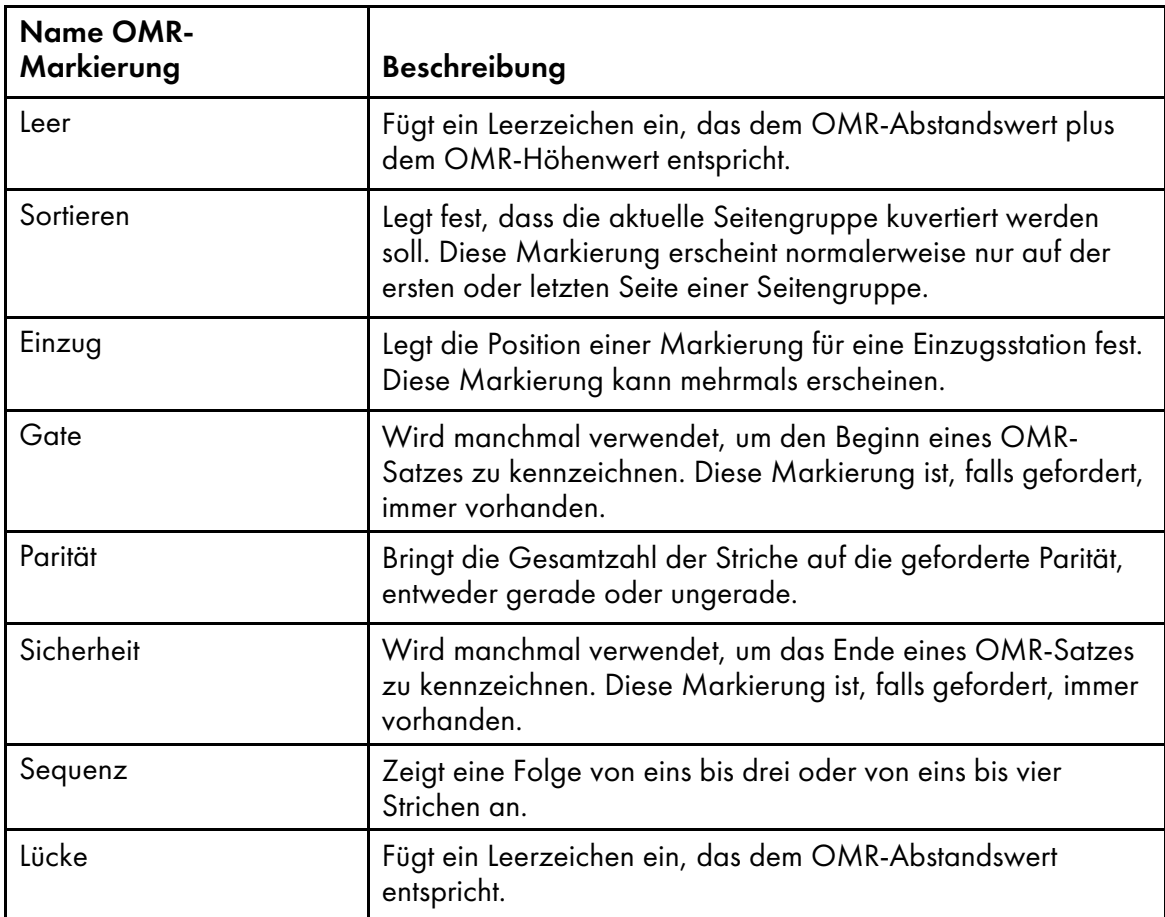

## <span id="page-65-0"></span>Verfügbare OMR-Markierungen

- 3. Wählen Sie im Abschnitt "OMR-Konfiguration" des Fensters "OMR hinzufügen" zunächst die gewünschte Maßeinheit. Geben Sie in den Feldern Höhe und Länge die Höhe und Länge der einzelnen OMR-Markierungen an. Geben Sie im Feld Abstand einen numerischen Wert ein, um den Abstand zwischen den einzelnen OMR-Markierungen festzulegen.
- 4. Geben Sie im Bereich "Parität" an, ob die Kuvertiereinheit die Parität Ungerade oder Gerade verwendet.
- 5. Wählen Sie als Sortierung Erste Seite oder Letzte Seite.
- 6. Wenn Sie den Strichtyp "Folge" wählen, legen Sie im Bereich "Folge" die Option 1 bis 7 für drei Striche oder 1 bis 15 für vier Striche fest.
- 7. Wenn Sie den Strichtyp "Folge" wählen, legen Sie im Bereich "Folge" die Bit-Reihenfolge der Striche an. Wählen Sie Nach oben, um die Striche in der Reihenfolge 1, 2, 4 (drei Striche) oder in der Reihenfolge 1, 2, 4, 8 (vier Striche) zu drucken. Wählen Sie Nach unten, um die Striche in der Reihenfolge 4, 2, 1 (drei Striche) oder in der Reihenfolge 8, 4, 2, 1 (vier Striche) zu drucken.

Wenn die Folge **Nach oben** ausgerichtet ist, stellt ein Strich an der ersten Position die 1 dar, ein Strich in der zweiten Position die 2, Striche in der ersten und zweiten Position die drei, ein Strich in der vierten Position die 4, Striche in der ersten Position und vierten Position die 5 und so weiter.

- 8. Nachdem Sie den OMR-Inhalt und die Struktur festgelegt haben, klicken Sie auf Speichern und anschließend auf Abbrechen, um zum OMR-Hauptkonfigurationsfenster zurückzukehren.
- 8. Wählen Sie im Feld Beilagen einen festgelegten Satz an Beilagen für den gesamten Job. Geben Sie 0 oder 1 an, um der Kuvertiereinheit mitzuteilen, welche Beilagen für die einzelnen Dokumente in einem Job verwendet werden sollen. Beispiel: Für eine Kuvertiereinheit mit sechs Stationen mit der Nummerierung 1 bis 6 möchten Sie festlegen, dass die Beilagen aus Station 2 und 4 gezogen werden sollen. Geben Sie in diesem Fall 010100 in das Feld Beilagen ein.
- 9. Klicken Sie auf Ricoh  $\rightarrow$  Vorschau, um zu überprüfen, ob Struktur und Seitenplatzierung der OMR-Markierungen Ihren Vorstellungen entsprechen.
- 10. Optional: Sie können die OMR-Definition bearbeiten, indem Sie doppelt auf das entsprechende Feld klicken oder mit der rechten Maustaste das Kontextmenü öffnen und die Option Bearbeiten wählen.
- 11. Wenn Sie bereit sind, alle Erweiterungen einschließlich der neuen Definition der neuen OMR-Markierungen in der PDF-Datei zu speichern, klicken Sie auf Ricoh  $\rightarrow$  Steuerdatei speichern.

Tipp:

- Wenn Sie eine OMR-Konfiguration speichern, wird sie in einer OMR-Konfigurationsdatei im InfoPrint-Verzeichnis Ihres Anwendungsdatenverzeichnisses gespeichert. Wenn Sie Markups für eine PDF-Datei erstellen, OMR-Markierungen hinzufügen und Steuerdateien speichern, wird die OMR-Konfiguration ebenfalls in der Steuerdatei gespeichert. Sie geben diese Steuerdatei im Schritt BuildPDFFromDocuments an. Sie müssen die OMR-Konfigurationsdatei nicht in ein Verzeichnis verschieben, auf das RICOH ProcessDirector zugreifen kann, aber Sie können sie auf einen anderen Computer verschieben, der von RICOH ProcessDirector-Plugin für Adobe Acrobat verwendet wird, wenn Sie die Konfiguration für andere Benutzer bereitstellen möchten.
- 12. Geben Sie im RICOH ProcessDirector-Schritt "BuildPDFFromDocuments" den Dateinamen und den Speicherort für die Steuerdatei an, die die Definition der OMR-Markierungen enthält.

# Bilder zu einer PDF-Datei hinzufügen

Sie können JPEG-Bilder, z. B. Logos oder bildbasierte Anzeigen, zu einer PDF-Datei hinzufügen. Sie können die Positionierung eines Bildes durch die Angabe einer Regel oder durch Eingabe von Seitenzahlen auf bestimmte Seiten in den einzelnen Seitengruppen beschränken. RICOH ProcessDirector-Plugin für Adobe Acrobat kann nur JPEG-Dateien im RGB-Format verarbeiten. Das CMYK-Format wird nicht unterstützt.

Gehen Sie wie folgt vor, um ein Bild hinzuzufügen:

- 1. Open a PDF file in Adobe Acrobat Professional and either load a control file that contains a page group or define a page group.
- 2. Ziehen Sie mit der linken Maustaste einen Rahmen um den Bereich, in dem das Bild gedruckt werden soll. Sie können ein Bild auch über ein Markup für verdeckte Bereiche legen.

#### **D** Hinweis

Das Bild wird nicht an die Größe des Rahmens angepasst. Wenn Sie einen Rahmen mit der ungefähren Größe des Bilds ziehen, können Sie seine Position in Beziehung zu allen Markups sehen, die Sie der PDF-Datei hinzufügen.

- 3. Klicken Sie auf Bild hinzufügen.
- 4. Im Bereich "Position" des Definitionsfensters können Sie die Position des Bilds ändern, indem Sie neue horizontale und vertikale Koordinaten eingeben. Diese Koordinaten geben den Abstand zwischen der linken oberen Ecke der Seite und der linken oberen Ecke des Bilds an.

#### **B** Hinweis

.

Breite und Höhe ändern die Größe des Markup-Kästchens, wirken sich aber nicht auf die Position und Größe des Bilds aus.

- 5. Geben Sie einen Namen für das Bild ein. Verwenden Sie keine Leerzeichen oder Sonderzeichen (wie z. B. @, #, \$ oder %). Sie können Punkte und Unterstriche verwenden.
- 6. Im Bereich "Bedingte Positionierung" können Sie die Seiten angeben, auf denen das Bild platziert werden soll. Gehen Sie auf eine der folgenden Arten vor:
	- Wählen Sie die Option Auf Regel basierende Seiten aus, und wählen Sie anschließend in der Dropdown-Liste eine Regel aus. Die Standardregel lautet Alle Seiten. Alternativ können Sie wie folgt vorgehen:
		- Klicken Sie auf **Symbol zum Definieren einer neuen Regel. Weitere Informationen** finden Sie unter Regeln [definieren,](#page-51-0) Seite 50.
		- Klicken Sie auf **B** Symbol für den Aufruf des Regelmanagers.
	- Wählen Sie die Option **Seiten angeben** aus, und geben Sie die gewünschten Seiten aller Seitengruppen ein. Sie können Folgendes:
		- Benutzen Sie einen Bindestrich, um die erste und letzte Seite in einem Seitenbereich zu trennen.
		- Trennen Sie einzelne Seitenauswahlen mit einem Komma.
		- Geben Sie ein n ein, um die letzte Seite anzugeben.
			- Beispiel: Eine PDF-Datei verfügt über zwei Seitengruppen. Die erste Seitengruppe umfasst vier Seiten, die zweite sieben Seiten. Die Angabe der Seiten 3–n platziert das Markup auf die Seiten 3–4 in der ersten Seitengruppe und auf die Seiten 3–7 in der zweiten Seitengruppe.
- 7. Wenn das von Ihnen festgelegte Bild in einem Verzeichnis liegt, auf das Sie Zugriff haben, wählen Sie Durchsuchen, klicken Sie auf die JPEG-Bilddatei, die Sie zur PDF-Datei hinzufügen möchten, und klicken Sie dann auf Öffnen. Wenn Sie diese Bilddefinition in einer Steuerdatei speichern, wird die Bilddatei in die Steuerdatei eingebettet. Sie müssen das Bild nicht in ein Verzeichnis kopieren, auf das der RICOH ProcessDirector-Server zugreifen kann.

Alternativ zum Einbetten der Bilddatei in eine Steuerdatei können Sie auch den Namen und das für RICOH ProcessDirector zugängliche Verzeichnis einer Bilddatei eingeben, wenn die PDF-Dateien im Schritt BuildPDFFromDocuments verarbeitet werden. Wenn Sie den Namen und das Verzeichnis einer Bilddatei angeben, den bzw. das RICOH ProcessDirector-Plugin für Adobe Acrobat nicht findet, wird eine Meldung angezeigt, dass das Bild nicht gefunden werden konnte.

Wenn Sie den Namen und das Verzeichnis der Bilddatei für den RICOH ProcessDirector-Server verwenden möchten, wählen Sie Ja. Andernfalls wählen Sie Nein.

Wenn Sie ein Verzeichnis angeben, auf das RICOH ProcessDirector zugreifen kann, geben Sie den vollständigen Pfad und Dateinamen ein (z. B. /aiw/aiw1/images/myimage.jpg). Wenn RICOH ProcessDirector die Bilddatei beim Verarbeiten der PDF-Datei nicht finden kann, schlägt der Job im Schritt BuildPDFFromDocuments fehl.

- 8. Klicken Sie auf OK, um die Bildkonfiguration zu erstellen.
- 9. Optional: Klicken Sie auf Ricoh  $\rightarrow$  Vorschau, um sicherzustellen, dass das Bild an der gewünschten Position erscheint.
- 10. Optional: Sie können die Bilddefinition bearbeiten, indem Sie doppelt auf das entsprechende Feld klicken oder mit der rechten Maustaste das Kontextmenü öffnen und die Option Bearbeiten wählen.
- 11. Wenn Sie bereit sind, um alle Erweiterungen einschließlich der neuen Bilddefinition in der PDF-Datei zu speichern, klicken Sie auf Ricoh → Steuerdatei speichern.
- 12. Geben Sie im RICOH ProcessDirector-Schritt BuildPDFFromDocuments den Namen und den Speicherort der Steuerdatei an, die die Bilddefinition enthält.

# Bereiche in einer PDF-Datei verdecken

Sie können einen Bereich in einer PDF-Datei verdecken, indem Sie einen Abdeckblock erstellen, mit dem verhindert wird, dass ein Seitenbereich angezeigt oder gedruckt wird, wenn Sie eine Produktions-PDF-Datei in RICOH ProcessDirector verarbeiten. Sie können die Positionierung eines verdeckten Bereichs durch die Angabe einer Regel oder durch die Eingabe von Seitenzahlen auf bestimmte Seiten der einzelnen Seitengruppen einschränken.

Normalerweise verdecken Sie in einer PDF-Datei Bilder, Text, Barcodes oder andere Typen optischer Markierungen, die nicht mehr benötigt werden. Wenn Sie beispielsweise eine bestehende optische Markierung durch einen kleineren Datamatrix-Barcode ersetzen möchten, ziehen Sie einen Rahmen über den Bereich, der die alten Markierungen enthält, um diese zu verdecken. Dann fügen Sie auf diesem verdeckten Bereich einen neuen Datamatrix-Barcode hinzu. Wenn RICOH ProcessDirector eine PDF-Datei mit einem verdeckten Bereich verarbeitet, wird in diesem Bereich keine Tinte aufgebracht. Dieser Bereich hat also dieselbe Farbe wie das Druckmedium. Wenn RICOH ProcessDirector Markups in einer PDF-Datei anwendet, werden im Schritt BuildPDFFromDocuments zunächst alle verdeckten Bereiche angewendet, bevor andere Markups angewendet werden.

Gehen Sie wie folgt vor, um einen Bereich zu verdecken:

- 1. Open a PDF file in Adobe Acrobat Professional and either load a control file that contains a page group or define a page group.
- 2. Ziehen Sie mit der linken Maustaste einen Rahmen um den Bereich der PDF-Datei, den Sie verdecken möchten.
- 3. Klicken Sie auf Bereich verdecken.
- 4. Optional: Im Bereich "Position" des Definitionsfensters können Sie die Position und Größe des verdeckten Bereichs ändern. Die Koordinaten Horizontal und Vertikal geben den Abstand zwischen der linken oberen Ecke der Seite und der linken oberen Ecke des verdeckten Bereichs an. Die Angaben Breite und Höhe geben die Größe des verdeckten Bereichs an.
- 5. Geben Sie einen Namen für den verdeckten Bereich ein. Verwenden Sie keine Leerzeichen oder Sonderzeichen (wie z. B. @, #, \$ oder %). Sie können Punkte und Unterstriche verwenden.
- 6. Im Bereich "Bedingte Positionierung" können Sie die Seiten angeben, auf denen der verdeckte Bereich platziert werden soll. Gehen Sie auf eine der folgenden Arten vor:
	- Wählen Sie die Option Auf Regel basierende Seiten aus, und wählen Sie anschließend in der Dropdown-Liste eine Regel aus. Die Standardregel lautet Alle Seiten. Alternativ können Sie wie folgt vorgehen:
		- Klicken Sie auf **Symbol zum Definieren einer neuen Regel. Weitere Informationen** finden Sie unter Regeln [definieren,](#page-51-0) Seite 50.
		- Klicken Sie auf ill Symbol für den Aufruf des Regelmanagers.
	- Wählen Sie die Option Seiten angeben aus, und geben Sie die gewünschten Seiten aller Seitengruppen ein. Sie können Folgendes:
		- Benutzen Sie einen Bindestrich, um die erste und letzte Seite in einem Seitenbereich zu trennen.
		- Trennen Sie einzelne Seitenauswahlen mit einem Komma.
		- Geben Sie ein n ein, um die letzte Seite anzugeben.

Beispiel: Eine PDF-Datei verfügt über zwei Seitengruppen. Die erste Seitengruppe umfasst vier Seiten, die zweite sieben Seiten. Die Angabe der Seiten 3–n platziert das Markup auf die Seiten 3–4 in der ersten Seitengruppe und auf die Seiten 3–7 in der zweiten Seitengruppe.

- 7. Klicken Sie auf OK, um die Definition des verdeckten Bereichs zu erstellen.
- 8. Klicken Sie auf Ricoh  $\rightarrow$  Vorschau, um zu überprüfen, ob der richtige Bereich verdeckt wird.
- 9. Optional: Sie können die Definition von verdeckten Bereichen bearbeiten, indem Sie doppelt auf das Feld des verdeckten Bereichs klicken oder mit der rechten Maustaste das Kontextmenü öffnen und die Option Bearbeiten wählen.
- 10. Wenn Sie fertig sind, um alle Erweiterungen einschließlich der neuen Definition des verdeckten Bereichs in der PDF-Datei zu speichern, klicken Sie auf Ricoh  $\rightarrow$  Steuerdatei speichern.
- 11. Geben Sie im RICOH ProcessDirector-Schritt BuildPDFFromDocuments den Dateinamen und den Speicherort für die Steuerdatei an, die die Definition des verdeckten Bereichs enthält.

# Text zu einer PDF-Datei hinzufügen

.

Sie können festen Text oder variablen Text zu einer PDF-Datei hinzufügen. Sie können in einem Textrahmen auch festen und variablen Text kombinieren. Fester Text ist Text, den Sie eingeben. Variabler Text sind Daten von Dokumentmerkmalen, Jobmerkmalen oder Statistiken.

Gehen Sie wie folgt vor, um Text hinzuzufügen:

- 1. Open a PDF file in Adobe Acrobat Professional and either load a control file that contains a page group or define a page group.
- 2. Ziehen Sie mit der linken Maustaste einen Rahmen um den Bereich, in dem Text hinzugefügt werden soll.

RICOH ProcessDirector-Plugin für Adobe Acrobat verwendet die obere linke Ecke des Textrahmens, um den Text zu positionieren. Der gesamte angegebene Text wird in der von Ihnen angegebenen Größe gedruckt, auch wenn der Text nicht in den Rahmen passt.

- 3. Klicken Sie auf Text hinzufügen.
- 4. Optional: Im Bereich "Position" des Definitionsfensters können Sie die Position des Texts ändern, indem Sie neue horizontale und vertikale Koordinaten eingeben. Diese Koordinaten geben den Abstand zwischen der linken oberen Ecke der Seite und der linken oberen Ecke des Textrahmens an.

**U** Hinweis

Breite und Höhe ändern die Größe des Markup-Kästchens, wirken sich aber nicht auf die Position und Größe des Texts aus.

- 5. Geben Sie einen Namen für den Textrahmen ein. Verwenden Sie in dem Namen keine Leerzeichen oder Sonderzeichen (wie z. B. @, #, \$ oder %). Sie können Punkte und Unterstriche verwenden.
- 6. Wählen Sie einen Wert aus der Dropdown-Liste An eingeschlossenem Text ausrichten:
	- Wenn Sie den Text, den Sie hinzufügen, am ersten Auftreten von vorhandenem Text ausrichten möchten, der in dem von Ihnen gezeichneten Textrahmen eingeschlossen ist, wählen Sie Erstes Auftreten. RICOH ProcessDirector-Plugin für Adobe Acrobat behält diese Position jedes Mal bei, wenn der Text hinzugefügt wird.
	- Wenn Sie den Text, den Sie hinzufügen, an jedem Auftreten von bestehendem Text ausrichten möchten, der in dem von Ihnen gezeichneten Textrahmen eingeschlossen ist, wählen Sie Jedes Auftreten.
	- Wenn Sie den Text nicht ausrichten möchten, verwenden Sie den Standardwert Inaktiviert.

Neuen Text an eingeschlossenem Text auszurichten ist die präziseste Möglichkeit, bestehenden Text zu ersetzen.

### **D** Hinweis

- Die Funktion An eingeschlossenem Text ausrichten funktioniert am besten, wenn der neue Text und der bestehende Text im selben Font sind. Wenn die Fonts verschieden sind, richtet RICOH ProcessDirector-Plugin für Adobe Acrobat die Baselines der Fonts aus.
- RICOH ProcessDirector-Plugin für Adobe Acrobat richtet immer die erste Zeile des neuen Texts an der ersten Zeile des vorhandenen Texts aus.
- Wenn der eingeschlossene Text nicht linksbündig ist, richtet RICOH ProcessDirector-Plugin für Adobe Acrobat den neuen Text an der am weitesten links stehenden Zeile des vorhandenen Texts aus.
- 7. Wählen Sie die Rotation (Grad) in Uhrzeigerrichtung. Der Referenzpunkt für die Drehung eines Textrahmens ist die obere linke Ecke.
- 8. Im Bereich "Bedingte Positionierung" können Sie die Seiten angeben, auf denen der Text platziert werden soll. Gehen Sie auf eine der folgenden Arten vor:
	- Wählen Sie die Option Auf Regel basierende Seiten aus, und wählen Sie anschließend in der Dropdown-Liste eine Regel aus. Die Standardregel lautet Alle Seiten. Alternativ können Sie wie folgt vorgehen:
- Klicken Sie auf Symbol zum Definieren einer neuen Regel. Weitere Informationen finden Sie unter Regeln [definieren,](#page-51-0) Seite 50.
- Klicken Sie auf Symbol für den Aufruf des Regelmanagers.
- Wählen Sie die Option Seiten angeben aus, und geben Sie die gewünschten Seiten aller Seitengruppen ein. Sie können Folgendes:
	- Benutzen Sie einen Bindestrich, um die erste und letzte Seite in einem Seitenbereich zu trennen.
	- Trennen Sie einzelne Seitenauswahlen mit einem Komma.
	- Geben Sie ein n ein, um die letzte Seite anzugeben.

Beispiel: Eine PDF-Datei verfügt über zwei Seitengruppen. Die erste Seitengruppe umfasst vier Seiten, die zweite sieben Seiten. Die Angabe der Seiten 3–n platziert das Markup auf die Seiten 3–4 in der ersten Seitengruppe und auf die Seiten 3–7 in der zweiten Seitengruppe.

9. Im Abschnitt "Font" können Sie Schriftart, -größe und -farbe auswählen.

Die Dropdown-Liste mit Schriftarten enthält alle Schriftarten, die für Adobe Acrobat zur Verfügung stehen, ausgenommen Schriftarten, die nicht in PDF-Dateien eingebettet werden können.

#### **Minweis**

- Um eine Schriftart für RICOH ProcessDirector-Plugin für Adobe Acrobat zur Verfügung zu stellen, installieren Sie sie im Ordner Fonts von Windows.
- RICOH ProcessDirector-Plugin für Adobe Acrobat unterstützt keine alternativen Buchstabenformen, einschließlich Ligaturen, Zierbuchstaben und Buchstabenformen, die je nach Stellung in einem Wort variieren. Sprachen mit Rechts-nach-links Schreibrichtung wie Hebräisch und Arabisch werden nicht korrekt wiedergegeben. In der Dropdown-Liste der Schriftarten werden allerdings alle Schriftarten im Windows-Ordner Fonts angezeigt, einschließlich der Schriftarten von Sprachen mit Rechts-nach-links Schreibrichtung und Schriftarten mit nicht unterstützten alternativen Buchstabenformen.
- Wenn einer Steuerdatei eine Schriftart hinzugefügt wird, ist der Benutzer dafür verantwortlich, sicherzustellen, dass die Schriftart für alle Geräte lizenziert ist, die diese Steuerdatei zum Verarbeiten von PDF-Dokumenten verwenden.
- 10. Legen Sie den Textinhalt fest, den Sie hinzufügen möchten:
	- 1. Wählen Sie den ersten Inhaltstyp in der Dropdown-Liste. Sie können so viele der folgenden Typen auswählen, wie erforderlich sind, um den Textinhalt zu definieren:

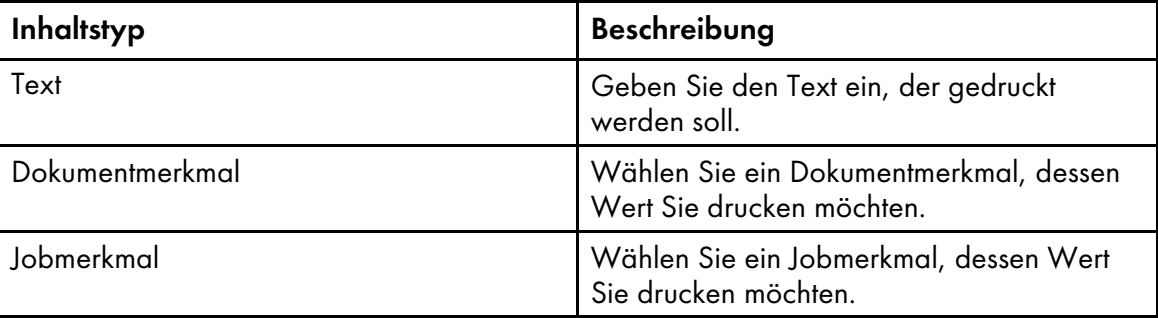

## Inhaltstypen für Text-Markups
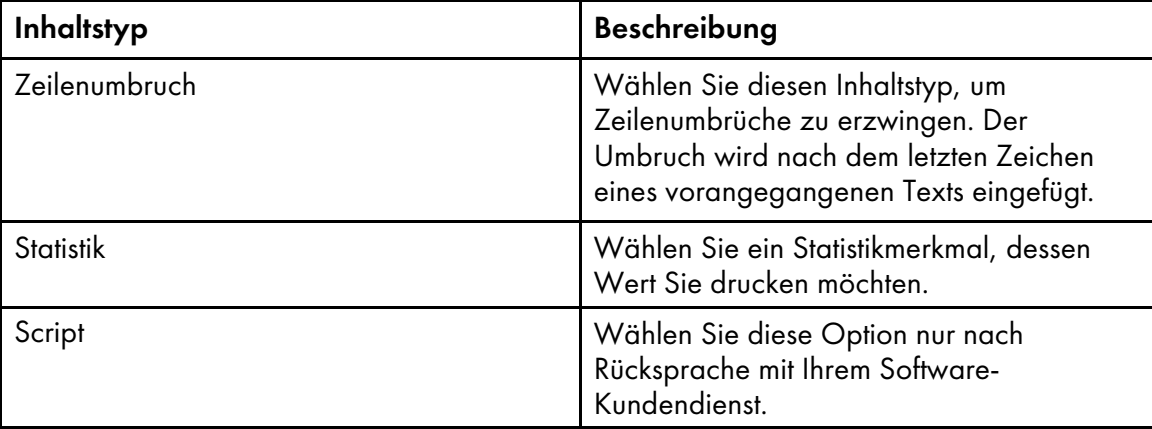

- 2. Wählen Sie den **Inhaltswert**. In der Dropdown-Liste finden sich die verfügbaren Werte für den ausgewählten Inhaltstyp.
- 3. Optional: Sie können Text-Modifikator-Regeln auf den Wert eines Dokumentmerkmals, einer Jobeigenschaft oder einer Jobstatistik als Inhaltstyp anwenden. Klicken Sie auf D, um eine oder mehrere Text-Modifikator-Regeln zu definieren, um den benötigten Wert zu extrahieren.
- 4. Geben Sie im Feld Zu ändernder Text einen Text ein. RICOH ProcessDirector generiert oder extrahiert Statistiken und Merkmale, während die einzelnen Seitengruppen der Produktions-PDF-Dateien verarbeitet werden. Da diese Werte für RICOH ProcessDirector-Plugin für Adobe Acrobat nicht verfügbar sind, müssen Sie einen Textwert eingeben, der repräsentativ für die Werte ist, die von RICOH ProcessDirectorverarbeitet werden. Die Modifikatorregel ist eine Schablone, die auf alle Werte des gewählten Inhaltstyps angewendet wird. Beispiel: Sie möchten nur die letzten vier Ziffern einer Kreditkartennummer drucken und haben die gesamte Nummer in einem Dokumentmerkmal gespeichert. Sie wählen Dokumentmerkmal als Inhaltstyp und legen das Dokumentmerkmal "Kreditkarte" als Inhaltswert fest. Sie definieren zwei Zeichen entfernen-Text-Modifikator-Regeln, um Bindestriche und Leerzeichen aus der Zahl zu entfernen und für alle das gleiche Format zu erzielen. Dann definieren Sie die Regel Unterzeichenfolge nach Position, um nur die letzten vier Ziffern zu erhalten. Sie müssen nicht die einzelnen Werte eines Dokumentmerkmals kennen, um Modifikator-Regeln zu erstellen. Sie müssen nur die Formate kennen, die in Ihren PDF-Dateien auftreten können.
- 5. Wählen Sie einen der folgenden Modifikatoren:

# Inhaltsänderungswerte

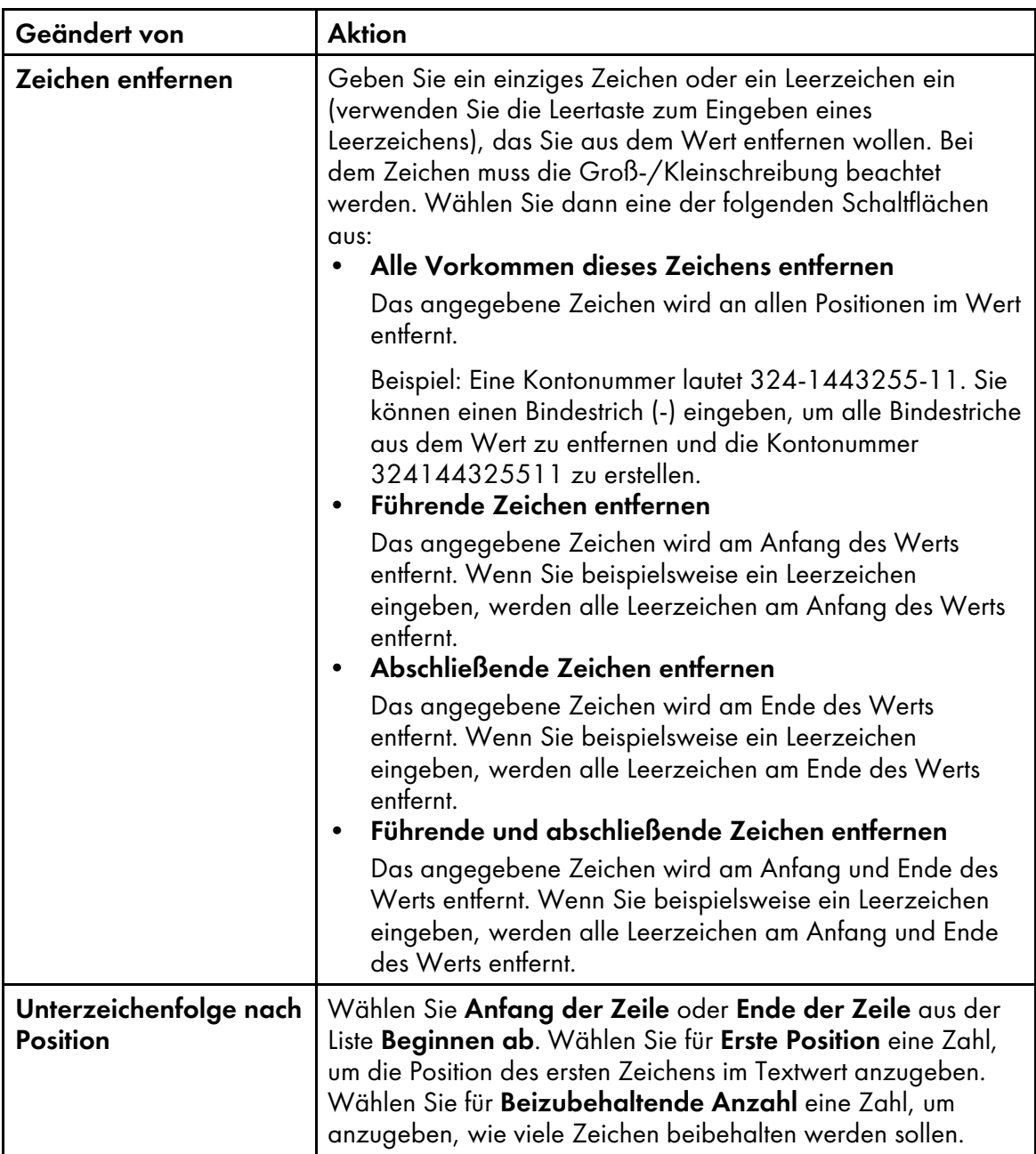

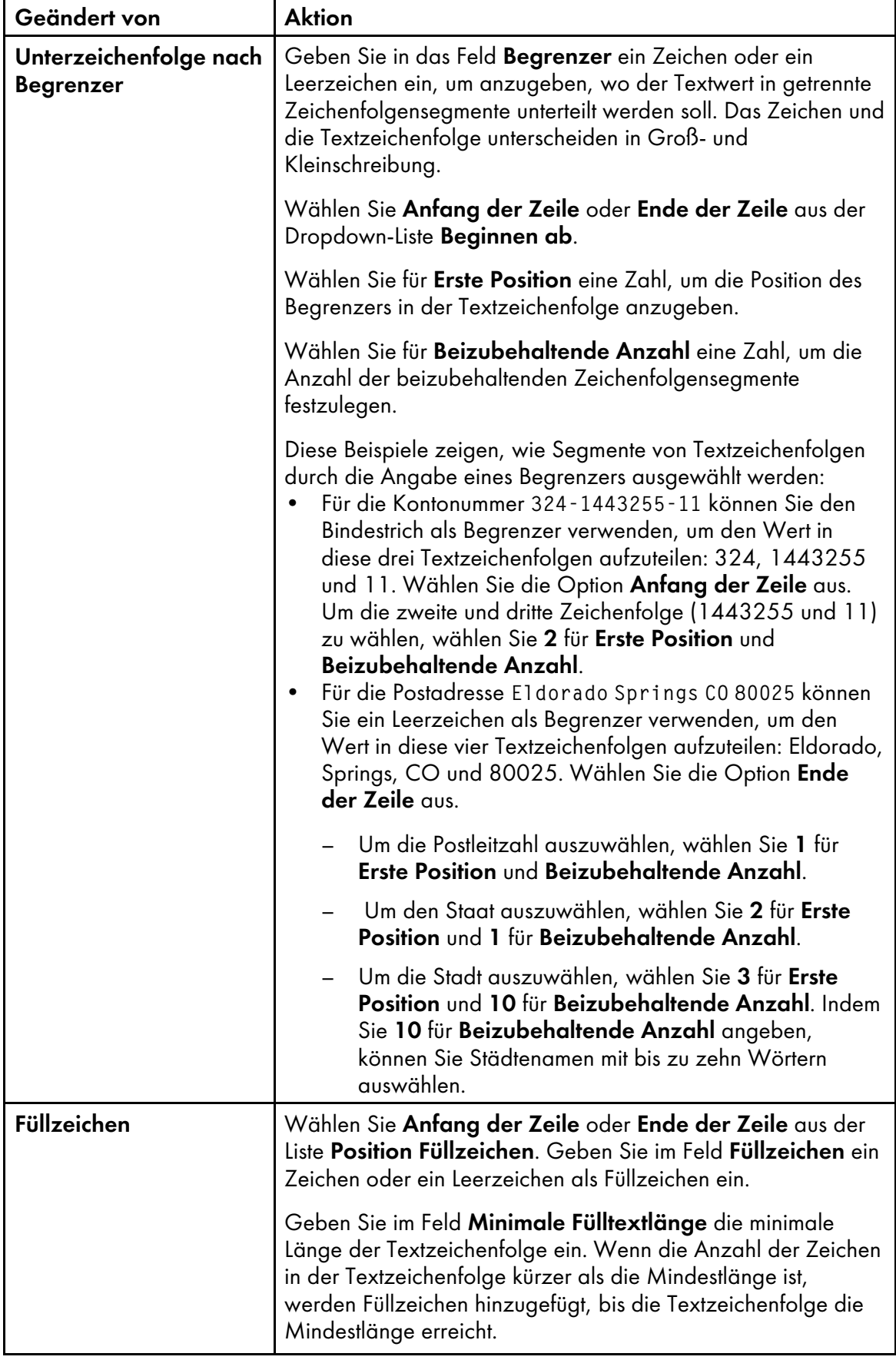

11. Klicken Sie auf **beim**, um eine neue Inhaltsdefinitionszeile hinzuzufügen. Nachdem Sie alle Inhaltstypen und Modifikator-Regeln zum Text hinzugefügt haben, der zur PDF-Datei hinzugefügt werden soll, können Sie das Kontrollkästchen neben einem Inhaltstyp aktivieren und die

Reihenfolge mithilfe der Pfeile verändern. Verwenden Sie das **und zum ausgewählte Inhalte zu** löschen.

- 12. Wenn Sie mehrere Textzeilen definiert haben und möchten, dass RICOH ProcessDirector-Plugin für Adobe Acrobat Zeilen entfernt, die nur Leerraum enthalten, klicken Sie auf das Kontrollkästchen Leerzeilen entfernen, um es auszuwählen.
- 13. Klicken Sie auf OK, um die Textkonfiguration zu speichern.
- 14. Klicken Sie auf Ricoh → Vorschau, um zu überprüfen, ob der Text die gewünschten Inhalte und Seitenpositionen besitzt.
- 15. Optional: Sie können die Textdefinition bearbeiten, indem Sie doppelt auf das entsprechende Feld klicken oder mit der rechten Maustaste das Kontextmenü öffnen und die Option Bearbeiten wählen.
- 16. Wenn Sie bereit sind, um alle Erweiterungen einschließlich der neuen Textdefinition in der PDF-Datei zu speichern, klicken Sie auf Ricoh  $\rightarrow$  Steuerdatei speichern.
- 17. Verschieben Sie die Steuerdatei in ein Verzeichnis, auf das RICOH ProcessDirector zugreifen kann.
- 18. Geben Sie im RICOH ProcessDirector-Schritt BuildPDFFromDocuments den Namen und den Speicherort der Steuerdatei an, die die Textdefinition enthält.

# <span id="page-75-0"></span>Mit Seiteneinfügungen arbeiten

Im Dialogfeld Einfügemanager werden Informationen zu Seiteneinfügungen aus anderen PDF-Dateien angezeigt. Sie können Seiteneinfügungen hinzufügen, bearbeiten und löschen. Sie können auch die Reihenfolge festlegen, in der RICOH ProcessDirector die Einfügungen in Dokumente in einem Job hinzufügt, wenn der Schritt BuildPDFFromDocuments ausgeführt wird.

Im Dialogfeld Einfügemanager werden Informationen zu jeder Seiteneinfügung angezeigt:

- In der Spalte PDF-Datei wird der Verzeichnispfad zu der PDF-Datei auf dem RICOH ProcessDirector-Primärserver angezeigt.
- In der Spalte Einfügeposition wird angezeigt, ob die Seiten vor oder nach den Seiten in den Dokumenten eingefügt werden.
- In der Spalte Seiten wird angezeigt, welche Seiten in jede PDF-Datei eingefügt werden.
- In der Spalte Regel wird der Name der Regel angezeigt, die RICOH ProcessDirector für die Festlegung verwendet, welche Dokumente in einem Job die Einfügungen beim Ausführen des Schritts BuildPDFFromDocuments erhalten.
- Die Spalte Seiten zeigt an, ob die Einfügung einseitig, beidseitig oder Kopf-an-Fuß-Duplex ist oder dass die Einstellung vom Job übernommen wird.

Um eine Seiteneinfügung hinzuzufügen, klicken Sie auf das Bymbol.

Um mit einer Seiteneinfügung zu arbeiten, wählen Sie diese aus. Klicken Sie auf die Ø-Symbol zum Bearbeiten der Seiteneinfügung oder das  $\left|\bar{\mathbf{m}}\right|$ , um sie zu löschen.

RICOH ProcessDirector fügt die Einlagen in Dokumente in einem Job der geöffneten PDF-Datei in der Reihenfolge hinzu, in der sie in der Liste Einlagen-Manager aufgeführt sind, von oben nach unten.

Um die Reihenfolge zu ändern, in der Einfügungen den Dokumenten hinzugefügt werden, klicken Sie auf eine Einfügung. Klicken Sie auf das Symbol **A**oder das Symbol **V**, um die Kuvertierung in der Liste nach oben oder unten zu verschieben.

### Seiten aus anderen PDF-Dateien einfügen

In einer PDF-Datei können Sie Seiten aus einer anderen PDF-Datei wie folgt einfügen: vor jedem Dokument, das übereinstimmende Platzierungsbedingungen aufweist, nach jedem Dokument, das übereinstimmende Platzierungsbedingungen aufweist, oder beides. Die eingefügten Seiten führen dazu, dass sich die Seitenzahlen in jedem Dokument erhöhen, und Sie können Markups auf die Seitenzahlen anwenden.

So fügen Sie Seiten aus einer anderen PDF-Datei ein:

- 1. Öffnen Sie in Adobe Acrobat Professional eine PDF-Datei, und laden Sie entweder die Steuerdatei, die die Seitengruppe enthält, oder erstellen Sie eine Seitengruppe.
- 2. Klicken Sie auf Ricoh  $\rightarrow$  Beilagen verwalten.
- 3. Klicken Sie auf die F Symbol.
- 4. Geben Sie die erste PDF-Datei mit Seiten zum Einfügen an:
	- Wenn Sie auf die Datei zugreifen können, klicken Sie im Bereich Datei zum Einfügen auf Durchsuchen. Navigieren Sie zu der Datei. Wählen Sie die Datei aus, und klicken Sie auf Öffnen.
	- Wenn Sie keinen Zugriff auf die Datei haben, geben Sie den vollständigen Verzeichnispfad für die Datei auf dem primären RICOH ProcessDirector-Server an.

Geben Sie beispielsweise /aiw/aiw1/insertpages/insert1.pdf bei einem auf UNIX basierenden System oder C:\aiw\aiw1\insertpages\insert1.pdf unter Windows ein.

Stellen Sie sicher, dass RICOH ProcessDirector auf die Datei zugreifen kann, wenn der Schritt BuildPDFFromDocuments ausgeführt wird.

5. Um alle Seiten in der Datei einzufügen, klicken Sie auf das Optionsfeld Alle Seiten.

Um die Seiten zum Einfügen anzugeben, klicken Sie auf das Optionsfeld Bestimmte Seiten, und geben Sie die Seitenauswahl an.

- Benutzen Sie einen Bindestrich, um die erste und letzte Seite in einem Seitenbereich zu trennen.
- Trennen Sie einzelne Seitenauswahlen mit einem Komma.
- Geben Sie ein n ein, um die letzte Seite anzugeben. Geben Sie beispielsweise 8-n,5,2 ein, um die Seiten ab Seite 8 bis zum Ende der einzufügenden Datei, gefolgt von den Seiten 5 und 2 einzufügen.
- 6. Wählen Sie im Bereich Einfügeposition, ob die Seiten vor oder nach den Seiten der Dokumente eingefügt werden sollen, die übereinstimmende Platzierungsbedingungen aufweisen.
- 7. Geben Sie im Bereich Bedingte Positionierung die Dokumente an, in die Seiten eingefügt werden sollen:
	- Um Seiten vor oder nach jedem Dokument in der geöffneten PDF-Datei einzufügen, klicken Sie auf das Optionsfeld Alle Dokumente.
	- Um Seiten vor oder nach bestimmten Dokumenten einzufügen, klicken Sie auf das Optionsfeld Auf Regel basierende Dokumente.

Wählen Sie aus der Liste die Regel, die die Platzierungsbedingungen definiert.

Sie können auch folgende Aktionen durchführen:

- Um eine neue Regel zu definieren, klicken Sie auf das **H** Symbol. Weitere Informationen finden Sie unter Regeln [definieren,](#page-51-0) Seite 50.
- $-$  Um zum Regelmanager zu gelangen, klicken Sie auf das  $\Box$  Symbol.

#### **Wichtig**

- Benutzerdefinierte Regeln zum Einfügen von Seiten können Bedingungen enthalten, die auf Werten von Jobmerkmalen, Dokumentmerkmalen und Dokumentstatistiken basieren (wie z. B. Stat.TotalPagesInDocument und Stat.TotalSheetsInDocument).
- Bedingungen, die auf Werten von bedingten Auslösern oder Seitenstatistiken basieren (z. B. Stat.CurrentPageInJob und Stat.CurrentSheetInJob), funktionieren nicht mit benutzerdefinierten Regeln zum Einfügen von Seiten. RICOH ProcessDirector beurteilt, ob eine Regel zum Einfügen von Seiten für ein Dokument Anwendung findet, bevor die Informationen für die einzelnen Seiten in einem Dokument ausgewertet werden.
- Vordefinierte Regeln wie Alle Vorderseiten oder Nur letzte Rückseite fügen Seiten in alle Dokumente oder in kein Dokument ein. Da diese Regeln das Einfügen von Seiten nicht auf bestimmte Dokumente begrenzen, verwenden Sie diese nicht zum Einfügen von Seiten.
- 8. Legen Sie im Bereich Seiten fest, ob die Beilage einseitig oder beidseitig bedruckt werden soll.

#### Simplex

Die Beilage wird nur auf eine der beiden Seiten des Papiers gedruckt.

#### Duplex

Die Beilage wird auf beide Seiten des Papiers gedruckt, wobei die lange Kante des Papiers die Bindekante ist.

#### Kopf-an-Fuß-Duplex

Die Beilage wird auf beide Seiten des Papiers gedruckt, wobei die kurze Kante des Papiers die Bindekante ist. Das Ende der Vorderseite des Blatts ist der Anfang der Rückseite des Blatts.

#### Aus Druckjob

Die Beilage wird auf die Seiten gedruckt, die im Druckauftrag angegeben sind.

- 9. Klicken Sie auf OK.
- 10. Um eine andere PDF-Datei auszuwählen und anzugeben, wie Seiten eingefügt werden sollen, klicken Sie auf das **Symbol. Wiederholen Sie die Schritte für die erste PDF-Datei.**

RICOH ProcessDirector fügt die Seiten aus der PDF-Datei in der Reihenfolge ein, in der sie in der Liste Einfügemanager aufgeführt werden, von oben nach unten.

Eine Einfügemanager-Liste hat beispielsweise 4 Zeilen. Für die PDF-Dateien können die folgenden Einfügungen vorgenommen werden:

- Seite 1 in der ersten PDF-Datei wird vor jedem Dokument in der geöffneten PDF-Datei eingefügt.
- Die Seiten 4-6 in der zweiten PDF-Datei werden vor jedem Dokument eingefügt.
- Die Seiten 2-4 in der dritten PDF-Datei werden nach jedem Dokument eingefügt.
- Die Seite 3 in der vierten PDF-Datei wird nach jedem Dokument eingefügt.

Das erste Dokument in der geöffneten PDF-Datei verfügt über 6 Seiten. Nachdem RICOH ProcessDirector die Einfügungen vorgenommen hat, verfügt das erste Dokument über 14 Seiten in der folgenden Reihenfolge:

- Seite 1 aus der ersten PDF-Datei
- Seiten 4-6 aus der zweiten PDF-Datei
- Seiten 1-6 aus dem Originaldokument
- Seiten 2-4 aus der dritten PDF-Datei
- Seite 3 aus der vierten PDF-Datei
- 11. Um die Reihenfolge zu ändern, in der RICOH ProcessDirector Seiten in Dokumente einfügt, wählen Sie eine Zeile aus der Liste Einfügemanager. Um die Zeile in der Liste nach oben oder unten zu verschieben, klicken Sie auf das  $\blacktriangle$ -Symbol oder das  $\blacktriangledown$  Symbol.
- 12. Wenn Sie mit dem Hinzufügen von PDF-Dateien zur Liste fertig sind, klicken Sie auf OK.
- 13. Optional: Um zu überprüfen, ob die Seiten wie gewünscht eingefügt wurden, klicken Sie auf Ricoh  $\rightarrow$  Vorschau.

Wenn Sie eine Vorschau einer PDF mit Einfügungen anzeigen, überprüft RICOH ProcessDirector-Plugin für Adobe Acrobat ob sich die PDF-Dateien unter den in der Liste Einfügemanager angegebenen Verzeichnispfaden befinden.

- Falls dem so ist, werden die Seiten aus der PDF-Datei unter dem angegebenen Verzeichnispfad eingefügt.
- Wenn dies nicht der Fall ist, werden die Seiten aus den PDF-Dateien eingefügt, die in die Steuerdatei eingebunden ist.

Falls RICOH ProcessDirector-Plugin für Adobe Acrobat keine eingebettete PDF-Datei finden kann, wird in der Vorschaufunktion eine Warnmeldung angezeigt und ohne das Einfügen der Seiten fortgefahren.

14. Wenn Sie bereit sind, alle Erweiterungen einschließlich der neuen Seiteneinfügungen in der geöffneten PDF-Datei zu speichern, klicken Sie auf Ricoh → Steuerdatei speichern.

RICOH ProcessDirector-Plugin für Adobe Acrobat bettet in der Steuerdatei die PDF-Dateien ein, auf die Zugriff besteht.

Wenn die PDF-Dateien eingebettet sind, müssen Sie diese nicht in ein Verzeichnis kopieren, auf das ein RICOH ProcessDirector-Server zugreifen kann.

Bei jedem Speichern der Steuerdatei versucht RICOH ProcessDirector-Plugin für Adobe Acrobat, jede eingebettete PDF-Datei mit einer Datei im Verzeichnispfad zu ersetzen, der in der Liste Einfügemanager angezeigt wird.

15. Geben Sie im Schritt RICOH ProcessDirector BuildPDFFromDocuments den Dateinamen und den Speicherort für die Steuerdatei an, in der die einzufügenden Seiten enthalten sind.

Wenn ein Job mit Einfügungen aus einer anderen PDF-Datei in den Schritt BuildPDFFromDocuments übergeht, überprüft RICOH ProcessDirector, ob sich die PDF-Dateien unter den angegebenen Verzeichnispfaden befinden.

- Falls dem so ist, werden die Seiten aus der PDF-Datei unter dem angegebenen Verzeichnispfad eingefügt.
- Wenn dies nicht der Fall ist, werden die Seiten aus den PDF-Dateien eingefügt, die in die Steuerdatei eingebunden ist.

Falls RICOH ProcessDirector keine eingebundene PDF-Datei finden kann, wird der Job in einen Fehlerstatus versetzt. Der Job kann den Schritt BuildPDFFromDocuments nicht abschließen, bis RICOH ProcessDirector auf alle PDF-Dateien zugreifen kann, aus denen Einfügungen vorgenommen werden sollen, oder bis die Seiteneinfügungsanweisungen aus der Steuerdatei entfernt wurden.

#### Beispiel

Jedes Dokument in einer PDF-Datei hat bis zu 3 Seiten. Sie möchten die Seite A am Ende von Dokumenten mit 2 Seiten hinzufügen. Sie möchten die Seiten A und B am Ende von Dokumenten mit 1 Seite hinzufügen.

- 1. Definieren Sie eine Regel mit dem Namen TotalPagesLessThan3 mit einer Bedingung: Stat.TotalPagesInDocument < 3
- 2. Definieren Sie eine Seiteneinfügung für die Seite A und eine andere Seiteneinfügung für die Seite B.
- 3. Folgendes gilt für jede Seiteneinfügung:
	- Klicken Sie auf das Optionsfeld Nach Dokumenten.
	- Klicken Sie auf das Optionsfeld Auf Regel basierende Dokumente, und wählen Sie TotalPagesLessThan3.
- 4. Stellen Sie sicher, dass sich die Einfügung für Seite A in der Liste Einfügemanager über der Einfügung für Seite B befindet.

Wenn ein Dokument über 1 oder 2 Seiten verfügt, fügt RICOH ProcessDirector Seite A hinzu. Wenn das Dokument nun über 2 Seiten verfügt, fügt RICOH ProcessDirector Seite B nach der Seite A hinzu.

### <span id="page-79-0"></span>Medien und Endbearbeitung

Sie können Medien- und Endbearbeitungsoptionen für Ihre PDF-Datei angeben und sie als Seitenausnahmen zu den Medien- und Endbearbeitungsoptionen für die Jobebene anwenden, die in RICOH ProcessDirector-Jobs angegeben wurden.

Sie können Medien- und Endbearbeitungsoptionen auf einen Seitenbereich oder auf Dokumente (Seitengruppen) in einer PDF-Datei anwenden. Bei der Anwendung der Medien- und Endbearbeitungsoptionen auf Dokumente können Sie vordefinierte Regeln und benutzerdefinierte Regeln verwenden. Sie können beispielsweise eine vordefinierte Regel verwenden, bei der die erste Seite von jedem Dokument auf blauem Papier gedruckt wird. Sie können eine benutzerdefinierte Regel definieren, so dass jede Seite mit den Wörtern Premier-Mitglied in der oberen rechten Ecke auf goldenes Papier gedruckt wird.

Medien- und Endbearbeitungsoptionen, die Sie mit RICOH ProcessDirector-Plugin für Adobe Acrobat angeben, überschreiben Optionen, die RICOH ProcessDirector für die Jobs angibt.

**D** Hinweis

• RICOH ProcessDirector-Plugin für Adobe Acrobat unterstützt RICOH ProcessDirector-Medien mit elektronischen Formularen. Die Einstellung Elektronische Formulare anzeigen legt fest, ob die Vorschau anzeigt, wie Musterdateien aussehen, wenn die Daten mit elektronischen Formularen kombiniert werden, die für die von den Dateien verwendeten Medien definiert werden.

Sie können die PDF-Datei nach dem Hinzufügen der Medien- und Endbearbeitungsoptionen in der Druckvorschau anzeigen, um zu überprüfen, ob sie auf die gewünschten Seiten angewendet werden.

Ihre Medien- und Endbearbeitungsdefinitionen werden in der RICOH ProcessDirector-Plugin für Adobe Acrobat-Steuerdatei gespeichert. RICOH ProcessDirector verwendet die Steuerdatei, um die Definitionen zum automatischen Drucken von Jobs anzuwenden.

#### Optionen für Medien und Endbearbeitung verwalten

Im Dialogfeld Medien und Endbearbeitung werden Informationen zu Ihren Medien- und Endbearbeitungsoptionen für eine PDF-Datei angezeigt. Sie können die Optionen bearbeiten und löschen, neue Medien- und Endbearbeitungsoptionen auswählen und die Reihenfolge festlegen, in der RICOH ProcessDirector die Optionen auf eine PDF-Datei anwendet.

Für jede Medien- oder Endbearbeitungsoption auf Seitenebene wird in der Spalte Bereich die Seitenauswahl oder der Name der Regel angezeigt, die RICOH ProcessDirector-Plugin für Adobe Acrobat verwendet, um Optionen auf Dokumente in der PDF-Datei anzuwenden. Die Spalte Papier-Substitution zeigt Medienoptionen, und die Spalte Untergruppe Endbearbeitung die Endbearbeitungsoptionen an.

Um eine neue Medien- oder Endbearbeitungsoption auf Seitenebene hinzuzufügen, klicken Sie auf t Symbol.

Wählen Sie eine Medien- oder Endbearbeitungsoption auf Seitenebene aus, um damit zu arbeiten.

Klicken Sie auf  $\bullet$ , um die Option zu ändern oder auf  $\blacksquare$ , um sie zu löschen.

Um die Reihenfolge zu bearbeiten, in der die Medien- und Endbearbeitungsoptionen auf Seitenebene auf die PDF-Datei angewendet werden, wählen Sie eine Option aus. Klicken Sie anschließend auf den Aufwärts- oder Abwärtspfeil, um sie zu verschieben.

RICOH ProcessDirector-Plugin für Adobe Acrobat wendet die Optionen auf Seitenebene auf die PDF-Datei in der Reihenfolge an, in der sie in der Liste von oben nach unten angezeigt werden. Wenn zwei Optionen auf Seitenebene widersprüchliche Optionen für dieselbe Seite angeben (beispielsweise zwei unterschiedliche Medientypen), wendet RICOH ProcessDirector-Plugin für Adobe Acrobat die Option an, die weiter unten in der Liste steht.

Die erste Option gibt beispielsweise Letter Blue-Medien für die erste Seite aller Dokumente in der PDF-Datei an. Die zweite Option gibt Letter Gold-Medien für die erste Seite aller Dokumente für Gold Club-Mitglieder an. Wenn die PDF-Datei gedruckt wird, wird die erste Seite aller Dokumente für ein Gold

Club-Mitglied auf Letter Gold-Medien gedruckt. Die erste Seite aller anderen Dokumente wird auf Letter Blue-Medien gedruckt. Wenn die Option für Letter Blue-Medien unter der Option für Letter Gold-Medien steht, wird die erste Seite aller Dokumente auf Letter Blue-Medien gedruckt. Ersten Seiten werden nicht auf Letter Gold-Medien gedruckt.

#### **D** Hinweis

Die Reihenfolge der Medienoptionen wirkt sich nicht darauf aus, wie RICOH ProcessDirector-Plugin für Adobe Acrobat die Optionen für Endbearbeitung anwendet und umgekehrt.

#### Optionen für Medien und Endbearbeitung auswählen

Sie können Medien- und Endbearbeitungsoptionen für bestimmte Seiten der einzelnen Seitengruppen durch die Angabe einer Regel oder die Eingabe von Seitenzahlen definieren. Sie können beispielsweise angeben, dass die Seiten 1–4 jeder einzelnen Seitengruppe geheftet werden. Sie können auch angeben, dass die erste Seite jeder Seitengruppe auf goldenem Papier gedruckt wird.

Gehen Sie wie folgt vor, um Medien- und Endbearbeitungoptionen auszuwählen:

- 1. Klicken Sie auf Ricoh  $\rightarrow$  Medien und Endbearbeitung, und klicken Sie dann auf  $\Box$  Symbol.
- 2. Wählen Sie eine Medienoption in der Liste Papier-Substitution oder eine Heftoption in der Liste Untergruppe Endbearbeitung aus.

#### **M** Hinweis

- Die Medienoptionen sind die Namen der RICOH ProcessDirector-Medienobjekte, die in der Datei media.zip (oder der Datei media.xml von einer älteren Version von RICOH ProcessDirector) angegeben sind. Weitere Informationen finden Sie unter dem Thema zum Einlegen von Medienobjekten im Hilfesystem oder in *RICOH ProcessDirector: Installieren von Dokumentenverarbeitungsfunktionen*.
- 3. Im Bereich "Bedingte Positionierung" können Sie die Seiten für die Medien- und Endbearbeitungsoption angeben. Führen Sie einen der folgenden Schritte aus:
	- Wählen Sie die Option Auf Regel basierende Seiten aus, und wählen Sie anschließend in der Liste eine Regel aus. Die Standardregel lautet Alle Seiten. Alternativ können Sie wie folgt vorgehen:
		- Definieren Sie eine neue Regel, indem Sie auf das  **Symbol klicken. Weitere** Informationen finden Sie unter Regeln [definieren,](#page-51-0) Seite 50.
		- Gehen Sie zum Regelmanager, indem Sie auf das **D**-Symbol klicken.
	- Wählen Sie die Option Seiten angeben aus, und geben Sie die gewünschten Seiten ein. Die Medien- und Endbearbeitungsoptionen werden in sämtlichen Seitengruppen auf diese Seiten angewendet. Sie können Folgendes:
		- Benutzen Sie einen Bindestrich, um die erste und letzte Seite in einem Seitenbereich zu trennen.
		- Trennen Sie einzelne Seitenauswahlen mit einem Komma.
		- Geben Sie n ein, um die letzte Seite in jeder einzelnen Seitengruppe anzugeben.

Eine PDF-Datei verfügt z. B. über zwei Seitengruppen. Die erste Seitengruppe umfasst vier Seiten, die zweite sieben Seiten. Die Angabe der Seiten 3–n platziert das Markup auf die Seiten 3–4 in der ersten Seitengruppe und auf die Seiten 3–7 in der zweiten Seitengruppe.

4. Klicken Sie auf OK.

Die von Ihnen angegebene Option wird in der Medien- und Endbearbeitungsliste angezeigt.

5. Wenn Sie mehrere Optionen für die Papier-Substitution oder Subset-Endbearbeitung haben, wählen Sie die neue Option. Verwenden Sie den Auf- bzw. den Abwärtspfeil, um sie in die richtige Position in der Liste der Optionen zu bringen.

RICOH ProcessDirector-Plugin für Adobe Acrobat wendet die Optionen auf Seitenebene auf die PDF-Datei in der Reihenfolge an, in der sie in der Liste von oben nach unten angezeigt werden. Wenn zwei Optionen auf Seitenebene widersprüchliche Optionen für dieselbe Seite angeben (beispielsweise zwei unterschiedliche Medientypen), wendet RICOH ProcessDirector-Plugin für Adobe Acrobat die Option an, die weiter unten in der Liste steht.

- 6. Gehen Sie wie folgt vor, um sicherzustellen, dass RICOH ProcessDirector-Plugin für Adobe Acrobat die Medien- und Endbearbeitungsoptionen auf die gewünschten Seiten angewendet hat:
	- 1. Klicken Sie auf Ricoh  $\rightarrow$  Vorschau. Wenn eine Seite über Medien- und Endbearbeitungsoptionen verfügt, wird in der oberen rechten Ecke die Anmerkung Druckoperationen angezeigt.
	- 2. Um den Mediennamen und die Endbearbeitungsoption anzuzeigen, platzieren Sie den Mauszeiger über Druckvorgänge.

Beispiel:

Media = Blue Letter Stapling = Top left  $(f1)$ 

(#1) gibt die Folge der Seite in der Endbearbeitungsoption an. Wenn Sie für die Seiten 5–8 die Option "Heften" angeben, ist Seite 5 die Seite #1 und Seite 8 die Seite #4.

Als Alternative klicken Sie auf der Adobe Acrobat-Funktionsleiste auf Kommentar. Im Fenster Kommentar wird für jede Seite mit Medien- und Endbearbeitungsoptionen ein Kommentar angezeigt.

**J** Hinweis

- Die Einstellung Elektronische Formulare anzeigen legt fest, ob die Vorschau anzeigt, wie Musterdateien aussehen, wenn die Daten mit elektronischen Formularen kombiniert werden, die für die von den Dateien verwendeten Medien definiert werden. Setzen Sie die Einstellung auf Ja, um die Daten in Kombination mit den Formularen anzuzeigen.
- 7. Wenn Sie fertig sind, um alle Erweiterungen einschließlich der neuen Medien- und Endbearbeitungsoptionen in der PDF-Datei zu speichern, klicken Sie auf Ricoh  $\rightarrow$  Steuerdatei speichern.
- 8. Geben Sie im RICOH ProcessDirector-Schritt BuildPDFFromDocuments den Namen und den Speicherort für die Steuerdatei an, die die Medien- und Endbearbeitungsdefinitionen enthält.

# <span id="page-84-0"></span>3. Fehlerbehebung

- •Die [Plugin-Version](#page-84-1) ermitteln
- [•Seitengruppen](#page-84-2) werden nicht korrekt angezeigt
- [•Markups](#page-84-3) werden in der Vorschau nicht auf den korrekten Seiten angezeigt
- [•Textauswahlen](#page-85-0) zeigen kleine Kästchen statt Text an
- [•Schriftarten,](#page-85-1) Bilder und andere Ressourcen fehlen
- •Felder in den RICOH ProcessDirector-Plugin für Adobe [Acrobat-Kürzungswerten](#page-85-2)
- [•Dokumentmerkmale](#page-85-3) fehlen
- [•Medienoptionen](#page-86-0) fehlen
- •Beim [Hinzufügen](#page-86-1) von Text zu einer PDF-Datei fehlt in der Liste eine Schriftart
- •Schriftarten mit alternativen [Buchstabenformen](#page-86-2) werden nicht korrekt angezeigt
- [•QR-Barcode](#page-87-0) druckt keine japanischen Daten
- •In der Fehlernachricht werden Sie aufgefordert, die [Speichereinstellungen](#page-87-1) zu überprüfen

Treten beim Arbeiten mit RICOH ProcessDirector-Plugin für Adobe Acrobat Fehler auf, können die folgenden Themen möglicherweise bei der Fehlerbehebung hilfreich sein.

# <span id="page-84-1"></span>Die Plugin-Version ermitteln

Produktinformation enthält die Versionsnummer von RICOH ProcessDirector-Plugin für Adobe Acrobat, die Sie installiert haben.

Gehen Sie wie folgt vor, um die Version zu ermitteln:

- 1. Öffnen Sie Adobe Acrobat Professional, und klicken Sie auf Ricoh  $\rightarrow$  Produktinformationen.
- 2. Klicken Sie nach dem Anzeigen der Informationen auf Schließen.

### <span id="page-84-2"></span>Seitengruppen werden nicht korrekt angezeigt

Wenn Seitengruppen, die auf wiederholtem Text basieren, nicht wie erwartet im Seitengruppen-Navigator angezeigt werden, haben Sie den Text für die Seitengruppe nicht korrekt ausgewählt.

Möglicherweise müssen Sie die Breite des gezeichneten Kästchens anpassen oder den angegebenen Text ändern.

Wenn Sie die Option Seitengruppe beginnt, wenn der ausgewählte Text gefunden wird ausgewählt haben, weisen einige Zeichen in der PDF-Datei möglicherweise Leerräume auf, die Sie im gezeichneten Kästchen mit einschließen müssen.

### <span id="page-84-3"></span>Markups werden in der Vorschau nicht auf den korrekten Seiten angezeigt

In der Vorschau werden Markups basierend auf dem Merkmalwert Produktionsabsicht in den Vorschau-Einstellungen angezeigt.

Wenn der Merkmalwert Produktionsabsicht beispielsweise Simplex lautet, und die Seitenposition Nur zweite Vorderseite ist, werden die Markups in der Vorschau auf der zweiten Seite jeder Seitengruppe angezeigt. Wenn der Merkmalwert Produktionsabsicht Duplex lautet, und die Seitenposition Nur zweite Vorderseite ist, werden die Markups in der Vorschau auf der dritten Seite jeder Seitengruppe angezeigt.

Wenn Markups in der Vorschau nicht auf den korrekten Seiten angezeigt werden:

1. Klicken Sie auf Ricoh  $\rightarrow$  Vorschau-Einstellungen.

2. Überprüfen Sie die Einstellung des Merkmalwerts Produktionsabsicht.

### <span id="page-85-0"></span>Textauswahlen zeigen kleine Kästchen statt Text an

Wenn Sie Text in einer PDF-Datei auswählen, z. B. Text für eine Seitengruppe oder ein Dokumentmerkmal, und dieser Text durch kleine Kästchen dargestellt wird, ist die PDF-Datei möglicherweise beschädigt. Eine beschädigte PDF-Datei kann nicht mithilfe von RICOH ProcessDirector-Plugin für Adobe Acrobat optimiert werden.

Es gibt zwei Möglichkeiten, um festzustellen, ob Ihre PDF-Datei beschädigt ist:

- Suchen Sie mit dem Acrobat-Suchtool den Text, der in der PDF-Datei angezeigt wird, z. B. das Wort "Kontonummer" auf der ersten Seite der PDF-Datei. Geben Sie dieses Wort in das Acrobat-Suchtool ein, und starten Sie die Suche. Wenn Acrobat das Wort nicht findet, ist die PDF-Datei möglicherweise beschädigt.
- Kopieren Sie den Text aus der PDF-Datei und fügen Sie ihn in das Acrobat-Suchfeld ein. Wenn der eingefügte Text nicht mit dem kopierten Text identisch ist, ist die PDF-Datei möglicherweise beschädigt.

# <span id="page-85-1"></span>Schriftarten, Bilder und andere Ressourcen fehlen

Ihre PDF-Dateien, sowohl für RICOH ProcessDirector-Plugin für Adobe Acrobat als auch für RICOH ProcessDirector, müssen alle ihre Ressourcen, einschließlich Schriftarten und Bilder, einbetten.

### <span id="page-85-2"></span>Felder in den RICOH ProcessDirector-Plugin für Adobe Acrobat-Kürzungswerten

Monitore mit einer sehr hohen Auflösung und bestimmten Anzeigeeinstellungen können Probleme bei der Darstellung von Informationen verursachen.

Um die Art und Weise zu ändern, wie Eingabefelder in RICOH ProcessDirector-Plugin für Adobe Acrobat angezeigt werden:

- 1. Klicken Sie mit der rechten Maustaste auf den Desktop und wählen Sie Anzeigeeinstellungen.
- 2. Ändern Sie unter Skalierung und Layout den Wert Ändern der Größe von Text, Anwendungen und anderen Elementen auf 100%.
- 3. Starten Sie den Computer neu, damit die Änderung wirksam wird.

**C**Hinweis

• Wenn diese Änderung dazu führt, dass die Felder zu klein sind, um verwendet zu werden, versuchen Sie, den Auflösungswert zu ändern.

### <span id="page-85-3"></span>Dokumentmerkmale fehlen

Wenn Sie die Option Dokumentmerkmal nicht in der Gehe zu-Liste in der RICOH ProcessDirector-Anzeige sehen, stellen Sie sicher, dass Ihr Workflow einen Schritt aus der IdentifyPDFDocuments-Schrittschablone enthält. Dieser Schritt extrahiert mithilfe der Steuerdatei, die Sie aus RICOH ProcessDirector-Plugin für Adobe Acrobat erstellt haben, Dokumentmerkmale aus einer PDF-Datei.

Wenn ein bestimmtes Dokumentmerkmal nicht angezeigt wird, verwenden Sie RICOH ProcessDirector-Plugin für Adobe Acrobat, laden Sie die Steuerdatei, die Sie für den IdentifyPDFDocuments-Schritt

festgelegt haben, und prüfen Sie, ob das gewünschte Dokumentmerkmal definiert wurde. Möglicherweise haben Sie die aktuellen RICOH ProcessDirector-Dokumentmerkmale nicht geladen.

Wenn die Dropdown-Listen der Dokumentmerkmale in RICOH ProcessDirector-Plugin für Adobe Acrobat gar keine Dokumentmerkmale enthalten, müssen Sie diese laden. Führen Sie die Schritte des Hilfethemas zum Laden der RICOH ProcessDirector-Dokumentmerkmalliste durch.

Weitere Informationen finden Sie unter *RICOH ProcessDirector: Installieren von Dokumentenverarbeitungsfunktionen*.

# <span id="page-86-0"></span>Medienoptionen fehlen

Werden beim Definieren von Medienoptionen keine RICOH ProcessDirector-Medienobjekte in der Liste Papier-Substitution angezeigt, verfügt RICOH ProcessDirector-Plugin für Adobe Acrobat derzeit nicht über eine Liste von RICOH ProcessDirector-Medienobjekten.

RICOH ProcessDirector-Plugin für Adobe Acrobat erhält Medienobjekte von einer media.zip-Datei (oder einer media.xml-Datei, die durch eine ältere Version von RICOH ProcessDirector erzeugt wird). Bei der Installation von RICOH ProcessDirector-Plugin für Adobe Acrobat und jedes Mal, wenn Sie Medienobjekte in RICOH ProcessDirector aktualisieren, laden Sie die Medienobjekte in RICOH ProcessDirector-Plugin für Adobe Acrobat. Weitere Informationen enthalten Sie unter *RICOH ProcessDirector: Installieren von Features für die Dokumentverarbeitung*

## <span id="page-86-1"></span>Beim Hinzufügen von Text zu einer PDF-Datei fehlt in der Liste eine Schriftart

Beim Hinzufügen von Text zu einer PDF-Datei sollte die Liste mit Schriftarten alle für Adobe Acrobat verfügbaren Schriftarten enthalten, ausgenommen Schriftarten, die nicht in PDF-Dateien eingebettet werden können.

Wenn die Liste für Schriftarten eine Schriftart, die verfügbar sein sollte, nicht enthält:

- 1. Stellen Sie sicher, dass die Schriftart im Windows-Ordner Fonts oder im Ordner Resource\Font Ihrer Adobe-Installation installiert ist.
- 2. Wenn die Schriftart installiert ist, legen Sie als Protokollierungsebene Warnmeldungen fest:
	- 1. Klicken Sie auf Ricoh  $\rightarrow$  Einstellungen.
	- 2. Klicken Sie auf der Registerkarte Protokollierung auf die Option Warnen im Bereich Protokollierungsebene.

Wenn beim Hinzufügen von Text zu einer PDF-Datei bestimmte installierte Schriftarten nicht in der Liste der Schriftarten enthalten sind, gibt RICOH ProcessDirector-Plugin für Adobe Acrobat eine Warnmeldung und die zugehörige Ursache aus. Die Meldung wird in der Protokolldatei gespeichert.

### <span id="page-86-2"></span>Schriftarten mit alternativen Buchstabenformen werden nicht korrekt angezeigt

Diese Version von RICOH ProcessDirector-Plugin für Adobe Acrobat unterstützt keine alternativen Buchstabenformen, einschließlich Ligaturen, Zierbuchstaben, und Buchstabenformen, die je nach Stellung in einem Wort variieren. Sprachen mit Rechts-nach-links Schreibrichtung wie Hebräisch und Arabisch werden nicht korrekt wiedergegeben.

Wenn Sie Text zu einer PDF-Datei hinzufügen, werden in der Dropdown-Liste der Schriftarten alle Schriftarten im Windows-Ordner Schriftart angezeigt. Die Liste kann möglicherweise Schriftarten von Sprachen mit Rechts-nach-links Schreibrichtung und Schriftarten mit nicht unterstützten alternativen Buchstabenformen enthalten.

### <span id="page-87-0"></span>QR-Barcode druckt keine japanischen Daten

Wenn die Daten im QR-Barcode in Shift JIS (SJIS) codiert werden sollen:

- 1. Klicken Sie doppelt auf das gezeichnete Kästchen, das den QR-Barcode definiert.
- 2. Klicken Sie auf Einstellungen und geben Sie in das Feld Codierung Shift\_JIS ein.
	- Das Eingabedatenformat ist immer Unicode. Diese Einstellung wandelt die Unicode-Zeichen für den Inhalt des QR-Barcodes jedoch in die "Shift JIS"-Codierung um.

Wenn Sie das Codierungsfeld auf Shift\_JIS oder SJIS setzen, wird UTF-8 erzeugt, die in Shift JIS verschlüsselt ist. Diese Verschlüsselung wird auf DoCoMo Imode-Telefonen (häufig in Japan verwendet) nicht korrekt interpretiert. DoCoMo Imode-Telefone sind mit folgenden Verschlüsselungseinstellungen kompatibel: sjis, x-sjis, windows-31J, MS\_Kanji, csShiftJIS, csWindows31J, windows-932, cp943c, ibm-943. Diese Verschlüsselungen erzeugen möglicherweise andere QR-Barcodes, da Konflikte zwischen den Code-Punkten auftreten.

# <span id="page-87-1"></span>In der Fehlernachricht werden Sie aufgefordert, die Speichereinstellungen zu überprüfen

Wenn Sie mit einer großen PDF-Quelldatei arbeiten und in einer Fehlernachricht aufgefordert werden, die Speichereinstellungen zu überprüfen, müssen Sie möglicherweise die RICOH ProcessDirector-Plugin für Adobe Acrobat-Speicherzuordnung erhöhen.

Gehen Sie wie folgt vor, um die Speicherzuordnung zu erhöhen:

- 1. Klicken Sie auf Ricoh  $\rightarrow$  Einstellungen  $\rightarrow$  Erweitert.
- 2. Erhöhen Sie den Wert für Speichergröße (MB).
- 3. Starten Sie Adobe Acrobat erneut.

Ziel von Ricoh ist es, jeder Person – unabhängig vom Alter oder von einer eventuellen Behinderung – den Zugriff auf Produkte zu ermöglichen.

Weitere Informationen zu der Verpflichtung, der wir uns im Bereich Behindertengerechte Bedienung verschrieben haben, finden Sie unten auf der Seite zur [behindertengerechten](https://www.ricoh-usa.com/en/about-us/corporate-responsibility-and-environmental-sustainability/accessibility) Bedienung der Website von Ricoh.

#### **Funktionen zur behindertengerechten Bedienung**

Funktionen zur behindertengerechten Bedienung helfen Personen mit Behinderungen, wie beispielsweise Bewegungseinschränkungen oder Sehschwächen, bei der erfolgreichen Nutzung von Produkten der Informationstechnologie.

Mit den wichtigsten Eingabehilfen dieses Produkts haben Sie folgende Möglichkeiten:

- Verwenden Sie Bildschirmvorhänge, Bildschirmlupen und andere Hilfstechnologien.
- Verwenden Sie eine Tastatur statt einer Maus.
- Ändern Sie Attribute, wie Lautstärke, Farbe, Kontrast und Font-Größe.
- Unterscheiden Sie zwischen den Tasten durch leichte Berührung, ohne die Tasten tatsächlich zu drücken.
- Schließen Sie alternative Eingabe- und Ausgabegeräte wie z. B. spezielle Zeigegeräte und Braille-Displays an.

Darüber hinaus liegen das Information Center und die Veröffentlichungen für das Produkt in einem behindertengerechten Format vor.

#### **RICOH ProcessDirector-Plugin für Adobe Acrobat Markup-Navigator, Tasten für Direktaufrufe**

Wenn ein von Ihnen definiertes Markup-Objekt im Markup-Navigator den Fokus hat, können Sie diese Tasten für Direktaufrufe verwenden:

#### **Markup-Navigator, Tasten für Direktaufrufe**

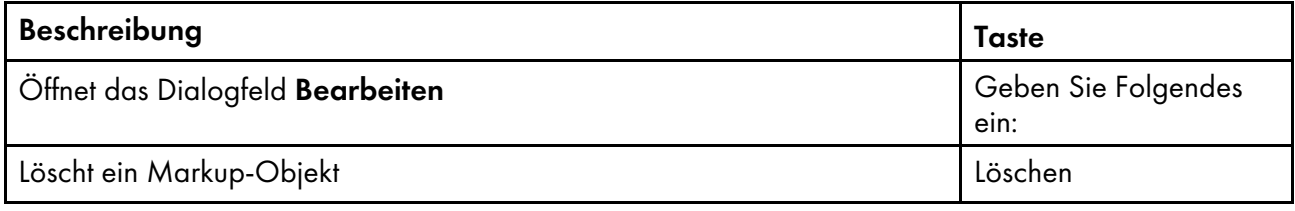

#### **Navigation mit der Tastatur**

Dieses Produkt benutzt die Microsoft Windows-Standardnavigationstasten.

Copyright © 2011 - 2023 Ricoh Company, Ltd. All rights reserved.

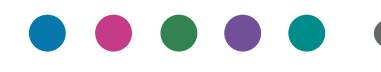

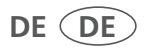